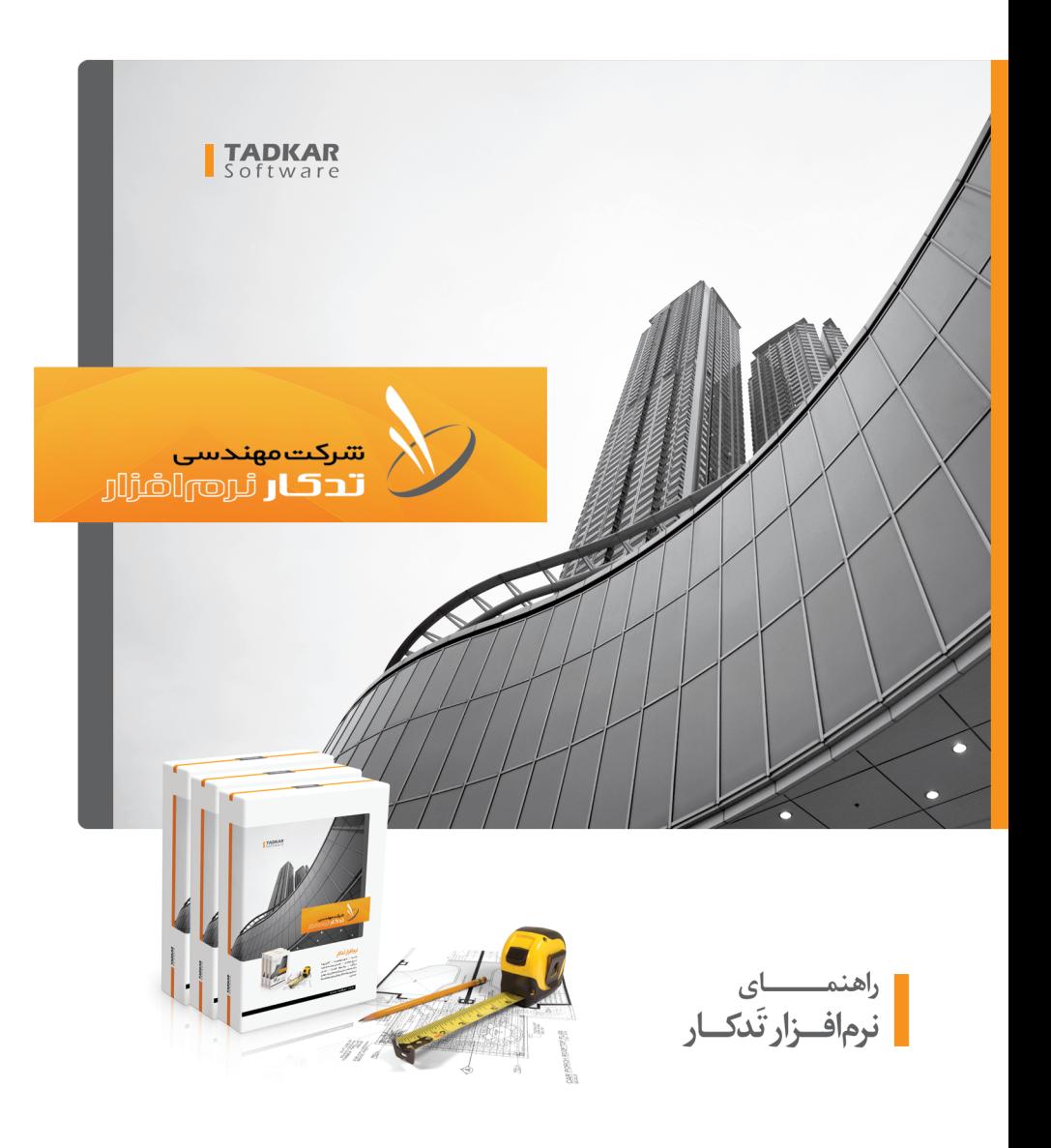

www.tadkar.com

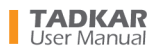

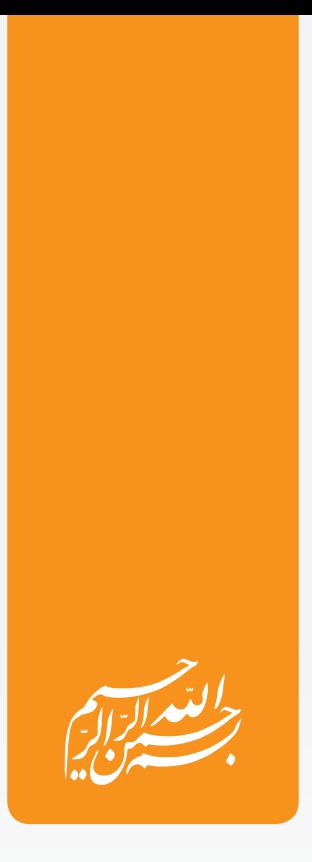

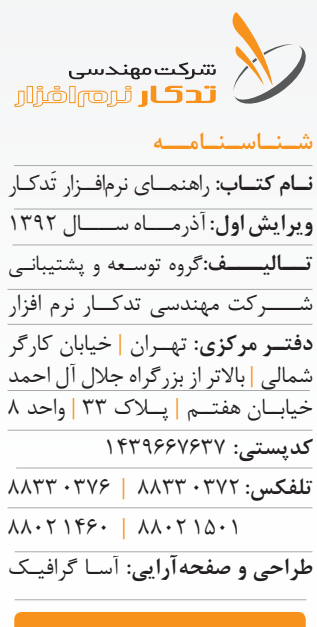

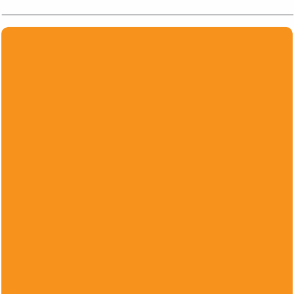

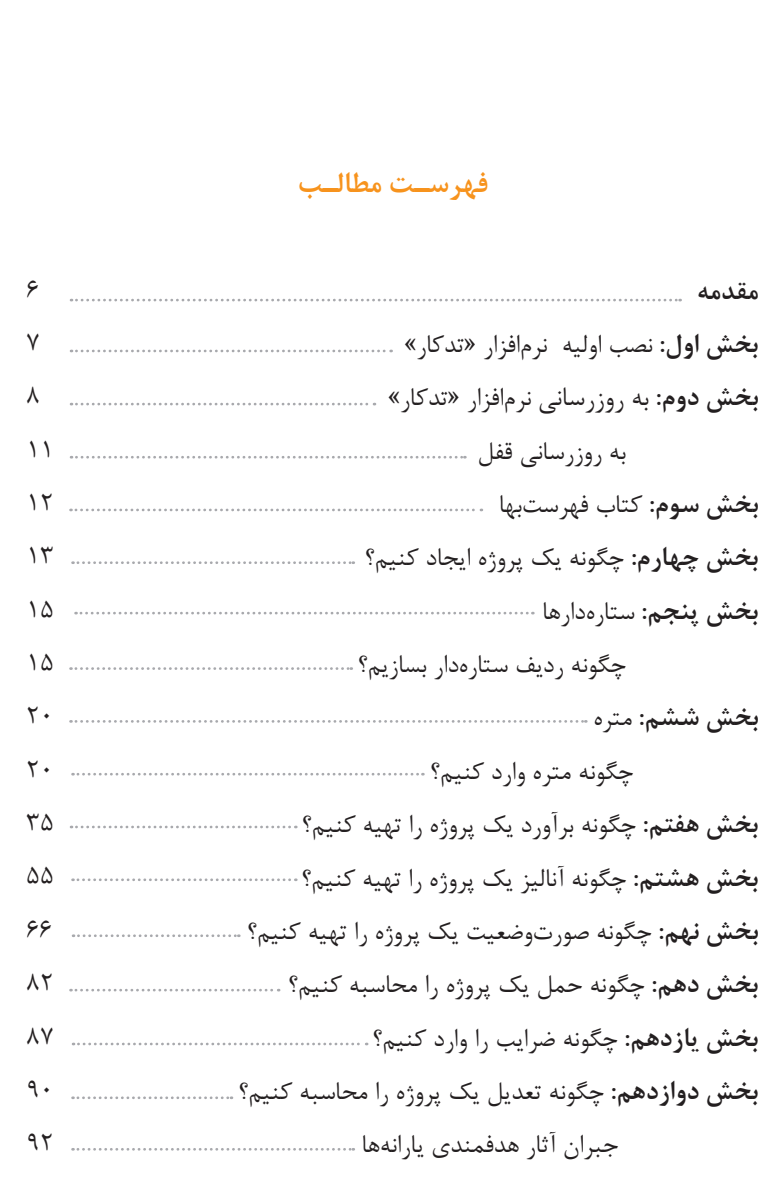

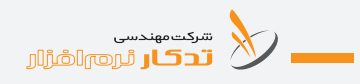

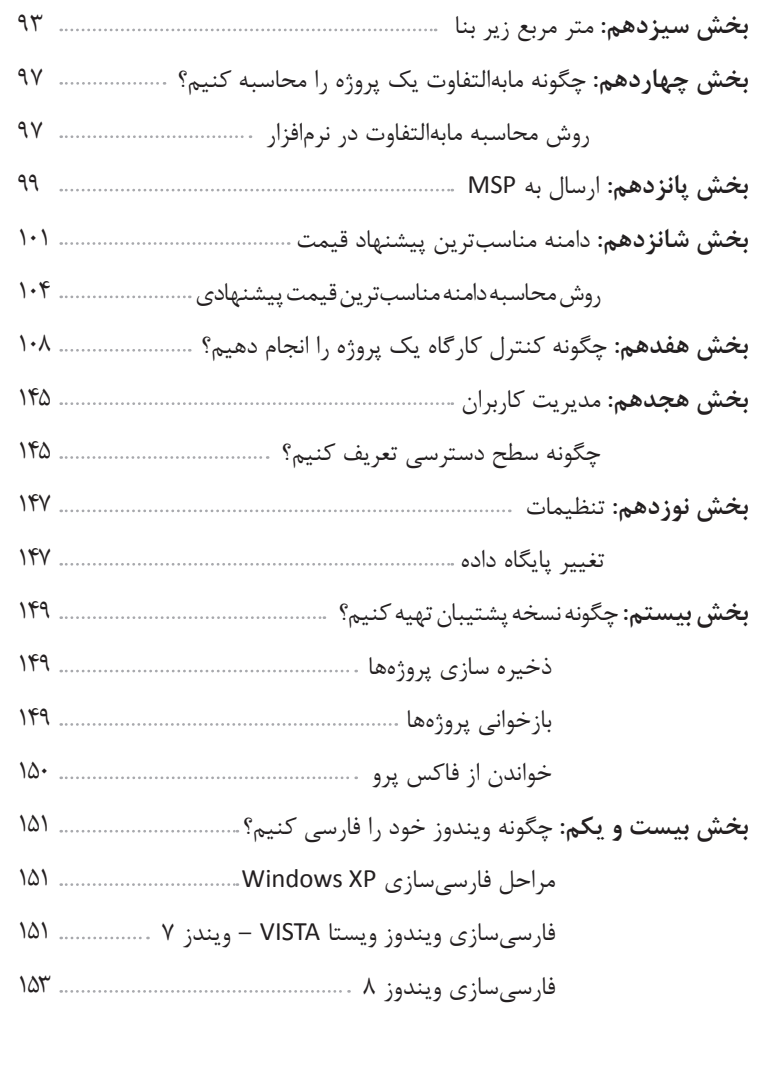

**بخش بیست و دوم:** چگونه قفل سختافزاری را نصب کنیم؟ 154 نصب قفل سختافزاری در ویندوز ویستا 154 نصب قفل سختافزاری در ویندوز 7 154

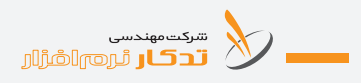

**مقدمه:**

شرکت مهندسی تدکار نرمافزار با پشتوانه 25 سال ارتباط مداوم با دست اندرکاران عمران و آبادانی ایران زمین، تنها شرکت متخصص در زمینه نرمافزارهای عمرانی اســت که از ســوی معاونت برنامهریــزی و نظارت راهبردی رییــس جمهور برای مشاوره و اجرای پروژه بسیار مهم و استراتژیک **سامانه ملی فهرستبها، برآورد اجرا، تعدیل و قراردادها )سافات(** برگزیده شده است.

مشـاهده، ردیابــی و کنترل وضعیت پروژههـا به صورت مســتمر و برخط، نیاز همــه مدیران طرحهای عمرانی اســت. ســامانه ارســال و دریافــت الکترونیکی صورتوضعیتهای تدکار که مبتنی بر WEB طراحی و پیاده سـازی شده است، مدیران را قادر می ســازد که در هر زمان و مکان دلخواه بتواند از آخرین وضعیت پروژههای خود مطلع گردند.

تخصص ما طراحی، تولید و پشتیبانی سامانههای نرمافزاری پیشرفته با بهرهگیری از آخرین فناوریهای روز دنیا اســت. آنچه محصولات ما را از ســایر نرمافزارهای مشابه، متمایز میکند، پیشتاز بودن ما در ارایه اطالعات بههنگام و راهحلهای نو بر اساس نیاز کاربران اس ت. راهبرد ما برای پاسخگویی به نیاز مدیران طرحهای عمرانس، پردازش دادههای گسسیخته، تبدیل آنها به اطلاعیات یکپارچه و ایجاد سامانههای تصمیمگیری و تصمیمسازی است. این راهبرد زمانی اثربخش خواهد بود که با نوآوری و ابتکار مستمر همراه باشد. کاربران ما بر این باورند که **تدکار، تداوم ابتکار** در تولید سامانههای نرمافزاری و راهحلهای سیستمی است.

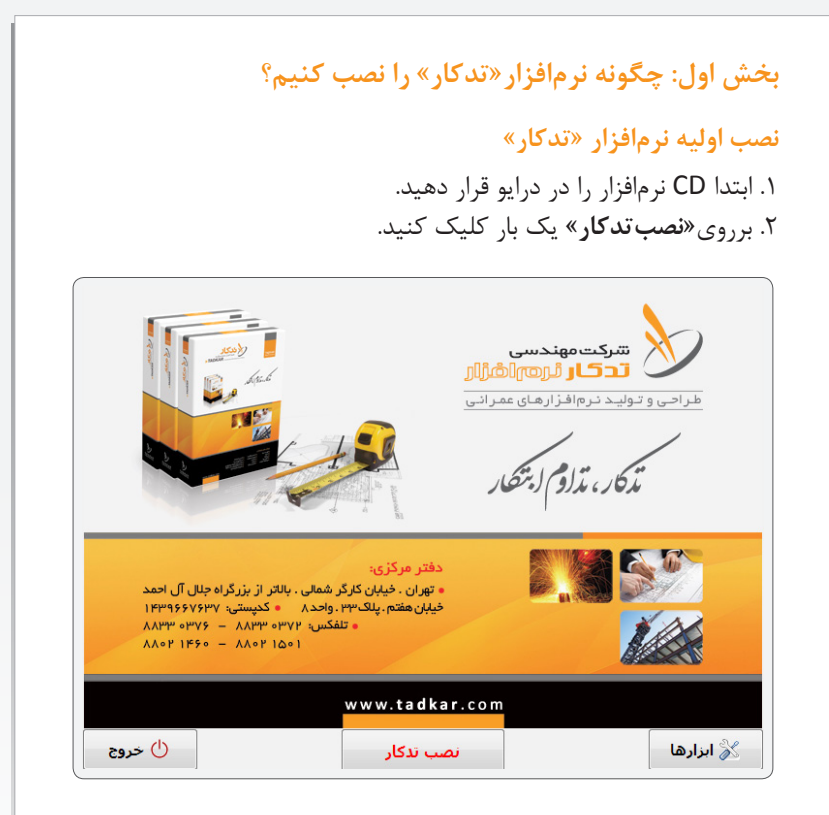

.3 نرمافزار شروع به نصب میکند، میتوانید مسیر نصب نرمافزار را تغییر دهید. .4 پس از نصب نرمافزار **»تدکار«** برای اجرای برنامه، بر روی آیکن **»تدکار«** روی صفحه Desktop کلیک کنید.

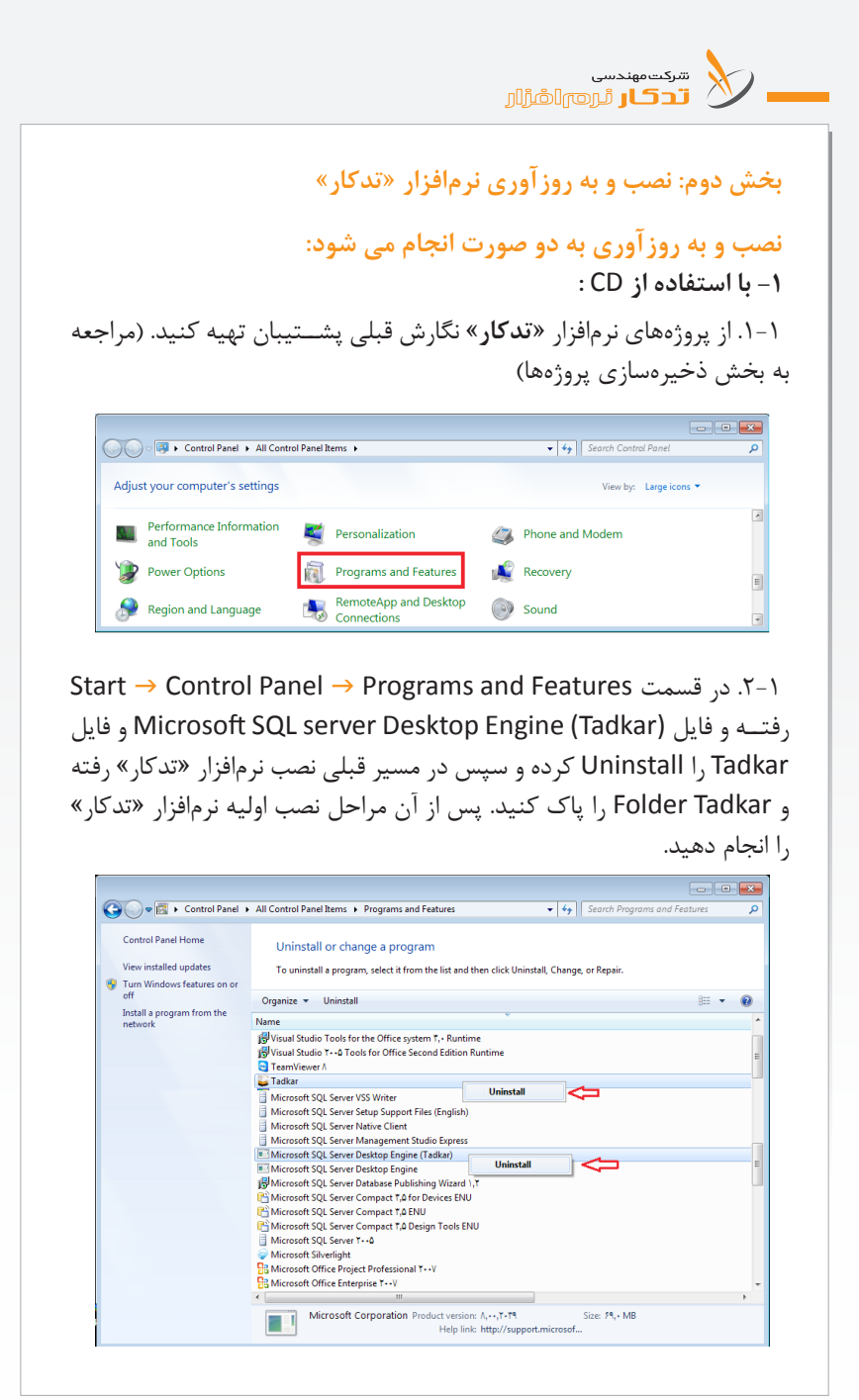

**-2 از روی سایت شرکت مهندسی تدکار نرم افزار:** .1-2 ابتدا از پروژه ها پشتیبان تهیه کنید. )مراجعه به بخش ذخیرهسازی پروژهها( .2-2 به داخل سایتcom.tadkar.www بروید. .3-2 ب ه عنوان مثال برای **بروزرس انی نرخ عوامل آنالیز فهرس ت 92** روی گزینه"نرخ عوامل آنالیز فهرسـت ۹۲ محاسبه ودر نرم افزار تدکار اعمال **شد"** کلیک کنید. .4-2سپس در صفحه جدیدی که باز می شود روی آیکن**"دانلود"** کلیک کنید. ■ الفرين افياء ب<mark>روز رسانی</mark><br>نهرست های ۱۳۹۲ ■ نرخ عوامل آنالیز فهرست بهاف سال 1392 محاسبه و در نرم افزار تذکار اعمال شد. ■ ترخ عوامل آتالیز فهرست بهای سال ۱۳۹۲ محاسبه و در ترم افزار تدکار اعمال شد ترخ عوامل أناليز فهرست بهاف سال 1392 محاسبه و در نرم افزار ندكار اعمالا شد، قيمت ترمافزار تدكار

.5-2 فایل موردنظر را روی Desktop ذخیره کنید. .6-2 پس از اینکه فایل کامل دانلود ش د آن را اجرا کنید.توجه داش ته باش ید که قبل از اجرای این فایل حتما از نرم افزار تدکار خود بطور کامل خارج شوید. .7-2 روی گزینه Install کلیک کنید.

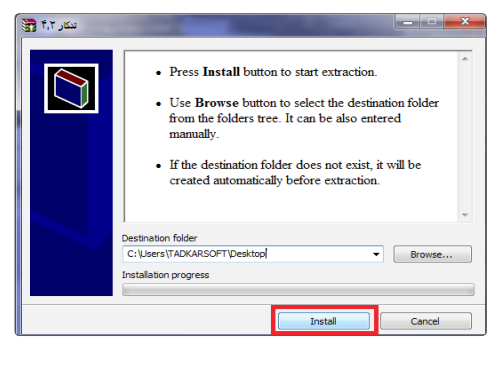

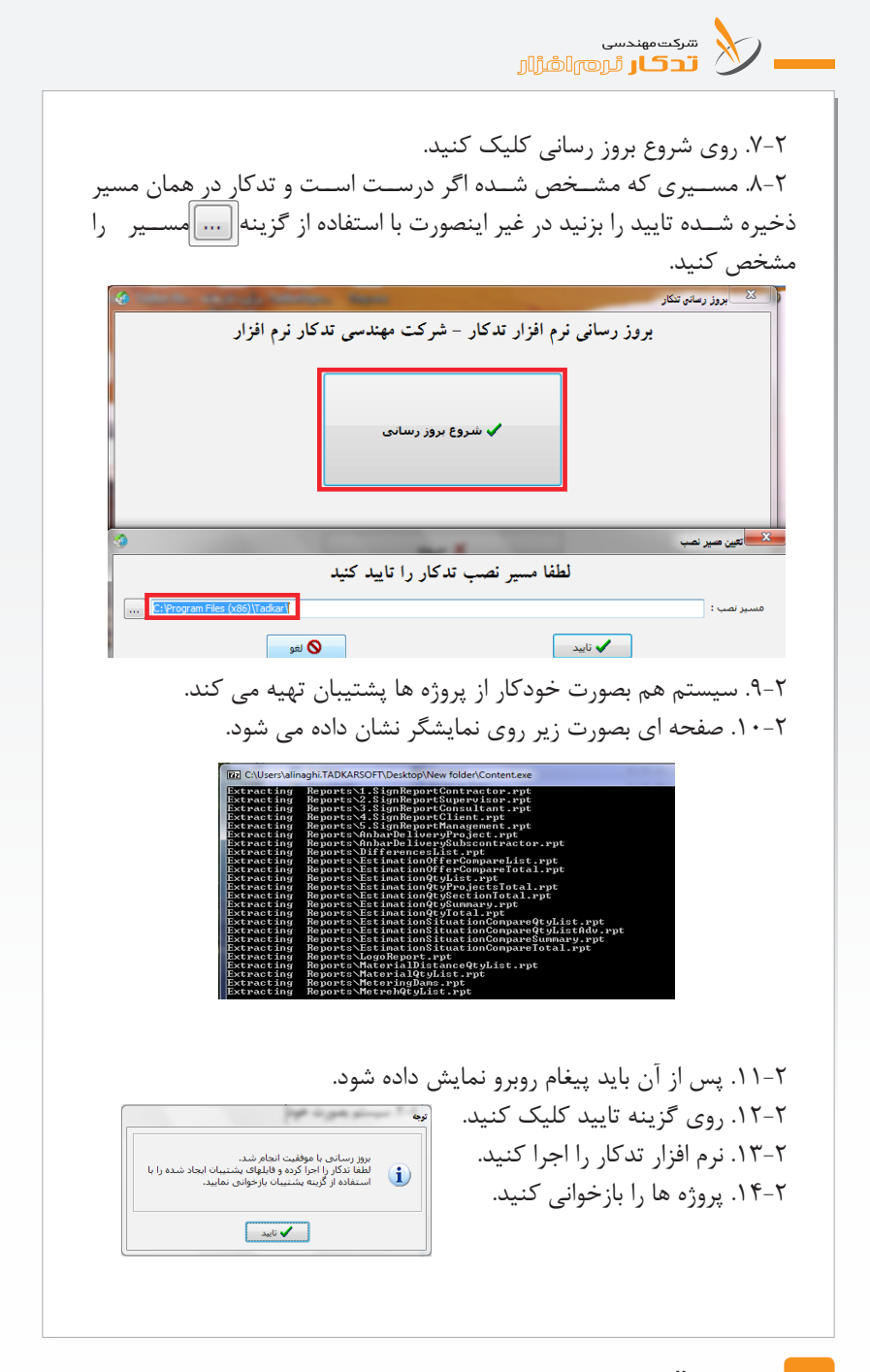

**َدکـار راهنمـای نرمافـزار ت**

**به روزآوری قفل نرمافزار »تدکار«** .1 ابتدا مراحل بروزرسانی نرم افزار را انجام دهید. .2 در صفحه اصلی **»تدکار«** روی بروزرسانی قفل کلیک کنید. بروز رساني .3 پیغ ام **" عدم تطابق اطالعات روی قفل با س رور"** نمایان قفل می شود، روی گزینه تایید کلیک کنید. .4 صفحه پیکربندی قفل نشان داده می شود. .5 برای بروز رس انی فهرس ت س ال 1392 و نرخ عوامل آنالیز فهرست 1392 روی هرکدام از این گزینه ها کلیک کنید.  $\mathbf{x}$  میں تھا نوع قفال: حديد شهاره سریال : ۲۲۱۰-۹۲۰۴-۲۳۱ مشتر<sup>ی :</sup> شرکت میندسی تدکار نرم افزار ■ قفل آزمایشتی ■ قفل شبکه  $\overline{\mathbb{V}}$  برآورد  $\overline{\mathbb{V}}$  متره برآورد ■ مدیریت کاربران تدکار □ چق الزچمه نظارت کارگاهي <mark>√</mark> صورت وضعیت ◙ جبران تغيير نرخ ارز آناليز + برآورد $\overline{\mathbb{Z}}$ ◙ جبران آثار هدفمندي حامل هاي انرژي √ بخشنامه ◙ کنترل کارگاہ ■ احداث موج شکن ■ فقرست بقاي سال ۱۳۹۰ (نفت و گاز) ◙ مناسبترين پيشنهاد ■ فهرست بهای سال ۱۳۹۱ (نفت و گاز - ژئوتکنیک) ا© کنترل پروژه <mark>■ فهرست بهای سال ۱۳۹۲</mark> ◙ سرجمع ا⊟ انیار داری □ مديريت اسناد بروژه (آرشيو) تا قیمت عوامل تجزیه بها ۱۳۹۲ ے نرخ عوامل ۱۳۹۲ | فهرست ١٣٩٢ || بازخوانبی  ${\mathbf C}$ .6 پیغام **" آیا از ثبت تغییرات مطمئن هس تید "** نمایان می شود، با کلیک برروی گزینه تایید صفحه زیر نمایش داده می شود. .7 در این قسمت شماره فاکتوری که از کارشناسان فروش گرفتید و نام شرکت خود را در شماره فاکتور و نام شرکت وارد کنید. مستكري اطلاعات مشتري  $\overline{\text{I}}$  TIN  $-$ شماره فاكتور : Mǐ۶٩ نام مشترف : مُتركت مهندستي تدكار نرم افزار د ⊎فو ∕ تايىد .8 پ س از اینکه روی گزینه روی گزینه تایید کلی ک می کنید، پیغام**" نرخ عوامل آنالیز 92 به قفل شما اضافه شد".** از نرم افزار خارج شوید و آن را دوباره اجرا کنید.

سرکت مهندسی<br>این اسرائیل آن است انگرازار

**بخش سوم: کتاب فهرستبها**

با انتخاب کتاب فهر سـتبها می توانید اطلاعات رسـته، رشـته، فصل و سپس با click-Db بر روی فصل، شماره ردیف و شرح ردیف مورد نظر را مشاهده و در هر فصل در قسمت جستجو میتوانید اطالعات مورد نظر خود را اعم از شماره ردیف، واحد، بهای واحد و شرح ردیف پیدا کنید.

در صورتـــ کــه بخواهیــد تغییرات شــرح و یا قیمت یک شـــماره ردیف **ش است** فهرســتبها ,ا در سالهای مختلف ملاحظه کنید در قسمت جستجو شماره ردیف مورد نظر را با پیش کد رســته و رشــته وارد کنید و روی دکمـه | **## حسنجو** | کلیک کنید. لیســت شــماره ردیف مورد نظر در سالهای مختلف با شرح و قیمت هر ســال نمایش داده مے شود. بدیهی اســت که در صورت وارد نکردن کد رسته و رش ته ش ماره ردیف مورد نظر را در کلیه رستهها و رشتههای سالهای مختلف جستجو مے کند.

نمایش مقدمه فصل با کلیک کردن روی اين دكمه، میتوان مقدمه فصل از سال ٨٨ به بعد را مالحظه کرد.

ب<mark>رای</mark> مصالح | برای مشــاهده مصالح مشــمول حمل هر ردیف میتــوان از این دکمه استفاده کرد.

انالیز استفاده کنید. از مشــاهده آنالیز ردیف فهرستبها از دکمه آنالیز استفاده کنید. توجه داشــته باشــید در صورتی که این ردیف در بانک مرجع، آنالیز داشته باشد برای شما نمایش مے دهد.

برای مشاهده اضافه بهای ردیفها میتوان از این دکمه استفاده کرد. برای گزارشگیری میتوان از دکمه چاپ استفاده کرد.

برای برگشت به صفحه قبل از این دکمه میتوان استفاده کرد.

# **بخش چهارم: چگونه يك پروژه ايجاد كنيم؟**

.1 از منوي اصلي برنامه، برای ایجاد پروژه جدید روی یکی از آیکنهای متره، برآورد یا صورت وضعیت و یا ... کلیک کنید. .2 دکمه جدید را برای ايجاد يك پيمان جديد، انتخاب كنيد. .3 در قسمت ورود مشخصات پيمان، نام پروژه را وارد كنيد. ۴. توجه داشته باشید سال فهرستبها را حتماً انتخاب کنید. .5 ساير مشخصات پروژه را وارد كنيد. )اختياري است(. .6 با استفاده از دكمة ثبت، دادههاي وارد شده را تأييد و ضبط كنيد. .7 با استفاده از دكمة بازگشت از پنجرة ورود مشخصات پيمان خارج شويد. .8 برای تغییرات احتمالی در مشخصات پروژه از دکمه ویرایش استفاده کنید. ۹. در صورتی که بخواهید پروژه خاصی را بر اســاس یکی از (کد، ســال، نام پروژه، شماره پروژه، شماره قرارداد) جستجو و ویرایش کنید تنها کافی است روی سر س تون مورد نظر کلیک کنید. وقتی ستون مورد نظر بصورت رنگی درآید بدین معنی می باشــد که جســتجو براساس آن ســتون انجام می شود. سپس در قسمت جستجو عبارت مورد نظر خود را تایپ کنید. ۱۰. در زمانی که بخواهید پروژه ای را حیدف کنید ابتدا پروژه یا پروژهها را انتخاب کنید ســیس از دکمه حذف اســتفاده کنید (توجه داشــته باشید که

پروژه با تمام اطالعاتش حذف میشود(.

### **توضيحات:**

در منوی پیمان نام كارفرما، مش اور، پيمانكار، را تايپ كنيد. چنانچه بخواهید از نامهای وارد شده در پروژههای دیگر استفاده کنید دکمـه انتخ اب کنید در صورتــی که عناوين فوق را پر نكنيــد، در گزارشگيري براي گزارشهايي كه حاوي اسامي فوق باشند، مقابل عناوين فضاي خالي قرار میگیرد. **توجه:** در صورتی که پروژه ش ما دارای تعدیل باش د وارد کردن تاریخ شروع به کار الزامی است.

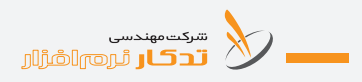

**نکته:** 

با انتخاب این دکمه میتوان بخشهای یک پروژه را وارد کرد. با انتخاب این دکمه میتوانید بخشهای مربوط به پروژه را تعریف کنید. .1 ابتدا روی دکمه جدید کلیک کنید. .2 در قسمت بخش، بخشهای خود را تعریف کنید. .3 روی دکمه ثبت کلیک کنید. .4 در ص ورت نیاز به حذف یک بخش خاص، بر روی بخش مورد نظر رفته و دکمه حذف را انتخاب کنید.

#### **نکته:**

**اختصاص بخش به ردیفهای انتخابی**  میتوانید ردیفهای انتخابی را به بخش مورد نظر تخصیص دهید. .1 ابتدا روی دکمه ویرایش کلیک کنید. .2 با گرفتن دکمه Ctrl صفحه کلید و موس ردیفهای مورد نظر را انتخاب کنید. .3 دکمه اختصاص بخش به ردیفهای انتخابی را انتخاب کنید. .4 ردیفهای مورد نظر را به بخش خاص اختصاص دهید.

توجه داشته باشید که باید از قبل بخشهای یک پروژه را تعریف کرده باشید.

### **بخش پنجم: ستارهدارها**

شــرح رديفهای فهرســتهای بهای معاونت برنامهریزی و نظــارت راهبردی به نحوي تهيه شــده است كه اقلام عمومي مربوط به كارهاي عمراني را زير پوشش قرار دهد. در مواردي كه مشخصات فني و اجرايي ويژهاي مورد نياز كار باشد، كه اقلام كارهاي آن با شــرح رديف تطبيق نكند، شرح رديف مناسب براي آن اقلام، تهيه و در انتهاي گروه مربوط، با شــماره رديف جديد درج مي شــود. اين رديفها با عالمت س تاره مشخص شده و به عنوان رديف ستارهدار ناميده ميشوند. بهاي واحد رديفهاي ســتارەدار با روش تجزيه قيمت، محاســبه و در برابر رديف مورد نظر درج ميشود.

نرماف زار **»تدکار«** ميتواند عالوه بر ايجاد رديف س تارهدار، امكان ايجاد فصل و رشته جدید )ستارهدار( را هم فراهم كند.

**به عنوان مثال:**  اگر بخواهيد مبلغ يراقآالت و اقالم فاكتوري را در برگه خالصه مالي كل نش ان دهيد، در پنجره ستارهدارها، رسته كاربر، کد رشته "93 یا 94" را وارد کنید و در نام رشــته يراق آلات و اقلام فاكتوري را وارد كنيد و با ايجاد اين رشته، فصلها و رديفهاي آن را تعريف كنيد.

**چگونه ردیف ستارهدار بسازیم؟**

۱. از منوی اصلی برنامــه یکی از گزینههای متره، برآورد یا صورتوضعیت را انتخاب كنيد. .2 از پنجره اسامي پروژهها، پروژه مورد نظر را click-Db یا انتخاب كنيد. .3 روی کلیک کنید. .4 در پنجرة ستارهدارها، دكمه جدید را انتخاب كنيد. .5 رسته، رشته و فصل مورد نظر را انتخاب كنيد. ۶. شــماره رديف، واحد رديف، بهاي واحد و در پايين صفحه، شــرح رديف را وارد كنيد. .7 براي ضبط اطالعات دكمه ثبت را انتخاب كنيد.

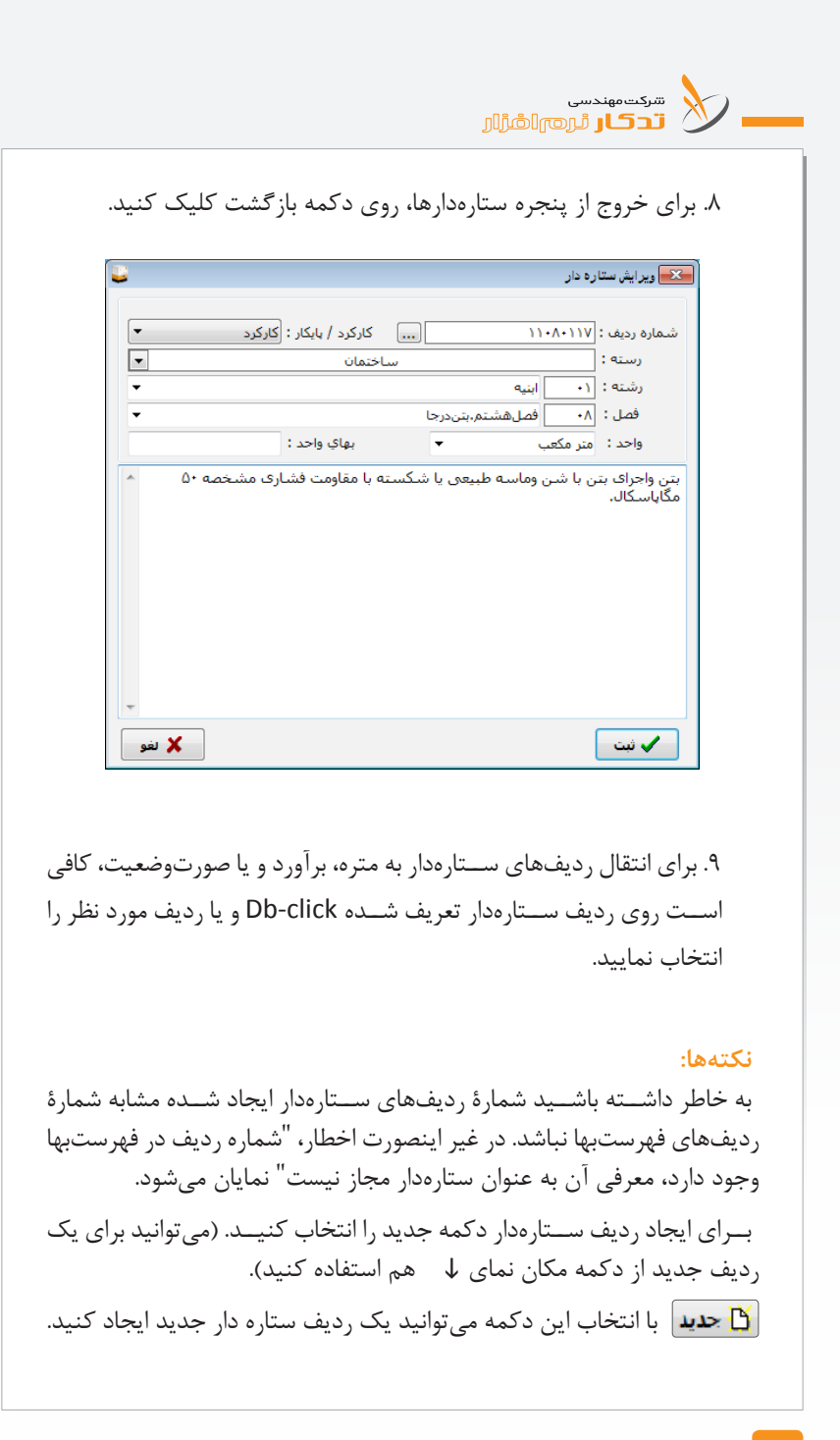

**که وبرایش** ابرای تغییر در ردیفهای ستاره دار میتوانید از این دکمه استفاده کنید. در صورتی که بخواهید اطالعات یک ردیف ستاره دار در رديف جارې ∐ این پروژه را مجدد کپی کرده و شماره آن و شرح آن را تغییر دهید، میتوانید از این دکمه استفاده کنید. ابتدا روی ردیف مورد نظر قرار بگیرید س پس دکمه کپی ردیف جاری را انتخاب کنید، پنجره مش خصات یک ردیف باز میشود شماره ردیف و تغییرات مورد نظر را اعمال کنید. در صورت که بعد از صورتی که بخواهید اطلاعات یک ردیف فهرســت را از که تع در یک ردیف س تارهدار کپی کنید از این دکمه به این صورت اس تفاده کنید که پس از انتخاب این دکمه پنجره کتاب فهرستبها باز میشود سپس رسته، رشته، فصل و ردیف مورد نظر را انتخاب کنید سپس شماره ردیف و ... را تغییر دهید. **ایا انتخاب** ایا انتخاب این دکمه ردیفهای مورد نظر را میتوانید انتخاب کنید. **الا حذف** | برای حذف ردیف ستارهدار از دکمه حذف استفاده کنید. توجه داشته باش ید قبل از اس تفاده از این دکمه ردیفها را به طور انتخابی و یا با استفاده از دکمه انتخاب، انتخاب کنید سپس برروی دکمه حذف کلیک کنید اگر یک ردیف ســتارهدار در پنجره متره، برآورد و یا صورت وضعیت وارد شــده باشد نمی توانید آن ردیف را از پنجره ستارهدارها حذف کنید. سیستم به شما پیغام میدهد "**این ردیف در ... پروژه استفاده شده است مجاز به حذف آن نمیباشید.**" **88 عملیات** | در صورتی بخواهید عنوان رشــته و یا فصل رســته جدید را تغییر دهید از دکمه عملیات استفاده کنید. در صورت ی که بخواهید س تارهدارهای یک پ روژه را منتقل کنید از

دکمه نقل از پروژه دیگر استفاده کنید. میتوانید یک ردیف، چند ردیف و یا همه

ردیفها را انتخاب کنید.

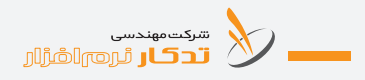

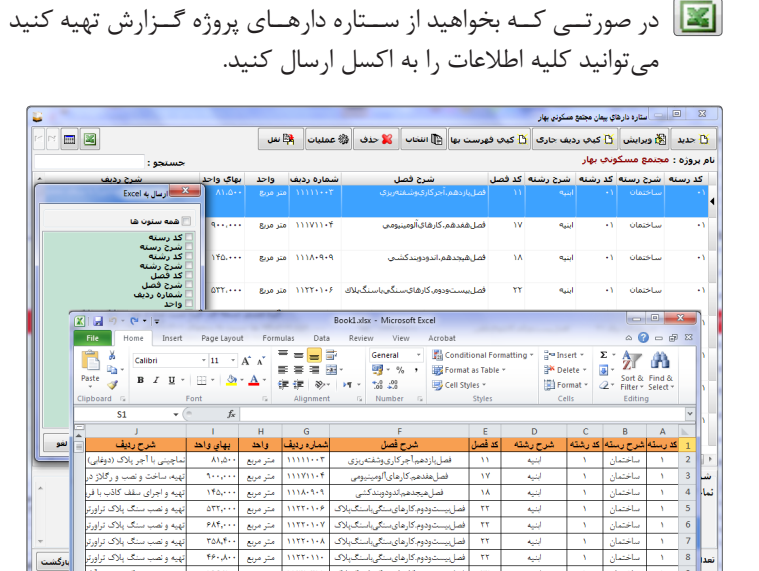

**برای انتقال ردیفهای ستارهدار از Excel به داخل پروژه:** .1 ابتدا یک ردیف ستارهدار را به Excel منتقل کنید. .2 اطالعات ردیفهای ستارهدار را در زیر سرستونهای مورد نظر وارد کنید. .3 فایل را ذخیره کنید. .4 از طریق دکمه ارس ال به Excel، من و خواندن از Excel را کلیک و فایل Excel خود را انتخاب کنید. .5 کلیه اطالعات وارد شده در Excel به پروژه شما منتقل مییابد. دكمه (كدام ستونها نمايش داده شود) **[** با کلیک كردن روي اين دكمه، امكان اس تفاده و تغییر عرض س تونهاي مورد نياز خود را دارید. **توجه:**  شما میتوانید در پنجره متره، صورت وضعیت، برآورد، ردیفهای ستارهدار تهیه

کنید. .1 ابتدا روی پنجره متره یا صورت وضعیت یا برآورد کلیک کنید. .2 در س تون ش ماره ردیف فهرستبها شماره ستارهدار را وارد کنید و سپس Enter را بزنی د، نرمافزار به ش ما اخط ار میدهد "**این ش ماره در کتاب فهرس تبها پیدا نشد میخواهید آن را به ستاره دارها اضافه کنید؟**" با زدن دکمه تایید پنجره ستارهدارها باز میشود.

**به عنوان مثال:**  در برآورد، صورت وضعیت یا متره ش ماره ردیف 93010101 )به عنوان مثال رشته کارهای دستمزدی، فصل اول پراق آلات) را تایپ میکنیم و سپس Enter را میزنیم، پنجره "**این ش ماره ردیف در فهرس تبها پیدا نش د میخواهید آن را به س تارهدارها اضافه کنید؟**" باز میش ود. با انتخاب دکمه "**بله**" پنجره س تارهدار باز میشود. رس ته کاربر با ش ماره 93010101 ظاهر میشود و شما میتوانید عنوان رش ته جدید، عنوان فصل جدید، واحد، بهای واحد ردیف و شرح ردیف س تارهدار را وارد کنید سپس دکمه ثبت را انتخاب کنید. با کلیک بر روی دکمه انتخاب این شماره ردیف به ردیف متره یا مالی انتقال پیدا میکند.

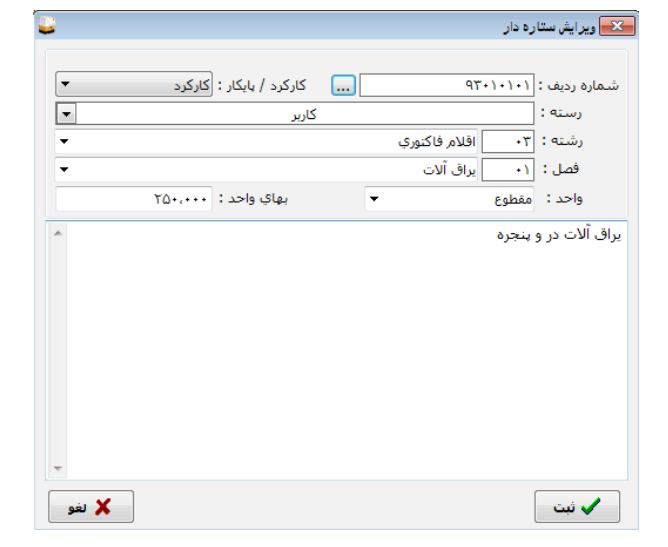

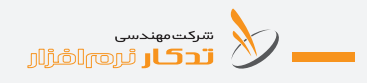

## **بخش ششم: متره**

يكي از مهمترين موارد يك پروژه عمراني اندازهگيري احجام كار براي س اخت پروژه ميباشد.

**نمودار گردش کار ريزمتره**

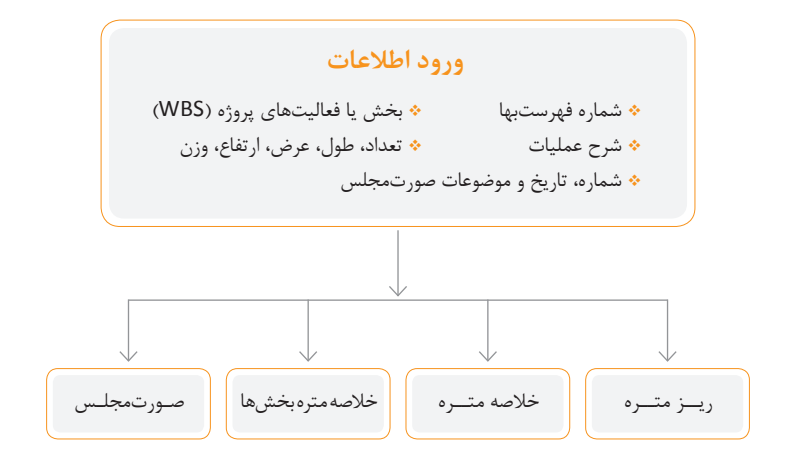

**چگونه متره وارد کنیم ؟**

.1 از منوي اصلي برنامه، روی گزینه متره کلیک كنيد. .2 از پنج ره اس امي پروژهها، پروژه نوع متره )ب رآورد یا صورت وضعیت( را انتخـاب کنید. در صـورت انتخاب صورتوضعیت، موقـت، ماقبل قطعی و یا قطعی را وارد یا موقتهای قبلی را انتخاب كنيد. .3 در پنجره متره، روی دكمه جدید یا ویرایش کلیک كنيد. .4 در پنجره متره، در زير ستون شماره رديف فهرستبها، شماره فهرستبهاي مورد نظر را وارد كنيد و یا از کتاب فهرس تبها اس تفاده کنید. سپس كليد Enter را فشار دهيد. .5 زيرستون بخش، بخش يا ساختمان مورد نظر خود را وارد كنيد. **َدکـار راهنمـای نرمافـزار ت**

۶. در زيرســتون شــرح، موقعيت يا شــرح عمليات ريزمتره را وارد كنيد و در ستونهاي بعدي تعداد، طول، عرض و ارتفاع و يا وزن را وارد كنيد. .7 شماره صورتمجلس را انتخاب کنید. )درصورت داشتن صورتجلسه( .8 با فش ردن كليد "i "روی کیبورد خود و يا فش ردن دكمه "جدید"، يك رديف متره اضافه میشود. .9 براي ضبط اطالعات روی دكمه "ثبت" کلیک كنيد. ۱۰. برای خروج از پنجره ورود اطلاعات ريزمتره، دكمه "بازگشــت" را کليک كنيد.

### **جدول اشتال**

در محاســبه احجام کارهای فولادی که وزن آنها احتیاج میباشــد وقتی بر روی قسمت W یا وزن قرار گرفتید دکمهای ظاهر میشود که با کلیک کردن بر روی

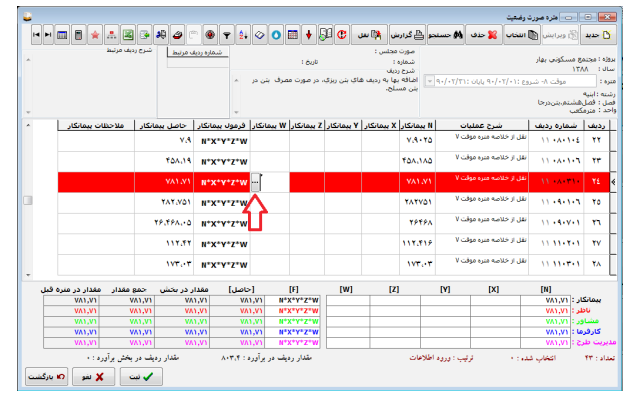

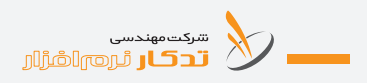

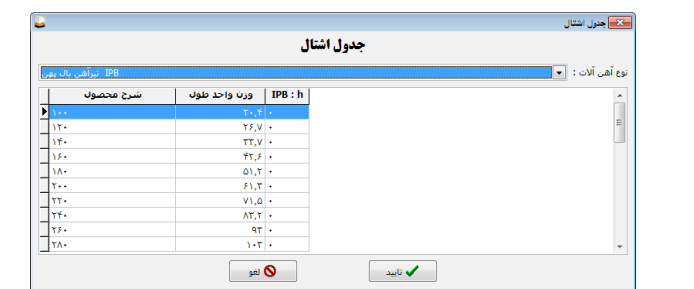

آن جدول اشتال برای شما به نمایش درمیآید و با click-Db بر روی وزن مورد نظر به قسمت W منتقل میشود.

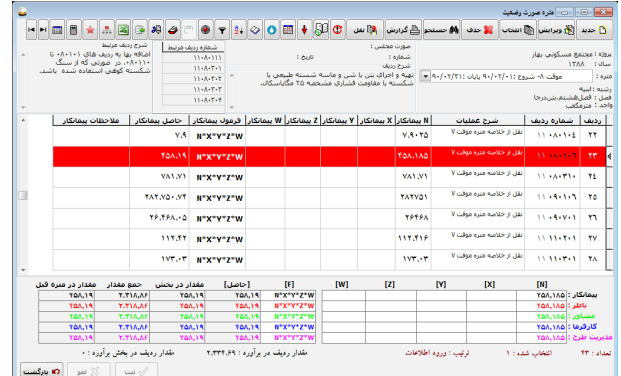

**توجه:** 

در صورتی که تعداد، طول، عرض، ارتفاع و یا وزن را نداشــته باشــید و بخواهید مانند متره راهسازی اطالعات وارد کنید در ستون فرمول میتوانید عبارت مقداری برای احجام را وارد کنید.

**به عنوان مثال:** اگر بخواهيد رديف فهرسـتبهاي ۱۱۰۸۰۱۰۲ (۱۱ پيش شــماره ابنيه)، يعني

بتنريزي با عيار 150 كيلوگرم سيمان را متره كنيد و آن پروژه از چند ساختمان يا بخش تشكيل شده باش د ابتدا ابعاد بتنريزي در هر بخش يا ساختمان را به تفكيك وارد كنيد. سپس در هر بخش يا ساختمان به موقعيتهايي كه اين رديف بتن, يزي انجام شــده يا قرار است انجام شــود اشاره كنيد. محاسبه هر خط متره مي تواند بر اســاس فرمولهاي صحيح رياضي صورت گيرد ( فرمول بر اساس نياز کاربر قابل تغيير است). اگر حجم بتن <sub>د</sub>يزي، مكعبي باشد از فرمول (تعداد x طول x عرضx ارتفاع) استفاده كنيد و براي ساير احجام فرمولهاي مناسب ديگري در نظر بگيريد. (درصورتی که بخواهید مانند ریزمتره راهسـازی اطلاعات وارد نمایید می توانید در قسمت فرمول عبارت مقداری خود را وارد کنید.) در ضمن می توانید مت ره هر رديف يا گروه ي از رديفها را در رديف و يا بخش ديگري كپي كرده و در نهايت گزارش خالصه و ريزهمتره را براي هر بخش يا س اختمان به طور مجزا و ب راي همه بخشها به صورت كلي دريافت كنيد. براي جلوگيري از اتالف وقت مي توانيد اطلاعات متره يک پروژه را به پروژه ديگر منتقل و اطلاعات نقل شــده را ويرايش كرد.

### **نكتهها:**

.1 براي تايپ فارسي )Shift+Alt )سمت راست صفحه كليد را فشار دهيد. .2 براي تايپ التين )Shift+Alt )سمت چپ صفحه كليد را فشار دهيد. ۴. در پنجـــره ريزمتره، مي توانيد سرســـتونها را به دلخواه براي هر خط متره تغيير دهيد. .4 ب راي هر خط متره، ميتوانيد فرمول را تغيير دهيد یا در قس مت فرمول عبارت مقدار احجام را وارد کنید. .5 بعد از وارد كردن شرح رديف متره، با زدن كليد Tab یا Enter به ستون بعد برويد. ۶. در سـتون ملاحظات مي توانيد توضيحات مربوط به رديف فهرســتبها را وارد كنيد. با انتخاب دکمه جدید میتوانید در قسمت شماره ردیف، ردیف مورد

نظـر خــود را انتخاب، یا به صورت دســتی تایپ کنید. توجه داشــته باشــید که

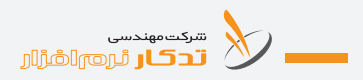

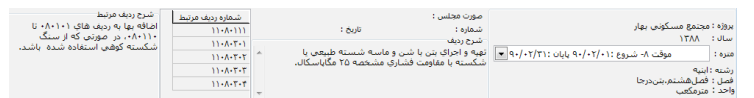

مشخصات هر ردیف "رسته، رشته، عنوان فصل، شرح ردیف، شماره صورتجلسه، تاریخ، شــماره ردیف یا ردیفهای مرتبط (اضافهبها) در پنجره بالایی صفحه متره نمایش داده میشود.

در صورتی که بخواهید اطالعات ردیف باالیی به ردیف جدید منتقل گردد بعد از انتخاب دکمه ، دکم ه جدید را کلیک کنید. تا زمانی که این دکمه انتخاب شده باشــد با زدن هر دکمه جدید، اطلاعات ردیف بالایی به ردیف جدید منتقل میشود.

انتخاب همه رادف ها انتخاب رديف هاي بخش جاري انتخاب رديف هاي صورتمطس جاري انتخاب فصل جاراي انتخاب رشته جاري انتخاب رسته جاري انتخاب رديف جاري

ایا انتخاب | بــا انتخاب ایــن دکمه مي تــوان اطلاعات مورد نظــر را با توجه به | منوو انتخاب کرد. برای انتخاب یک شــماره ردیف خــاص در کل پروژه روی یک ردیف قرار گرفته و از دکم ه انتخاب، انتخاب ردیف جاری را کلیک کرده تمامی ردیفهای مشابه یک پروژه انتخاب میشود. این گزینه امکان حذف به صورت:

**.1 حذف ردیف جاری** ب راي حذف يك رديف فهرس تبها نوار آبی یا مکاننم ا را روي رديف مورد نظــر قرار دهيــد روی دكمهٔ حذف يــك رديف كليک كنيــد، رديف به طور برگشتناپذیر حذف میشود.

**.2 حذف کل ردیفها** با انتخاب این گزینه کل ردیفهای متره، حذف میشود.

**.3 حذف ردیفهای بخش جاری** با انتخاب این گزینه پنجره بخشهای پروژه باز میشود و با انتخاب بخش مورد نظر سیس تم به طور خودکار سوال میکند "**همه ردیفهای بخش ... حذف میش ود مطمئن هس تید؟**" با انتخاب گزینه "**بله**" کلیه ردیفها به صورت برگشتناپذیر حذف میشود.

**.4 حذف ردیفهای یک صورتمجلس** با انتخاب این گزینه تمام لیست کل صورتجلسه نمایان میشود و با انتخاب یک صورتجلس ه، کلیه ردیفهای آن صورتجلس ه به طور برگش تناپذیر حذف میشود.

**.5 حذف ردیفهای انتخابی**  ابتدا دکمه ویرایش را زده و سپس با دکمه Ctrl و موس ردیفهای مورد نظر را انتخاب کنید و س پس برای حذف این ردیفها از منوی حذف، روی حذف ردیفهای انتخابی کلیک کنید. توجه داشته باشید ردیفهای انتخابی به طور برگشت ناپذیر حذف میشوند.

**.6 حذف ردیفهای رشته جاری** ب ا انتخ اب این گزینه سیس تم به طور خودکار س وال میکن د "**از حذف ردیفه ای انتخاب ش ده مطمئن هس تید؟**" با انتخاب گزین ه "**بله**" کلیه ردیفها به صورت برگشتناپذیر حذف میشود.

**.7 حذف اطالعات موجود در ستون بخش ردیف جاری** با انتخاب این دکمه میتوانید اطالعات وارد شده در ستون بخش ردیف جاری را حذف کنید.

**.8 حذف اطالعات موجود در ستون صورتمجلس ردیف جاری** بـا انتخاب این دکمه می توانید اطلاعات وارد شــده در ســتون صورتمجلس ردیف جاری را حذف کنید.

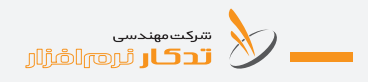

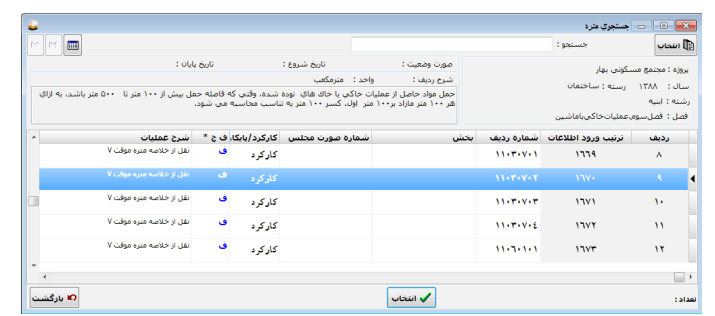

**جستجو**

با کلیک برروی این دکمه می توانید تمام ردیفهای تعریف شــده را مشــاهده و ب ا انتخاب یکی از ردیفه ا، در پنجره متره همان ردیف انتخ اب و آن ردیف را ویرایش کنید. شــما می توانید بر روی هر یک از ســتونها کلیک کرده و بر اســاس مورد خاص ردیفهای خود را مرتب کرده و با استفاده از دکمه فیلتر، انتخاب کنید.

این گزینه امکان نقل به صورت:

**.1 نقل از ریز متره** با انتخاب این دکمه میتوان اطالعات ریزمتره یک پروژه را به پروژه جاری منتقل کرد. :1-1 برروی نقل، روی نقل از ریز متره کلیک کنید. :2-1 پروژه و متره صورتوضعیت یا برآورد را انتخاب کنید. :3-1 از جدول باز شده همه ردیفها و یا ردیفهای مورد نظر را انتخاب کنید. :4-1 روی دکمه انتخاب کلیک کنید.

**.2 نقل از خالصه متره** با انتخاب این دکمه میتوان خالصه ریزمتره یک پروژه را به پروژه جاری منتقل کرد.

:1-2 برروی نقل، نقل از خالصه متره کلیک کنید. :2-2 پروژه و متره صورتوضعیت یا برآورد را انتخاب کنید. :3-2 مق دار ردیفهای مش ابه در پروژه مبدا جمع ش ده و ب ه پروژه جاری منتقل میشود.

**.3 نقل از خالصه متره به تفکیک بخشها** با انتخاب این دکمه میتوان خالصه ریزمتره هر یک از بخشهای یک پروژه را به پروژه جاری منتقل کرد. :1-3 برروی نقل، نقل از خالصه متره به تفکیک بخشها کلیک کنید. :2-3 پروژه و متره صورتوضعیت یا برآورد را انتخاب کنید. :3-3 مقدار ردیفهای مش ابه در هر بخش ،در پروژه مبدا با نام بخش جمع شده و به پروژه جاری منتقل میشود.

**.4 نقل اطالعات ردیفهای انتخاب شده از مرجع** ایــن گزینه این امکان را میدهد که اطلاعات ردیفهای انتخاب شــده در متره، صورت وضعیت، از فهرستبها نقل شود.

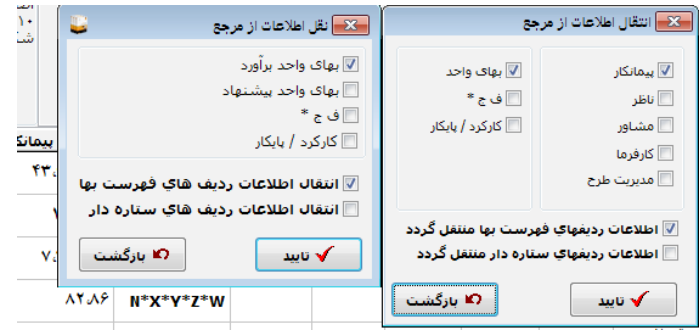

:1-4 ابت دا ردیفهای مورد نظر را انتخاب کنید. )به صورت دس تی یا دکمه انتخاب) :2-4 از دکمه نقل روی نقل اطالعات ردیفهای انتخاب شده از مرجع کلیک و سپس موارد موردنظر را انتخاب کنید.

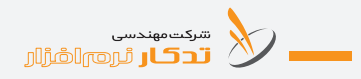

:3-4 روی دکمه تایید کلیک کنید.

**.5 نق ل انتقال مقادیر س تونها به ص ورت جزء به ج زء )در متره صورت وضعیت(**

بــا انتخـــاب این گزینه می توان اطلاعـــات ردیفهای مورد نظر را به ســـتونهای پیمانکار، ناظر، مشاور، کارفرما و مدیریت طرح انتقال داد.

:1-5 ابتدا ردیف یا ردیفهای مورد نظر را انتخاب کنید. )به صورت دستی یا با استفاده از دکمه انتخاب(

:2-5 از دکمه نقل، مقادیر ستونها به صورت جزء به جزء را انتخاب کنید. ۵-۳- در قســمت از ســتون یکی از ســتونهای مورد نظــر را که میخواهید اطالعات آن به ستونهای دیگر منتقل گردد انتخاب کنید.

6-۴: در قســمت پایین صفحه (به ســتون/ ستونهای) ســتون مورد نظر را انتخاب کنید.

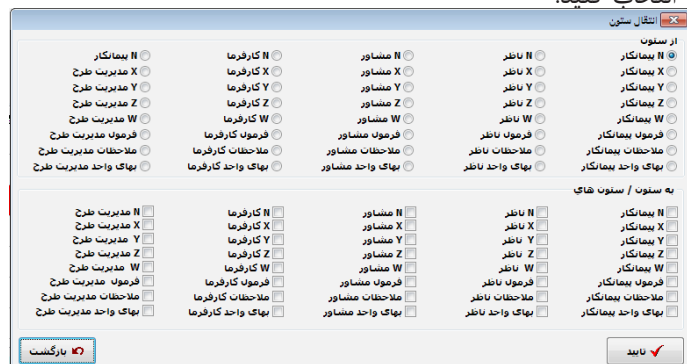

:5-5 روی دکمه تایید کلیک کنید.

**.6 انتقال مقادیر ستونها به صورت کلی**

ب رای انتقال کلی اطالعات یکی از گزینههای پیمانکار، مش اور، ... به س تون یا ستونهای پیمانکار، مشاور و ... ، از این منو ميتوان استفاده کرد. :1-6 ابتدا ردیف یا ردیفهای مورد نظر را انتخاب کنید. )به صورت دستی یا

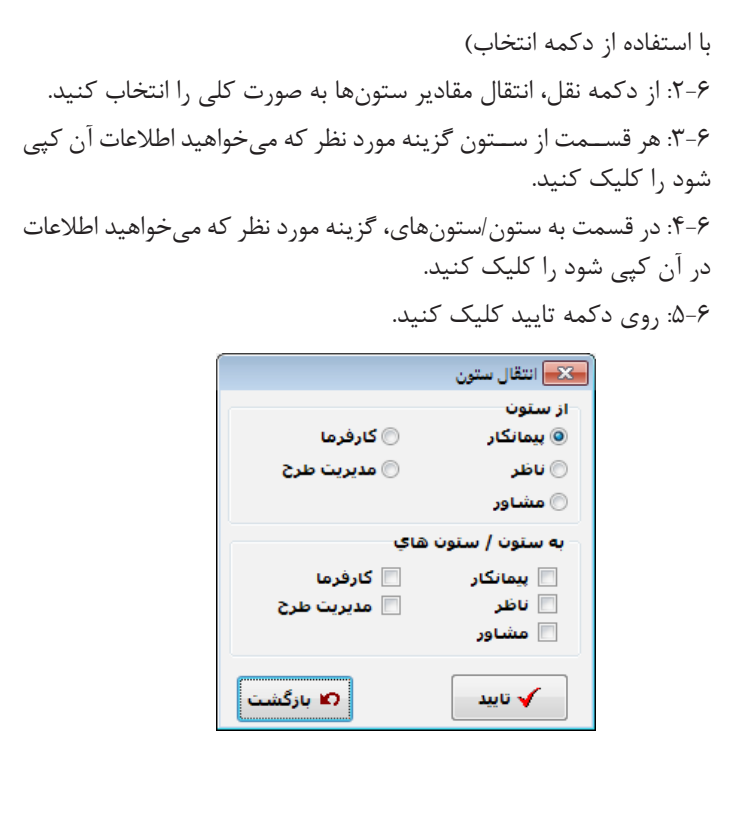

**.7 محاسبه مجدد حاصل تمامی ردیفها**  هنگامی که از گزینه نقل کامل یا جزء به جزء ستونها استفاده شده باشد  $\bigcirc$ بهتر است از این دکمه برای محاسبه مجدد استفاده شود. **.8 استفاده از كتاب فهرستبها**  با اس تفاده از این دکمه ميتوان ردیف یا ردیفهای انتخابی )چند ردیف، یک فصل، کل یک رشته) به پنجره متره منتقل کرد. دکمه )اطالعات آخرین ردیف جدید کپی شود( با افزایش یک ردیف اطالعات آخرین ردیف تغییر کرده، در ردیف جدید کپی میشود.

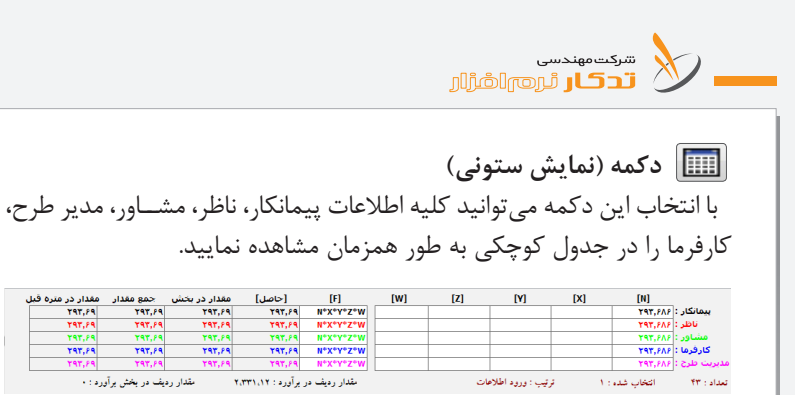

**اختصاص صورتمجلس به ردیفهای انتخابی** با انتخاب این دکمه پنجره ورود اطالعات صورتمجلس باز میشود و میتوان با انتخاب دکمه جدید، شماره، عنوان و تاریخ صورتمجلس را وارد و فایل مورد نظر را به صورتجلسه خاص مرتبط کرد.

YAT.FA

 $rac{1}{1}$ 

**TAT.PA** 

**TAT.PA** 

YAY.PS

≕

 $T97, P9$ 

مقدار در متره قبل<br>۲۹۳,۶۹ **TAT.FR** 

TAT.P

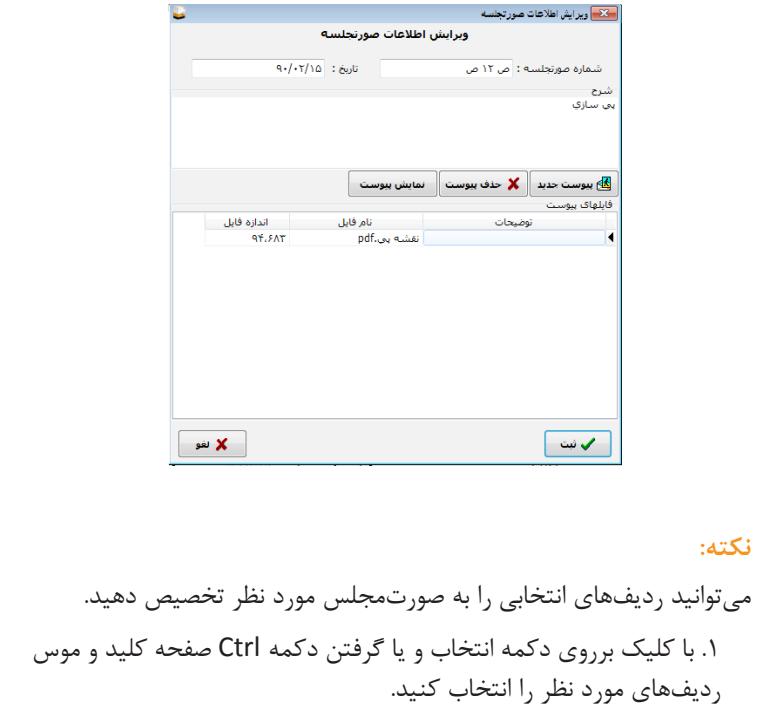

.2 دکمه اختصاص صورتمجلس به ردیفهای انتخابی را انتخاب کنید. .3 ردیفهای مورد نظر را به صورتمجلس خاص اختصاص دهید. ۴. می توانیه از دکمه کدام ستونها نمایش داده شود، صورتمجلس را انتخاب کرده و هر ردیف ریز متره را با کلیک در ستون صورتمجلس به یک صورتجلسه اختصاص دهید.

توجه داشــته باشــید که باید از قبل صورتمجلس&ای یک پروژه را تعریف شده باش د. میتوان به هر یک از صورت مجالس یک یا چند فایل مرتبط و یا فایلهای مرتبط شده را نمایش داد.

**دکمه )ترتیب(**

**.1 ترتیب ورود اطالعات** با انتخاب این گزینه نمایش ش ماره ردیفهای متره به ترتیب ورود اطالعات متره میباشد. **.2 ترتیب شماره ردیف فهرستبها** با انتخاب این گزینه نمایش شــماره ردیفهای متره به ترتیب شــماره ردیف فهرستبها میباشد. **.3 به ترتیب شماره صورتمجلس** بــا انتخــاب این گزینـــه نمایش شــماره ردیفهــای متره به ترتیب شــماره صورتمجلس میباشد. **.4 به ترتیب بخش** با انتخاب این گزینه نمایش ش ماره ردیفهای متره به ترتیب حروف الفبای بخش می،باشد. **دکمه )Cut)** ب ا انتخاب این دکمه میتوانید برای جابهجایی، اطالعات یک ردیف را به حافظه

سرکت مهندسی<br>این اسرائیل آن است انگرازار

**دکمه )Copy)**

با انتخاب این دکمه میتوانید اطالعات یک ردیف را به حافظه منتقل کنید. توجه داشته باشید حتما پنجره متره در حالت ویرایش باشد.

**دکمه )Paste)**

با انتخاب این دکمه می توانید اطلاعات منتقل شــده به حافظه را به متره منتقل کنید. توجه داشته باشید حتما پنجره متره در حالت ویرایش باشد. بــا کلیک کــردن دکمه Paste، پنجره تغيير باز مي شــود. اگــر بخواهيد رديف انتخاب شده، با شماره فهرست، بخش، نوع ردیف، قيمت، بهاي واحد، فرمول و یا

صورتمجلس جديدي كپي شوند، تغييرات مورد نظر را انجام دهيد و روی دكمه تائيد، کلیک كنيد.

**دکمه )درج بین ردیفها(** برای وارد کردن یک ش ماره ردیف فهرستبها بین دو ردیف متره میتوان از این دکمه اس تفاده کرد. براي درج يك رديف مابين رديفهاي موجود، نوار روشن را روي ردي ف متره بااليي قرار دهيد و روی دكم ه "**درج بین ردیفهای**" کلیک كنيد يك رديف جديد در پایین رديف جاري ايجاد ميشود.

**فیلتر**  با انتخاب این دکمه می توانید ردیفهای متره را برحسـب نوع درخواســت خود فیلتر کنید.

**دکمه )ارتباط با اکسل(**

**.1 ارسال اطالعات به اکسل**  با کلیک برروی ارسال اطالعات به اکسل میتوانید کلیه اطالعات مورد نظر را به برنامه Excel ارسال کنید.

**.2 خواندن از اکسل** با انتخاب این گزینه میتوانید اطالعات مورد نظر را از برنامه Excel به برنامه »تدکار« بازخوانی کنید.

ب رای بازخوانی اطالعات، پروژه خود را در برنامه Excel ابتدا یک ردیف را به برنامه Excel منتقل کرده و س پس کلیه اطالعات را براساس سر ستونهای موجود وارد کنید.

> **دکمه )ماشين حساب(** درصورت کليک کردن اين دکمه ماشين حساب ويندوز ظاهر ميشود.

**دكمه )كدام ستونها نمايش داده شود(**  با کلیک كردن روي اين دكمه، كاربر امكان اس تفاده و تغییر عرض س تونهاي مورد نياز خود را دارد.

**صورتمجلس** با انتخاب این دکمه پنجره ورود اطالعات صورتمجلس باز میشود و میتوانید با انتخاب دکمه جدید، شماره، عنوان و تاریخ صورتمجلس را وارد کنید.

### **نکته:**

 **اختصاص صورتمجلس به ردیفهای انتخابی** میتوانید ردیفهای انتخابی را به صورتمجلس مورد نظر تخصیص دهید. .1 ب ا گرفتن دکمه Ctrl صفحه کلید و موس ردیفهای مورد نظر را انتخاب کنید. .2 دکمه اختصاص صورتمجلس به ردیفهای انتخابی را انتخاب کنید. .3 صورتمجلس مورد نظر را انتخاب نمایید. .4 پیغام میدهد "**آیا میخواهید صورتمجلس ردیفهای انتخاب ش ده تغییر کند؟**" .5 با کلیک روی "**بلی**" صورتمجلس ردیفهای انتخاب شده، تغییر میکند. توجه داشته باشید که باید از قبل صورتمجلسهای یک پروژه تعریف شده باشد. **بخشها** با انتخاب این دکمه میتوانید بخشهای مربوط به پروژه را تعریف کنید. .1 ابتدا روی دکمه جدید کلیک کنید. .2 در قسمت بخش، بخشهای خود را تعریف کنید. .3 روی دکمه ثبت کلیک کنید.

.4 در ص ورت نیاز به حذف یک بخش خاص، برروی بخش مورد نظر رفته و دکمه حذف را انتخاب کنید. **نکته: اختصاص بخش به ردیفهای انتخابی**  میتوانید ردیفهای انتخابی را به بخش مورد نظر تخصیص دهید. .1 ابتدا روی دکمه ویرایش کلیک کنید. .2 ب ا گرفتن دکمه Ctrl صفحه کلید و موس ردیفهای مورد نظر را انتخاب کنید. .3 دکمه اختصاص بخش به ردیفهای انتخابی را انتخاب کنید. .4 ردیفهای مورد نظر را به بخش خاص اختصاص دهید. توجه داشته باشید که باید از قبل بخشهای یک پروژه را تعریف کرده باشید. ًا <mark>∰ گزارش</mark> گزارش با انتخاب این دکمه میتوانید کلیه گزارشهای مورد نیاز خود را دریافت کنید. **گزارش ریزمتره** ب ا انتخاب این گزارش و تنظیمات مورد نیاز اطالعات ریز متره خود را میتوانید گزارش گیری کنید. **گزارش خالصه متره بخشها** با انتخاب این گزارش مقادیر هر ردیف در بخشهای مختلف را میتوانید گزارشگیری کنید. **گزارش صورتمجلس** ب ا انتخاب این گزارش و تنظیمات مورد نیاز میتوانید اطالع ات صورتمجلس خود را گزارش گیری کنید.

# **بخش ششم: چگونه برآورد يك پروژه را تهيه كنيم؟**

نرمافزار **»تدکار«** ميتواند به طور مستقل، حجم هر رديف فهرستبها را دريافت كرده و عمليات مالي مرتبط را انج ام داده و گزارشگیری كند. از حاصل ضرب مق دار هر رديف در به اي واحد آن، مبلغ رديف و از جم ع مبالغ رديفهاي هر فصل، جمع فصل، و از جمع فصلهای هر رشــته، جمع هر رشــته فهرستبها و از جمع رش تههای مختلف نیز خالصه مالی کل بدست ميآيد. ضرايب مختلف نيز در هر مرحله بس ته به نياز ميتوانند بر روي رديف فهرستبها، جمع فصل، جمع رشته و يا در انتهاي خالصه مالي كل اعمال شوند.

### **نكته:**

بهای واحد پیشــنهاد از بهای ردیفهای آنالیز شــده به صــورت خودکار تکمیل میشود و یا اینکه میتوانید به صورت دستی بهای واحد پیشنهاد را وارد کنید.

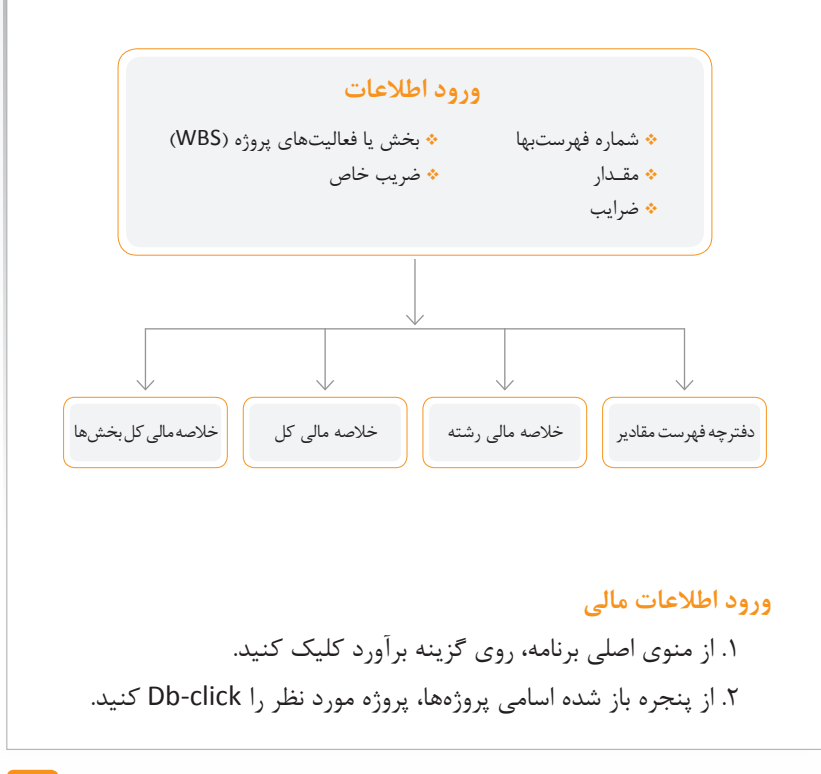
سرکتمهندسی<br><mark>تـدکار</mark> ٹــروه<sub>ا</sub>لمَّارْال

.3 در پنجره ورود اطالعات برآورد ش ماره رديف فهرس تبها )با اس تفاده از کتاب فهرست و یا تایپ کردن شماره ردیف( و مقدار رديف فهرستبها را وارد كنيد و كليد Enter را بزنيد. .4 براي وارد كردن ش ماره فهرس تبهاي بعدي، كليد i را بزنيد. )براي اين منظور از دكمة جدید نيز ميتوان استفاده كرد.( .5 براي ضبط دادهها روی دكمه ثبت کلیک كنيد. .6 براي خروج از پنجره ورود اطالعات مالي، روی دكمة خروج کلیک كنيد.

#### **نكتهها:**

- <sup>l</sup> در فهرس تبهاي سالهاي 1377 به بعد ش ماره رديف فهرستبها دو رقم پيش شماره را دارد که گزارش گرفته نمیشود.
- <sup>l</sup> این پیشکدها در تجزیه بهای فهرس تهای پایه نسخه سال 1389 معاونت نظارت راهبردی نیز میباشد.
- <sup>l</sup> بعد از انتخاب دکمه برآورد و با کلیک برروی دکمه جدید ميتوان در پنجره برآورد پروژه و اطالعات پروژه برآورد را وارد کرد.
- <sup>l</sup> در پایین ه ر صفحه برآورد تعداد ردیفهای وارد ش ده،ردیفهای انتخاب ش ده، ترتیب ردیفها ، برآورد و پیش نهاد هر فصل، برآورد و پیش نهاد کل پ روژه، اضافه یا تخفیف بدون احتس اب ضرایب در کل پ روژه نمایش داده مے شود.

### **توضيحات:**

**شماره ردیف مرتبط:** در این پنجره ميتوان شماره ردیف و شرح ردیف اضافه بها که به ردیف فهرست جاری مرتبط است را مالحظه کرد. با دو بار کلیک بر روی ردیف مرتبط این ردیف در پنجره برآورد اضافه میشود. با انتخاب دکمه جدید میتوان در قس مت شماره ردیف، ردیف مورد نظر را انتخاب یا به صورت دستی تایپ کرد. مشخصات هر ردیف در پنجره باالیی برآورد نمایش داده می شـود و ردیفهای مرتبط (اضافه بها) هر ردیف فهرستبها

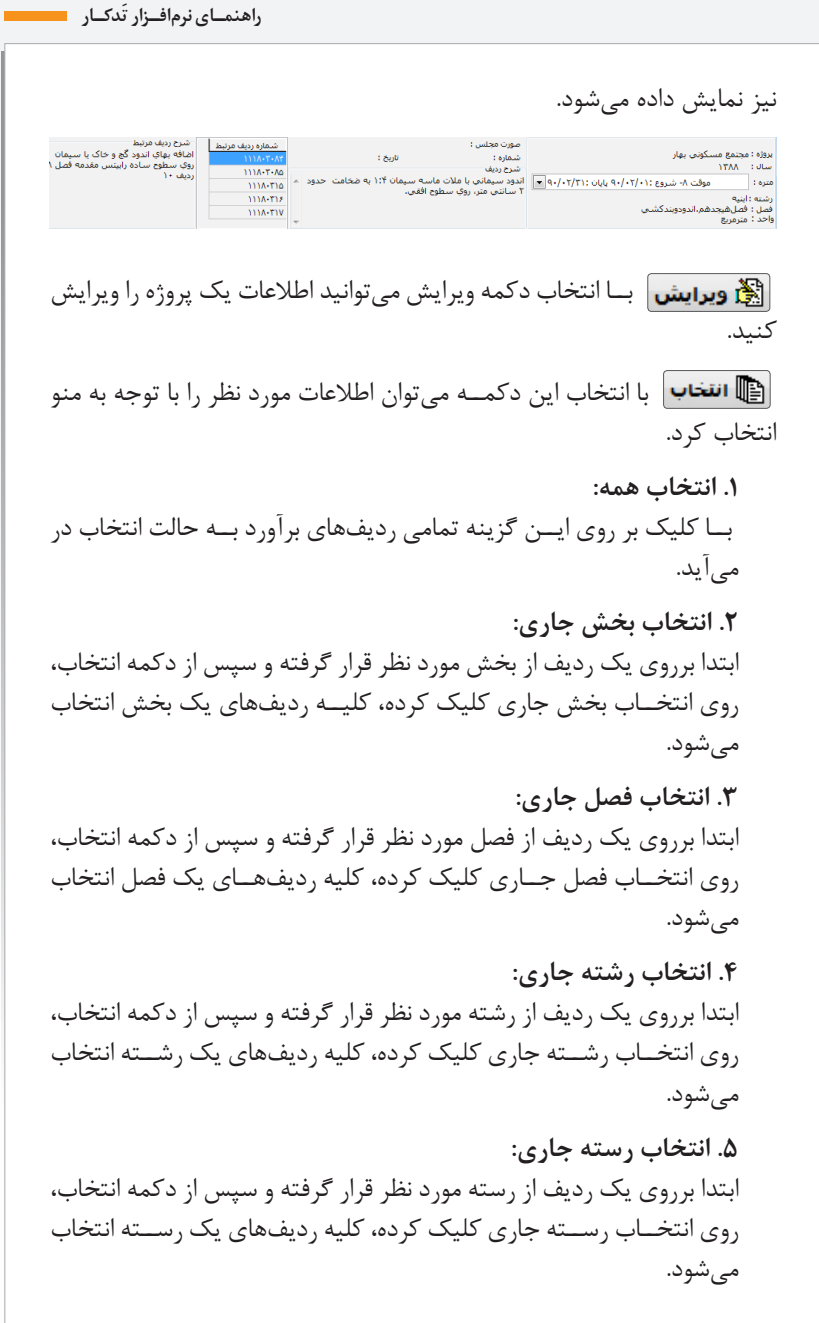

**.6 انتخاب ردیفهای بدون مقدار:** با کلیک برروی این گزینه کلیه ردیفهایی که ستون مقدار آنها خالی باشد، انتخاب میشود.

برای **حذف یک ردیف** یا ردیفهایی که دس تی)Ctrl + موس( و یا با استفاده از دکمه انتخاب، انتخاب شده است ميتوان از این دکمه استفاده کرد.

**جستجو** بــا کلیک برروی این دکمه می توان تمام ردیفهای تعریف شــده را مشــاهده و بــا انتخاب یکــی از ردیفها ، در پنجره مالی همان ردیــف انتخاب و آن ردیف را ویرایش کرد.

این گزینه **امکان نقل** به صورت:

سرکت مهندسی<br>این کل است البران الشار

**.1 نقل از برآورد پروژه دیگر** ب ا انتخاب این دکم ه میتوان اطالعات برآورد یک پ روژه را به پروژه جاری منتقل کرد. الف. ابتدا برروی نقل از پروژه دیگر کلیک کنید. ب. پروژه مورد نظر را انتخاب کنید. ج. از جدول باز شده همه ردیف یا ردیفهای مورد نظر را انتخاب کنید. د. روی دکمه انتخاب کلیک کنید.

**.2 نقل از صورت وضعیت** با انتخاب این گزینه ميتوان اطالعات یک صورتوضعیت را به برآورد منتقل کرد.

**.3 نقل از متره**

با انتخاب این منو نرمافزار امکان نقل خالصه متره به صورت کلی و یا تفکیک بخش به روشهای زیر در اختیار شما قرار می دهد: <sup>l</sup> شماره فهرستهای مشابه در مالی حذف و از متره نقل و جایگزین شود. با زدن این گزینه کلیه ردیفهایی که ش ماره آنها در متره وجود دارد از مالی حذف و مجدد از متره نقل میش ود و ردیفهایی که در متره وجود

ندارند در مالی باقی میماند. <sup>l</sup> همه شماره فهرستهای نقل شده از متره حذف و از متره نقل و جایگزین شود. کلیــه ردیفهایی که قبلا فقط از متره نقل شــده اســت از مالی حذف و سپس کلیه ردیفهای متره نقل میشود. <sup>l</sup> ردیفهای نقل شده از متره به شماره فهرستهای موجود در مالی اضافه شود. کلیه ردیفهای متره را به برآورد اضافه میکند. <sup>l</sup> همه شماره فهرستهای موجود در مالی حذف و سپس از متره نقل شود. کلیه ردیفهای برآورد را حذف میکند و مجدد از متره نقل میکند. **.4 نقل اطالعات ردیفهای انتخاب شده از مرجع** این گزینه این امکان را میدهد که اطالعات ردیفهای انتخاب شده در برآورد اولیه از مرجع نقل شود. <sup>l</sup> ابت دا ردیفهای م ورد نظر را انتخاب کنید. )به صورت دس تی یا دکمه انتخاب) <sup>l</sup> از دکمه نقل روی نقل اطالعات ردیفهای انتخاب ش ده از مرجع کلیک و سپس موارد موردنظر را انتخاب کنید. l روی دکمه تایید کلیک کنید.<mark>— Ⅹ - نقل اطلاعات از مرجع</mark> ∛ بهاف واحد برآورد ■ بهاف واحد بیشنهاد ⊟ف ج\* کارکرد / پانگار $\blacksquare$ √ انتقال اطلاعات رديف هاي فهرست بها █ انتقال اطلاعات رديف هاي ستاره دار ∩ا بازگشت ∕ تاسد

**.5 انتق ال س تون بهای واحدپیش نهاد به س تون بهای واح د برآورد ردیفهای انتخاب شده** با انتخاب این گزینه میتوانید اطالعات س تون بهای واحد برآورد را به ستون بهای واحد پیشنهاد انتقال دهید )و بلعکس(. <sup>l</sup> ابت دا ردیفهای مورد نظ ر را انتخاب کنید.)به صورت دس تی یا دکمه انتخاب( <sup>l</sup> از دکمه نقل، روی انتقال ستون بهای واحدپیشنهاد به ستون بهای واحد برآورد کلیک و گزینه موردنظر را انتخاب کنید. <sup>l</sup> روی دکمه تایید کلیک کنید. **بخشنامه 10,000** با انتخاب این دکمه میتوان درصد فعالیتهای پروژه در قسمت برآورد محاسبه کرد. )رجوع شود به بخش چگونه از بخشنامه 10000 متر مربعی استفاده کنیم؟( **تعدیل** برای محاس به تعدیل برآورد از این دکمه ميتوان اس تفاده کرد. تعدیل برآورد، برآورد براس اس فهرستبهای پایه را تبدیل به قیمتهای دوره پیشنهاد میکند و نرمافزار تدکار به طور خودکار ضرایب بدست آمده از هر فصل را در پنجره ضرایب تهیه کرده و ميتوان از آن ضرایب در پروژه استفاده کرد.

**َدکـار راهنمـای نرمافـزار ت**

**توضیحات:** .1 روی دکمه تعدیل در پنجره برآورد کلیک کنید. .2 سال و سه ماهه مبنا و علیالحساب، ضریب محاسبه تعدیل، تعداد رقمهای اعشار تعدیل، نوع شاخص و نوع اعمال را انتخاب کنید. .3 روی دکمه شاخصها کلیک کنید. ۴. <sub>رو</sub>ی دکمه ایجاد ضرایب **| ∕ب ایجاد ضرایب** | کلیک کنید. أفصل هاف بدون شاخص ساختمان - ابنيه - فط دوم،عملياتخاكي،ادست  $\Box$ ساختمان - ابنیه - فصلسوم.عملیاتخاکَپباماشین ساختمان - ابنیه - فط چهارم.عملیاتبناییباسنگ ساختمان - ابنيه - فصلششم.قالببنديفلزي ساختمان - ابنيه - فصلهفتم.كارهاي.فولادي.باميلگرد ساختمان - ابنیه - فصلهشتم.بتندرجا ساختمان - ابنیه - فصل;نهم.کارهايفولاديسنگين <sup>l</sup> در صورتی که ش اخص در این پروژه وارد نش ده باش د نرمافزار به شما پیغام میدهد "**هیچ ضریبی پیدا نش د**" و در قسمت "**فصلهای بدون شاخص**" فصلهایی که شاخص آن پیدا نشده است نمایش داده میشود. شاخص ها بروز نمی باشد. آیا می خواهید شاخص ها از  $\left( 2\right)$ امرجع نقل شود ؟ بلی $\blacktriangleright$ ا ا ا ⊘ <sup>l</sup> روی دکمه شاخصها را کلیک کنید. پیغام" **شاخصها به روز نمیباشد آی ا میخواهی د ش اخصها از مرجع نقل ش ود؟**" نمایان میش ود. بــا انتخاب کلید تایید و رونویســی ردیفهای موجود کلیه شــاخصها از سیستم به داخل پروژه نقل میشود. **•** سپس روی دکمه  $\blacktriangleright$  ایجاد ضرایب امجدد کلیک کنید. ضرایب تعدیل به بخش ضرایب منتقل میشود.

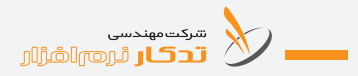

الا ح**دف ضرایب** در صورتنی که بخواهید کلیه ضرایبی که با استنفاده **کلیه کن**ه با است از دکمه تعدیل در بخش ضرایب محاس به ش ده است را حذف نمایید از دکمه "**حذف ضرایب**" استفاده کنید.

## **نحوه محاسبه تعدیل برآورد**

در صورتی که در قس مت نوع اعمال، "**در برآورد ضرب شود**" را انتخاب کنید، نرمافزار به طور خودکار شــاخص کارکرد را تقســیم بر شــاخص مبنا کرده و در ضرایب به عنوان ضریب گروهی به فصل مربوطه ضرب میکند و اگر در قس مت ن وع اعمال، "**به صورت معکوس و در پیش نهاد ضرب ش ود**" را انتخاب کنید نرمافزار شــاخص مبنا را تقســیم بر شــاخص کارکرد کرده و در ضرایب به فصل مربوطه به قسمت پیشنهادی ضرب می کند.

**ردیفهای مرتبط**

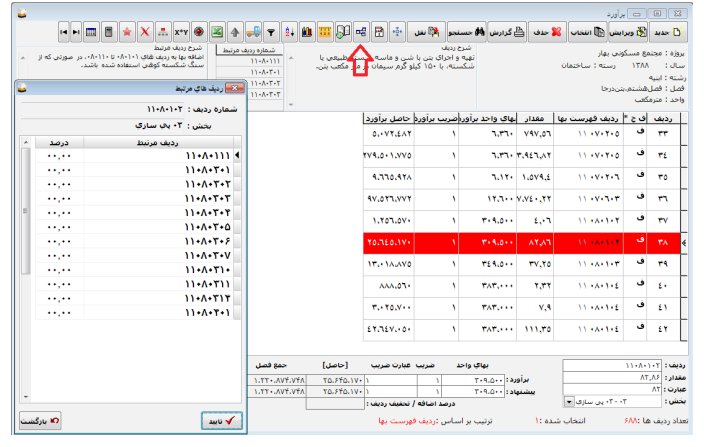

طبق بند -1-1 بخش نامه شماره 4951 اسناد مناقصات "**بهای کل ردیفهایی ک ه برای اجرای کامل یک قلم از کار به یکدیگر وابس ته هس تند، مانند ردیفه ای اضافه بها، باید با بهای کل ردیفهای اصلی جمع و با ش ماره و ش رح ردیف، در جدول 1 وارد ش ود**" مبلغ تمامی ردیفهای اضافه بها باید در به ای کل ردیف اصلی دیده ش ود. برای این منظور دکم ه ردیفهای مرتبط در نرمافزار تدکار تعبیه شده است. .1 ابتدا برروی یکی از ردیفهای اصلی قرار بگیرید. .2 روی دکمه ردیفهای مرتبط کلیک کنید. .3 درصد مبلغ اضافه بهایی که باید به ردیف اصلی اضافه شود را جلوی ردیف اضافه بها وارد کنید. توجه داشته باشید باید ردیف اضافه بها در برآورد وجود داشته باشد. .5 به یک ردیف اصلی میتوان چند ردیف مرتبط کرد. ۶. میتوانیــد یک ردیف جدید با اســتفاده از دکمه مکان نمای پایین صفحه کلید "لم" اضافه کرده و شــماره آن را وارد کنید. توجه داشــته باشــید ردیف اضافه بهای جدید باید در برآورد وارد شده باشد. .7 روی دکمه تایید کلیک کنید. .8 گزارش جدول ش ماره 1 )جدول نزولی( و جدول شماره 2 )جدول %65( بخشنامه 4951 اسناد مناقصه را از دکمه گزارشات دریافت کنید.

جدول ١. رديف هاي مورد استفاده در فهرست يا فهرست هاي مورد عمل به ترتيب نزولي بهاي كل رديف ها

موضوع کار: ردیف های مرتبط

مبالغ به ريال نام دستگاه اجرایی:سازمان عمران و نوسازی خجیر **بهای کل ردیف** شرح رديف شماره رديف شماره عنوان فصل فهرست بهای رشته فصل نهم کارهای فولادی سنگین <mark>گرفته از ۱۹۰۱۰۶ تهیه و نصب ستون از ورق با مقطع چهارگوش، H</mark> ۲،۹۵۸،۵۴۰،۴۵۲ ابشه و شکل های دیگر. تھیه، ساخت و نصب قا ب ها (تا دهانه ۳۰ متر)، که ۲،۱۲۳،۷۵۸،۴۹۲ فصل نهم. کارهای فولادی سنگین | ۰۹۰۴۰۱ أبنيه جان و بال أن ها از ورق بريده و ساخته شده اند. (با | ارتفاع جان متغیر) با کف ستون ها. انواع ورق های تصالي، تقويتي و اتصال هاي واسطه با پيچ و مهره.| همراه با برشکاری، سوراخکاری، جوش کاری و تهیه و نصب سنگ پلاک تراورتن سفید آتشکوه به ۱٬۲۹۹٬۸۰۳٬۶۴۳ Ψ فصل بیست ودوم.کارهای سنگی <mark>م</mark> ۲۲۰۱۰۶ أبنيه باستگیلای ضخامت ۳ سانتی متر در سطوح افقی فصل:نهم.کارهایفولادیسنگین<mark>: ۹۰۲۰۹۰ | تیرریزی داخل تیرهای حمال با تیر</mark>اهن به صورت <mark>۹۰۸٬۵۷۸٬۱۲۳</mark> أبنيه × نودلی، به منظور پوشش، با برش و جوشکاری لازم. بهای نبشی و قطعات اتصالی نیز از همین ردیف پرداخت می شود. ۰۸۰۱۰۶ | تهیه و اجرای بتن با شن و ماسه شسته طبیعی یا ۱۱۵٬۲۳۳٬۱۶۸ فصارهشتميتاردرجا  $\delta$ أينيه شکسته با مقاومت فشاری مشخصه ۲۵ مگاپاسکال

توضیح: بهای واحد ردیف ها با احتساب ضرایب فهرست بها، بجز ضریب بالاسری و هزینه تجهیز و برچیدن کارگاه می باشد.

سكسوسسى<br>المسكن العام السكر التي توفير السكر السكر التي تحاكم السكر السكر السكر السكر السكر السكر السكر السكر السكر<br>مسكر السكر السكر السكر السكر السكر السكر السكر السكر السكر السكر السكر السكر السكر السكر السكر السكر السكر

**استفاده از كتاب فهرستبها**  با اس تفاده از این دکمه ميتوان ردیف یا ردیفه ای انتخابی )چند ردیف، یک فصل، کل یک رشته) به پنجره متره منتقل کرد.

**متره برآورد** با انتخاب این دکمه می توان به پنجره متره وارد شــده و اطلاعات متره را وارد یا تغییر داد. **توجه:** اطالعات وارد شده در متره فقط با استفاده از دکمه نقل به پنجره برآورد آورده میشود. **آنالیز**

با انتخاب این دکمه می توان وارد پنجره آنالیز شد. (رجوع شود به بخش آنالیز)

**مرتبسازی**

**.1 ترتیب شماره ردیف** با انتخاب این گزینه نمایش ش ماره ردیفهای برآورد به ترتیب شماره ردیف فهرستبها میباشد.

**.2 ترتیب ورود اطالعات** با انتخاب این گزینه نمایش شماره ردیفهای برآورد به ترتیب ورود اطالعات برآورد میباشد.

**.3 به ترتیب بخش** با انتخاب این گزینه نمایش شماره ردیفهای برآورد به ترتیب ورود اطالعات بخش میباشد.

**فیلتر**  با انتخاب این دکمه می توان ردیفهای برآورد را برحســب نوع درخواســت خود مشاهده کرد.

**حمل** ب ا انتخاب این دکمه میت وان مصالح مصرفی و حمل مصالح را محاس به کرد. (رجوع به بخش چگونه حمل پروژه را محاسبه کنیم).

**رشد میانگین** با انتخاب این دکمه ميتوان ضریب رش د هر فصل را به ردیفهای آنالیز نش ده ضرب کرد. بع د از آنالیز کردن ردیفهای مورد نیاز در صورتی که بخواهیم ردیفهای آنالیز نش ده مانند ردیفهای آنالیز ش ده رشد مثبت و یا منفی هر فصل را داشته باشد از این دکمه استفاده میکنیم.

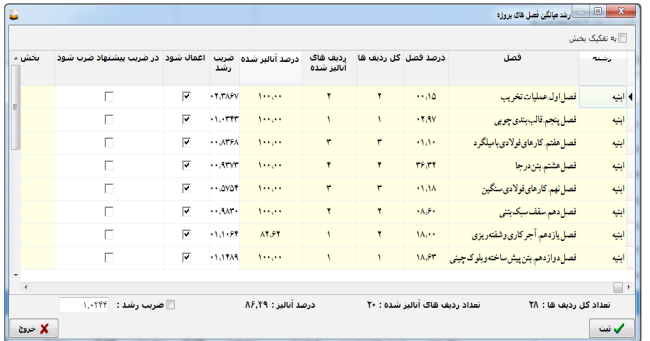

.1 ابتدا ردیفهای مورد نظر را آنالیز کنید.

.2 روی دکمه رشد میانگین کلیک کنید.

.3 در پایین صفحه رشد میانگین تعداد کل ردیفهای پروژه، تعداد ردیفهای آنالیز ش ده، درصد آنالیز ردیفها به کل پروژه و ضریب رشد کلی را مشاهده مے کنید.

.4 در قسمت باالیی صفحه، کلیه فصول وارد شده در برآورد، درصد هر فصل نســبت به کل پروژه، کل ردیفها ، ردیفهای آنالیز شــده، درصد آنالیز شده هر فصل، ضریب رشد در هر فصل و درخواست کاربر برای اعمال ضریب رشد هر فصل در ردیفهای آنالیز نشده مشاهده میشود.

**توجه:** 

l ضریب رشد را ميتوان به صورت دستی نیز وارد کرد.

سرکت مهندسی<br>این کار لَروه<sub>ا</sub>اشاراار <sup>l</sup> در صورتی که ضریب رش د کلی در پایین صفحه کلیک شود، این درصد رشد به کلیه ردیفهای آنالیز نشده هر فصل اعمال میشود. <sup>l</sup> ضریب رش د در پنجره برآورد در ستون ضریب پیشنهاد نمایش و اعمال مے شود. <sup>l</sup> در صورتی که بخواهید فصلهای هر بخش را به شکل مجزا انتخاب کنید کافی است روی گزینه"**به تفکیک بخش**" کلیک کنید. .5 روی دکمه ثبت و خروج کلیک کنید. **ارتباط با Excel .1 ارسال اطالعات به Excel** با کلیک برروی ارسال اطالعات به Excel ميتوان کلیه اطالعات مورد نظر را به برنامه Excel ارسال کرد. **توجه:** <sup>l</sup> فقط س تونهایی به Excel منتقل میشود که در پنجره برآورد نمایش داده مے شود. <sup>l</sup> سیس تم به طور خودکار شرح ردیف و واحد ردیف را نیز در پنجره انتخابها میآورد. **.2 خواندن از Excel** ب ا انتخاب این دکمه ميت وان اطالعات مورد نظر را از برنام ه Excel به برنامه تدکار بازخوانی کرد. <sup>l</sup> ابتدا یکی از ردیفهای برآورد را وارد برنامه Excel کنید. <sup>l</sup> توجه داشته باشید فقط ستونهایی که در برآورد پروژه مشاهده میشود را میتوانید بازخوانی کنید. <sup>l</sup> در برنامه Excel کلیه اطالعات را زیر ستونهای مورد نیاز وارد کنید. <sup>l</sup> ب ا کلیک برروی دکمه ارتباط با Excel، روی"**خواندن از Excel** "کلیک

کنید.

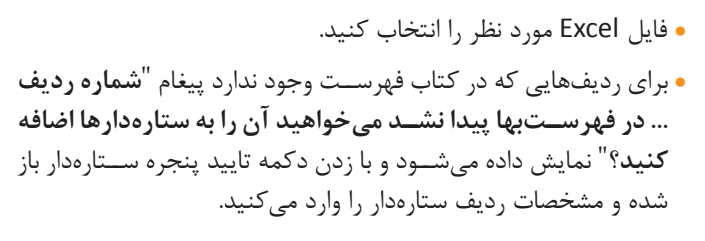

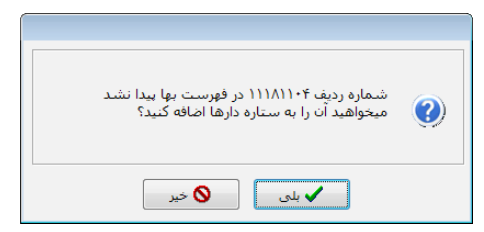

**مغایرتها** بــا انتخاب این دکمه کلیـــه مغایرتهایی که در پروژه وجــود دارد نمایش داده میشود و ميتوان در این پنجره گزارش مورد نظر در Excel دریافت کرد.

**اعمال ضریب برروی ردیفها** 

با انتخاب این دکمه میتوان ضریب مورد نظر را در هر یک از س تونهای بهای واحد برآورد، بهای واحد پیش نهاد، مقدار، ضریب خاص برآورد یا پیشنهاد ضرب یا جایگزین کرد.

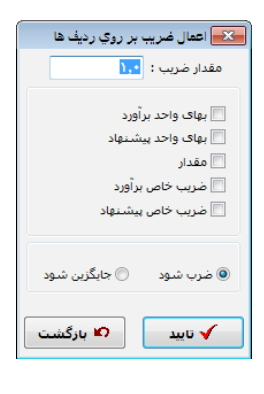

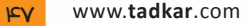

**اختصاص ساختار شکست به ردیفهای انتخابی** ب ا انتخاب این دکمه میتوان بخش و زیر بخشه ای مربوط به پروژه را تعریف کرده و تاریخ شروع ، مدت زمان انجام این فعالیت یا بخش، واحد، فعالیت یا بخش مرتبط با فعالیت جاری، نوع ارتباط و تنظیمات ارتباط را وارد کرد. توجه داش ته باشــید وارد کردن این اطلاعات فقط برای ارســال فعالیتها بــه نرمافزار MSP الزامی میباشد.

.1 ابتدا روی دکمه جدید کلیک کنید. .2 در قسمت بخش، بخش یا فعالیتهای پروژه را تعریف کنید. .3 در صورت داش تن زیربخش، اطالعات آن را با زدن دکمه زیربخش جدید وارد کنید. .4 درصورتی که بخواهید اطالعات وارد شده را به نرمافزار کنترل پروژه منتقل کنید تاریخ، زمان و ... را وارد کنید (رجوع شود به بخش کنترل پروژه). ۵. در زمانهی که میخواهید بخش مورد نظـر را جابهجا کنید از این دکمهها استفاده کنید و یا اینکه بخش را تبدیل به زیر بخش و یا زیر بخش را تبدیل به بخش کنید از این دکمهها میتوانید استفاده کنید. .6 روی دکمه ثبت کلیک کنید.

۷. در صـورت نیاز به حذف یک بخش خاص، بــرروی بخش مورد نظر رفته و دکمه حذف را انتخاب کنید. توجه داش ته باشید در صورتی که ردیفهای برآورد شــما به بخش خاصی مرتبط شده باشد نمی توانید از صفحه اختصاص ساختار شکست به ردیفهای انتخابی بخش مورد نظر را حذف کنید سیستم به ش ما پیغام میدهد "**از این بخش در پروژه اس تفاده شده است امکان حذف آن وجود ندارد**".

> **نکته:** میتوانید ردیفهای انتخابی را به بخش مورد نظر تخصیص دهید. .1 در پنجره برآورد وارد شوید. .2 روی دکمه ویرایش کلیک کنید.

.3 ب ا گرفت ن دکمه Ctrl صفح ه کلید و موس یا اس تفاده از دکمه انتخاب ردیفهای موردنظر را انتخاب کنید. .4 روی دکمه اختصاص بخش به ردیفهای انتخابی کلیک کنید. .5 ردیفهای مورد نظر را به بخش خاص اختصاص دهید. توجه داشته باشید که باید از قبل بخشهای یک پروژه را تعریف کرده باشید. **ضرایب** با انتخاب این دکمه می توانید ضرایب پروژه را وارد کنید (رجوع شــود به بخش چگونه ضرایب را وارد کنیم؟(. **ستارهدارها** با انتخاب این دکمه میتوان ردیف ستارهدار این پروژه را انتخاب و یا مانند بخش ستارهدار ردیف جدید ستارهدار تعریف کرد. )رجوع شود به بخش ستارهدار( **ماشين حساب** درصورت کليک کردن اين دکمه ماشين حساب ويندوز ظاهر ميشود. **كدام ستونها نمايش داده شود**  با کلیک كردن روي اين دكمه، كاربر امكان اس تفاده و تغییر عرض س تونهاي مورد نياز خود را دارد. برای **حرکت به س مت اولین ردیف و آخرین ردیف در پروژه** از این دکمه ميتوان استفاده کرد **گزارش** با انتخاب این دکمه میتوان کلیه گزارشهای مورد نیاز خود را دریافت کرد. **.1 دفترچه فهرست مقادیر** از منوی گزارش، روی گزارش دفترچه فهرست مقادیر کلیک کنید. پارامترهای گزارش باز می شــود. با وارد کردن اطلاعات مورد نظر می توانید گزارش مورد نظر

سرکت مهندسی<br>این اسرائیل آن است آلشارال را دریافت کنید. **توضیحات:**  برای چ اپ نام ش رکت، در باالی صفحه نام شرکت : <mark>شرکت مهندستِ تدکار نرم افزار</mark> گزارش نام ش رکت خ ود را تایپ کنید و گزینه نام شرکت چاپ شود را انتخاب کنید. برای گزارش نام ش رکت، نام پروژه، نام استان بورون استان آب بور استان به استان به استان به استان به این استان به این کار استان به این کار استان به ای<br>استان به این استان به این استان به این استان به این استان به این استان به این این این این این این این این این \_\_<br>√ نام شرکت چاپ شود \_\_<br><mark>√</mark> نام کارفرما چاپ شود مش اور و یا نام کارفرما در باالی گزارش گزینههای مورد نظرا را باید انتخاب کرد. با انتخاب این گزین ه، در گزارشگیری ۔<br>— هنگام چاپ فقط یک سطر از شرح ردیف چاپ شود فقط یک س طر از هر ردیف فهرستبها گزارش گرفته میشود. ب رای چاپ نوع ردیف )ف ج \*( در کنار  $\ast \vert \overline{\mathsf{v}} \vert$  $\sqrt{3}$ √ف ردیفهای برآورد میتوان نماد مورد نظر را انتخاب کرد. با انتخ اب این گزینه میتوان فصلها را .<br>© هر فصل در صفحه محزا چاپ شود به صورت پیوسته و یا هـر فصل را در © فصل ها به صورت پیوسته چاپ شوند صفحه جداگانه گزارش گیری کرد. با انتخاب هر یک از این گزینهها میتوان <mark>© ردیف های مشابه با هم جمع نشوند</mark> از ردیفهای مشابه، به صورت تجمعی و © رديف هاي مشابه با هم جمع شوند یا تفکیکی گزارشگیری کرد. **نکته مهم:** توجه داشته باشید اگر در ردیفهای مشابه، بهای واحد، کارکرد و پایکار متفاوت داشته باشند سیستم به طور خودکار این ردیفها را جمع نمیکند. میتوان نماد اعشار را در گزارش )/ یا .( به جاف ممیز استفاده شود از نشانه / انتخاب کرد.

هآرم نمایش داده شود) می تسوان در صفحـه گـزارش دفترچه  $\overline{\mathbb{V}}$  شاماره صفحه چاپ شود  $\overline{\mathbb{V}}$ فهرست مقادیر ش ماره صفحه و یا آرم ش رکت را چاپ کرد. ب رای انتخاب آرم ش رکت در پنجره پیم ان میتوان آرم شرکت را انتخاب کرد. ه به تفکیک بخش آهی توان بسا انتخاب شسماره ردیف همه ) به ترتیب شماره ردیف اطلاعـات وارد شـده به ترتیب شـماره ردیف گزارشگیری کرد. ب ا انتخاب به تفکیک بخ ش میتوان از بخشهای انتخاب شده گزارشگیری کرد. در صورتی که بخواهیم از ستون عبارت نمایش عبارت مقدار  $\overline{\mathbb{V}}$ مقــدار گزارش گیــری کــرد کافیســت نمایش عبارت مق دار را انتخاب کنیم در س تون مقدار عبارت مقدار و ستون ضریب برآورد گزارش گیری می شود. برای چهاپ نیام پیمانکار، مشباور و ...  $\overline{v}$  dat: در پایی ن صفحه گزارش ات باید گزینه عدريرت طرح:  $\overline{\mathbb{V}}$ م ورد نظر را انتخاب کرد. اگر در ابتدای پروژه نام پیمانکار و ... وارد نش ده باشد در صفحه گ زارش میتوان اطالعات نام پیمانکار و ... را وارد کرد. میتوان عنوان گزینههای مورد نظر را نیز تغییر داد. با انتخاب این دکمه می توان گزارش دفترچه فهرست مقادیر را در**P** Excel و یا word گزارشگیری کرد. **.2 خالصه مالی رشتهها** از منسوی گـزارش، گزارش خلاصه مالی رشـتهها را انتخاب کنیــد. پارامترهای گزارش باز می شــود. با وارد کردن اطلاعات مورد نظــر می توانید گزارش خلاصه

سرکت مهندسی<br>این کار ٹری<del>م ر</del>اشزار

مالی رشتهها را دریافت کنید.

**.3 خالصه مالی کل** از منوی گزارش، گزارش خلاصــه مالی کل را انتخاب کنید. پارامترهای گزارش باز میشود. با وارد کردن اطلاعات مورد نظر میتوانید گزارش خلاصه مالی کل را دریافت کنید.

**.4 جدول الف** )بخشنامه 100/76574 گزارش پیشنهاد قیمت به تفکیک فصل( از منوی گـزارش، جدول الف را انتخاب کنید. پارامترهای گزارش باز می شــود. با وارد کردن اطالعات مورد نظر میتوانید گزارش جدول الف را دریافت کنید.

**.5 جدول ب** )بخش نامه 100/76574 گزارش اضافه یا تخفیف تجهیزوبرچیدن کا, گاه)

از من وی گزارش، جدول ب را انتخاب کنید. پارامترهای گزارش باز ميش ود. با وارد کردن اطالعات مورد نظر میتوانید گزارش جدول ب را دریافت کنید.

**.6 جدول پ** )بخشنامه 100/76574 گزارش اضافه یا تخفیف رشته ای( از منسوی گزارش، جدول پ را انتخاب کنید. پارامترهای گزارش باز می شسود. با وارد کردن اطالعات مورد نظر میتوانید گزارش جدول پ را دریافت کنید. <mark>توجه داشــته باشــید:</mark> د<sub>ر</sub> صورتی که بخواهید مبلغ پیشنهادی چاپ گرفته شود در جداول الف، ب و پ حتما این گزینه را انتخاب کنید.

**.7 جدول 1** )بخشنامه 4951 جدول نزولی( طبق بخشنامه شماره 102/5453-54/4951 مورخ 1377/9/9 بند -1-1 "**ابتدا ردیفهای فهرس ت یا فهرستهای مورد عمل در برآورد هزینه اجرای کار، ب ه صورت مجموعهای به ترتیب نزولی بهای کل ردیف با احتس اب ضرایب فهرس تبها، به جز ضریب باالس ری و هزینه تجهیزوبرچی دن کارگاه، در جدول 1 مرتب میشود**".

از منوی گزارش، جدول 1 را انتخاب کنید. پارامترهای گزارش باز ميشود. با وارد کردن اطالعات مورد نظر میتوانید گزارش جدول 1 را دریافت کنید.

**.8 جدول 2** )بخشنامه 4951 جدول %65 ( طبق بخشنامه شماره 102/5453-54/4951 مورخ 1377/9/9 بند -1-1-1 "**از جدول ش ماره1 ردیفهایی که به ترتیب دارای باالترین بهای کل هس تند تع دادی انتخاب میش وند که در مجموع، حداق ل 65 درصد مبلغ برآورد هزینه اجرای کار مورد نظر را شامل شوند. ردیفهای انتخاب شده به شرح بند )1-1-1( به تفکیک رشته )فهرستبها(، ترتیب فصل و ردیف در جدول 2 درج میشوند.**".

از منوی گزارش، جدول 2 را انتخاب کنید. پارامترهای گزارش باز ميشود. با وارد کردن اطالعات مورد نظر میتوانید گزارش جدول 2 را دریافت کنید.

# **.9 جدول 3** )بخشنامه 4951 جدول مقایسه فصلها(

طبيق بخشينامه شيماره 102/643-102767 مورخ 1٣٧٧/٩/٩ بند 1-٢ "**اطالعات مربوط به فصلهای مورد عمل در برآورد، توس ط مهندس مش اور و اطالعات ناظر مربوط به پیشنهاد؛ توسط پیمانکار )با توجه به توضیح زیر جدول( به تفکیک در جدول 3 درج میشود.**

**تبص ره( تعداد ردیفهای ی که باید از طرف پیمانکار ب رای آنها تجزیه بها تهی ه ش ود، در س تون نهم جدول 3 از طرف مهندس مش اور ب ا توجه به اهمیت ردیف از نظر مبلغ آن که در جدول 2 مش خص شده تعیین میشود و پیمان کار باید برای آن تعداد ردیف در هر فصل که از نظر بهای کل ردیف باالتری ن رقم را دارند طبق بند 4-1 این دس تورالعمل )بخش نامه 4951( تجزیه بها تهیه نماید تعداد این ردیفها حداکثر 40 است**".

از منوی گزارش، جدول 3 را انتخاب کنید. پارامترهای گزارش باز ميشود. با وارد کردن اطالعات مورد نظر میتوانید گزارش جدول 3 را دریافت کنید. **توجه داشته باشید:** در صورتی که بخواهید مبلغ پیشنهادی چاپ گرفته شود حتما

این گزینه  $\|\Psi\|$ مبالغ بیشنهادی بیمانکار چاپ شود  $\|\cdot\|$ انتخاب کنید.

**.10 جدول 4** )بخشنامه 4951 جدول مقایسه رشتهها ( طبيق بخشــنامه شــماره 102/61-1016767 مــورخ 107/7/9/9 بند 1-۳ "**با اس تفاده از اطالعات درج ش ده در جدول ،3 جدول 4 متناس ًبا توسط** 

سكىسىسى<br>مىلىر ئىرىمالغازار

**مهندسان مشاور و پیمانکار تکمیل میگردد**".

از منوی گزارش، جدول 4 را انتخاب کنید. پارامترهای گزارش باز ميشود. با وارد کردن اطالعات مورد نظر میتوانید گزارش جدول 4 را دریافت کنید. **توجه داشته باشید:** در صورتی که بخواهید مبلغ پیشنهادی چاپ گرفته شود حتما این  $\mathbb{E} \setminus \mathbb{E}$ مبالغ پیشنهادی پیمانکار چاپ شود  $\big\}$ راانتخاب کـنـیـد.

**.11 جدول 5** )بخشنامه 4951 آنالیز (

از منوی گزارش، جدول 5 را انتخاب کنید. پارامترهای گزارش باز ميشود. با وارد کردن اطالعات مورد نظر میتوانید گزارش جدول 5 را دریافت کنید. **توجه:** در صورتی که بخواهید یک ردیف از برآورد را گزارش بگیرید از قس مت آنالیز جدول 5 آنالیز ردیف جاری استفاده کنید.

**.12 گزارش مقایسه بهای واحد برآورد و پیشنهاد**  از منوی گزارش، جدول مقایســه بهای واحد برآورد و پیشــنهاد را انتخاب کنید. پارامترهای گزارش باز ميشود. با وارد کردن اطالعات مورد نظر میتوانید گزارش مورد نظر را دریافت کنید.

**.13 گزارش مقایسه کلی برآورد و پیشنهاد** 

از منــوی گــزارش، جدول مقایســه کلــی برآورد و پیشــنهاد را انتخــاب کنید. پارامترهای گزارش باز ميشود. با وارد کردن اطالعات مورد نظر میتوانید گزارش مورد نظر را دریافت کنید.

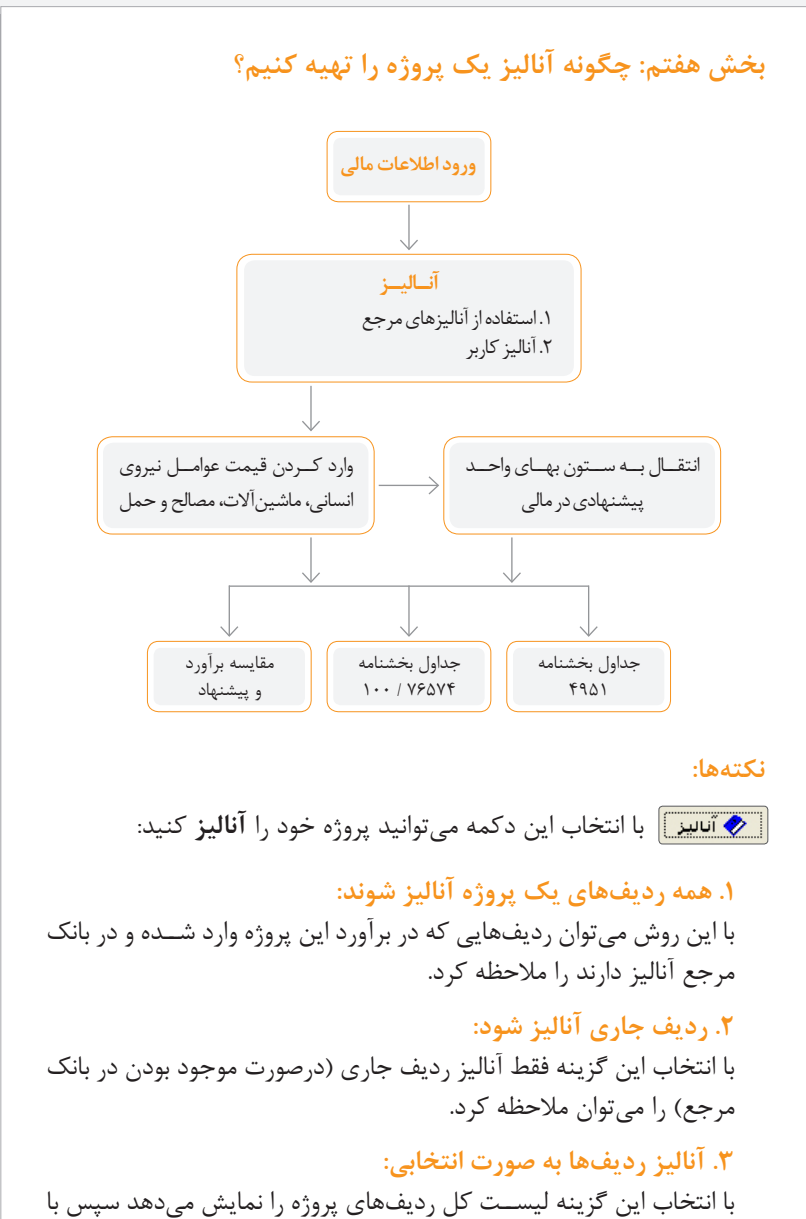

سرکت مهندسی<br>این اسرائیل آن است آن آنان برای از مقرر بازیل از استفاده بازیل از استفاده بازیل بازیل بازیل بازیل بازیل بازیل<br>از استفاده بازیل بازیل بازیل بازیل بازیل بازیل بازیل بازیل بازیل بازیل بازیل بازیل بازیل بازیل بازی

طور خودکار ردیفهای انتخابی را آنالیز میکند. **.4 آنالیز درصدی از ردیفهای پروژه** ب ا انتخاب این گزینه میتوان ب ه جاي نقل تك تك آناليزها از مرجع، درصد خاصي از پروژه را به صورت يك جا آناليز کرد. **.5 همه ردیفهای یک بخش آنالیز شود** ب ا انتخاب این گزینه میتوان بخش مورد نظر )بخشهایی که در برآورد وارد ش ده اس ت( را آنالیز کرد. پس از انتخاب، پنجره کل بخشهای وارد شده در برآورد ظاهر میش ود و با انتخاب بخش مورد نظر ردیفهای آن بخش آنالیز مے شود. **.6 در صدی از ردیفهای یک بخش آنالیز شود** با انتخاب این گزینه میتوان درصدی از ردیفهای بخش مورد نظر را به جای نقل تک تک، آنالیز کرد. با انتخاب دکمه **ویرایش** میتوان اطالعات آنالیز ردیفهای پروژه را ویرایش کرد. این گزینه امکان **حذف** به صورت: **.1 حذف آنالیز ردیف جاری**  با انتخاب این گزینه نرمافزار اخطار میدهد "آیا میخواهید آنالیز ردیف جاری را حذف کنید؟" و با انتخاب گزینه "بله" آنالیز ردیف به صورت برگشتناپذیر حذف میشود. **.2 حذف آنالیز همه ردیفها**  بــا انتخاب این گزینـــه نرم|فزار اخطـــار می۵هد "آیا می خواهیـــد آنالیز همه ردیفهای پـروژه را حذف کنید؟" و با انتخاب گزینــه "بله" آنالیز به صورت برگشتناپذیر حذف میشود. **.3 حذف آنالیز ردیفهای یک بخش** با انتخاب این گزینه پنجره بخش های پروژه نمایش داده میشود و با انتخاب بخش مورد نظر نرمافزار اخطار میدهد "آیا میخواهید آنالیز ردیفهای بخش

... را حــذف کنید؟" و بــا انتخاب گزینه "بله" آنالیــز ردیفهای مورد نظر به صورت برگشتناپذیر حذف میشود.

**گزینه ضریب:**

**.1 اعمال ضریب بر روی عوامل ردیف جاری**

ب ا انتخ اب این گزینه میت وان برای ردیف ج اری ضریب م ورد نظر را بر روی ســتونهای بهای واحد، مقدار، ســتون ضریب خاص هــر یک از عوامل نیرویانسانی، ماشین آالت، مصالح، حمل ضرب و جایگزین کرد.

**نکت ه:** درصورت انتخاب ضریب در بهای واحد ضرب و جایگزین ش ود توجه داشته باشید بهای عوامل مشابه در ردیفهای دیگر هم تغییر میکند.

## **.2 امکان اعمال ضریب بر روی عوامل پروژه**

بسا انتخاب این گزینه می توان برای تمام ردیفهای آنالیز شسده پروژه ضریب مورد نظر را بر روی ستونهای بهای واحد، مقدار، ستون ضریب خاص هر یک از عوامل نیرویانسانی، ماشین آالت، مصالح، حمل ضرب و جایگزین کرد.

# **گزینه عملیات امکان:**

**الف - فهرست عوامل موثر در پروژه** با انتخاب این گزینه میتوان کلیه عوامل ردیفهای آنالیز شده پروژه جاری را به ترتیب وزن عامل یا به ترتیب کد عامل مالحظه کرد.

بهای عامل پیشنهادی را میتوان به شکل دستی یا ضریبی تغییر داد. و با خروج از این پنجره برنامه از ش ما س وال میکند"**آیا میخواهید تغییرات برروی قیمت عوامل روی آنالیزها اعمال شــود**" و بــا انتخاب گزینه بلی کلیه عوامل به آنالیز ردیفها منتقل میگردد.

**کد عامل:** برای هر یک از عوامل نیرویانسانی، ماشین آالت، مصالح و حمل یک کد به نام کد عامل تعیین شــده اســت. کد عامل برای نیروی انســانی با عدد ۱، ماشین آلات با عدد ۲، مصالح با عدد ۳ و حمل با عدد ۴ شروع میشود.

سرکت مهندسی<br>این اسرائیل آندگار آلرزه براهارازار

**مقدار عامل در کل:** از ضرب مقدار عامل در آنالیز یک ردیف با مقدار آن ردیف در برآورد، مقدار عامل آن ردیف و از جمع همه مقدار عاملهای مشابه، مقدار عامل در کل بدست میآید. **بهای واحد پیشنهادی:** بهای واحد مورد نظر برای آنالیز میباشد. **بهای کل پیشنهاد:** از ضرب مقدار عامل در کل با بهای واحد پیشنهادی، بهای عامل کل بدست میآید.

**درصد:** نمایانگر درصد دخالت این عامل نسبت به ردیفهای آنالیز شده میباشد.

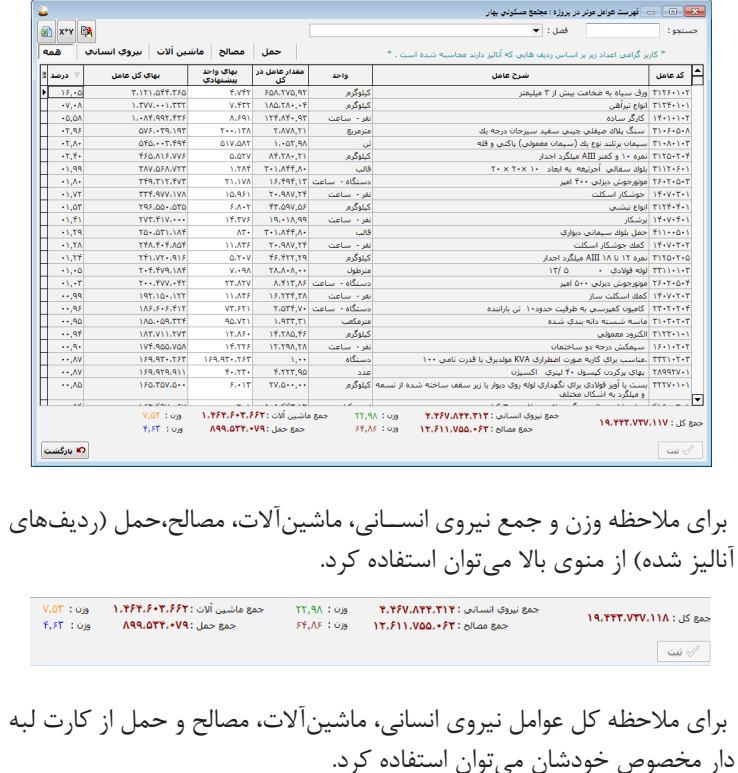

**َدکـار راهنمـای نرمافـزار ت**

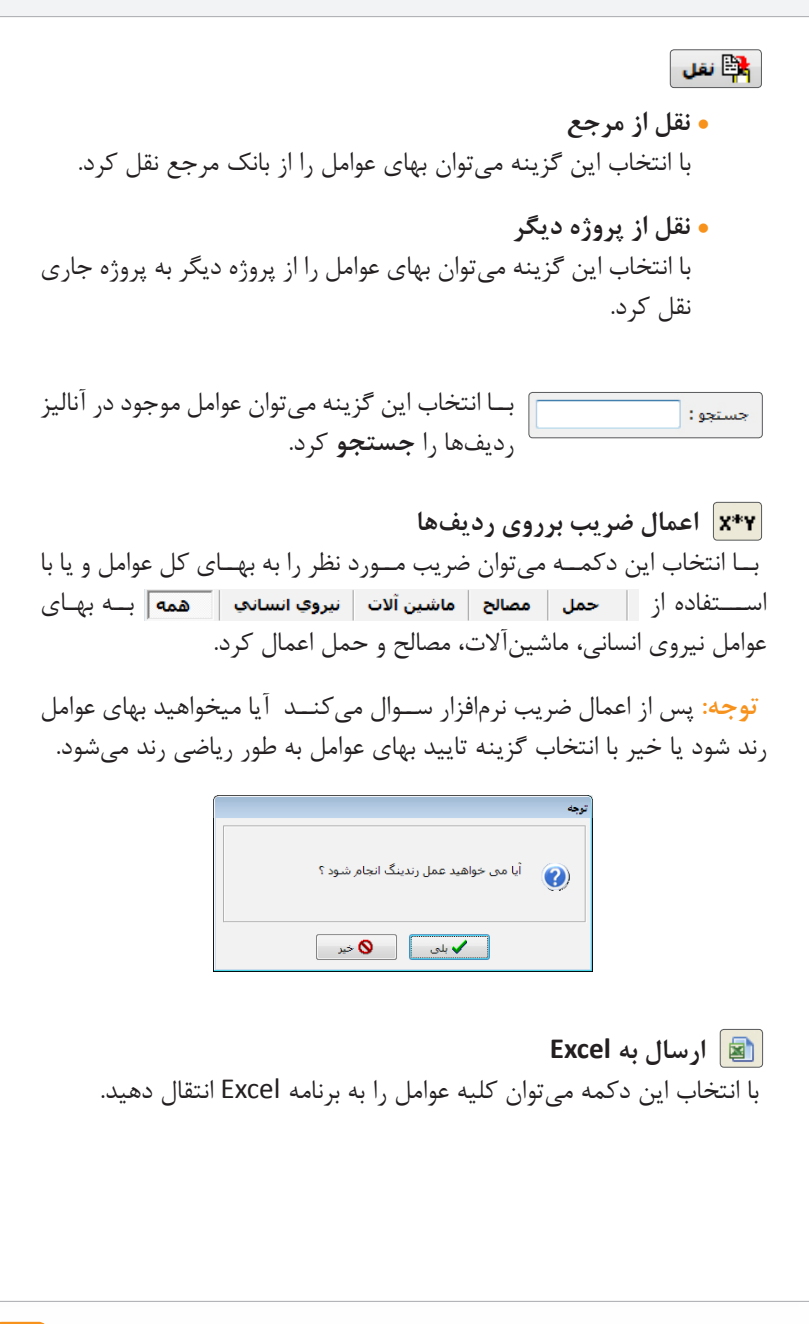

سكىسىسىسى<br>مىلىر ئىرىمالغازار

# **ب. خالصه آنالیز**

ب ا انتخاب این دکمه میتوان در پنجره باز ش ده قیمت مقطوع نیرویانس انی، ماشینآالت، مصالح و حمل یک یا همه ردیفها را به شکل دستی وارد و اضافه و یا تخفیف و وزن هر ردیف در پروژه را مالحظه کرد.

### **نکته:**

کاربر می تواند با انتخاب هر یک از سرستونها خلاصه آنالیز را مرتب کند. کاربر میتواند با انتخاب دکمه مرتب س ازی بر اساس وزن ردیف شماره ردیف و بخش خالصه آنالیز را مرتب کند.

برای گزارشگیری میتوان از دکمه ارسال به Excel استفاده کرد.

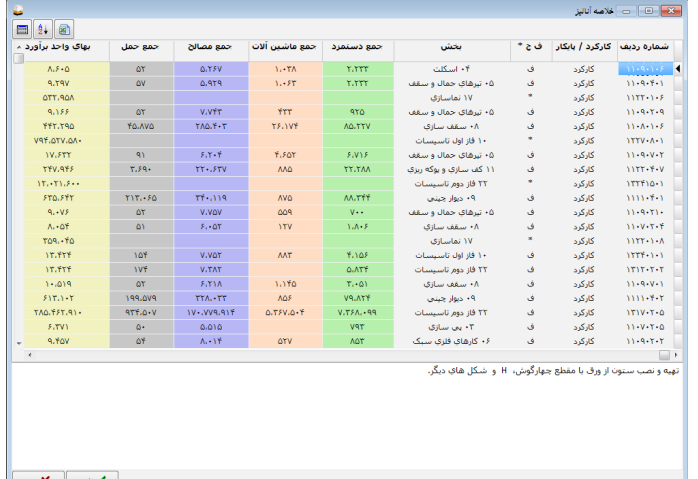

توجه داشته باشید فقط ردیفهایی که به شکل دستی، قیمت آن را در هر یک از عوامل وارد نمودهاید در پنجره آنالیز ردیفها جایگزین میشــود. با انتخاب گزینه ثبت سیســتم به طور خودکار قیمت مقطوع هــر عامل در آنالیز هر ردیف منظور مے شود.

**َدکـار راهنمـای نرمافـزار ت**

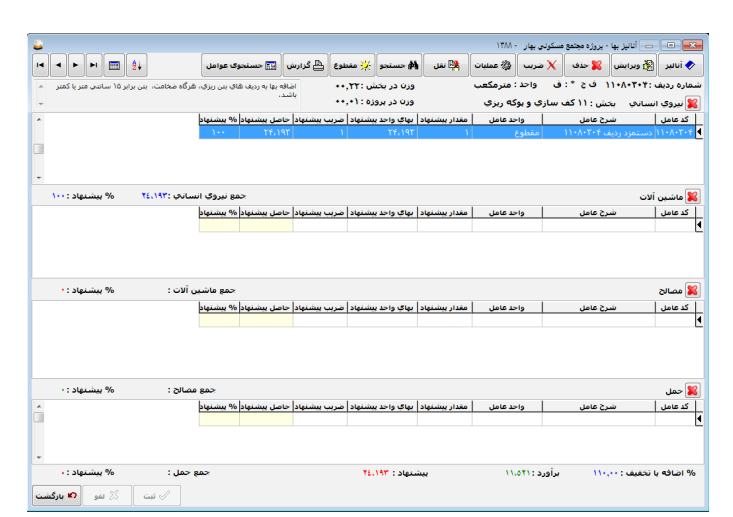

**نقل آنالیز جاری از ردیف فهرستبها** برای نقل آنالیز یک ردیف از کتاب فهرس تبها به ردیف جاری میتوان از دکمه نقل، "نقل آنالیز ردیف جاری از ردیف فهرستبها" استفاده کرد ابتدا روی دکمه نقل کلیک کنید. روی نقل آنالیز جاری از ردیف فهرستبها کلیک کنید. رسته، رشته، فصل و ردیف مورد نظر را انتخاب کنید. توجه داشــته باشــید درصورتــی آنالیز ردیف جــاری کامل می شــود که ردیف فهرستبها آنالیز داشته باشد.

**به عنوان مثال:** 080120 )رش ته ابنیه فصل هش تم " تهيه و اجراي بتن با شن و ماسه شسته طبيعــي يا شكســته، با ۵۰۰ كيلو گرم ســيمان در متر مكعب بتــن") آناليز اين ردیف مشــابه ردیف ۰۸۰۱۰۲"تهیه و اجرای بتن با شــن و ماسه شسته طبیعی يا شكس ته، با 150 كيلو گرم سيمان در متر مكعب بتن" میباش د. با انتخاب این ردیف از کتاب فهرس تبها، آنالیز بتن 150 جایگزین در صفحه آنالیز شماره 080120)بتن 500( میش ود و کاربر میتواند تغییرات الزم را در نیروی انسانی، ماشینآالت، مصالح و حمل اعمال کند.

**.1 نقل آنالیز ردیف جاری از ردیف دیگر**

بــرای نقل آنالیــز یک ردیف در همین پروژه بــرروی ردیف جاری میتوان از دکم ه نقل، "نقل آنالیز ردیف جاری از ردیف دیگر"اس تفاده کرد. آنالیز یک ردیف در همین پروژه)که قبال آنالیز شده( در یک ردیف دیگر نقل و جایگزین مے شود. ابتدا روی دکمه نقل کلیک کنید. روی نقل آنالیز ردیف جاری از ردیف دیگر کلیک کنید. صفحه لیســت کامل ردیفهای پروژه باز می شــود با انتخاب ردیف مورد نظر آنالیز تعریف شده به ردیف جاری انتقال مییابد.

**.2 نقل آنالیز ردیف جاری از پروژه دیگر**

برای نقل آنالیز یک ردیف در پروژه دیگر به پروژه جاری از این گزینه میتوان استفاده کرد. ابتدا روی گزینه نقل آنالیز ردیف جاری از پروژه دیگر کلیک کنید. پروژه مورد نظر را انتخاب کنید. ردیف مورد نظر را در پنجره باز شده از پروژه دیگر انتخاب کنید. توجه داشته باش یدکلیه اطالعات ردیف انتخاب شده به ردیف جاری منتقل مے شود.

**.3 نقل آنالیز بخش جاری از بخش پروژه دیگر** ابتدا گزینه نقل آنالیز بخش جاری از بخش پروژه دیگر را انتخاب کنید. پروژه مورد نظر را انتخاب کنید. بخش پروژه مورد نظررا انتخاب کنید. توجه داشته باشید آنالیز آن ردیفها بر روی پروژه جدید جایگزین میشود.

**.4 نقل آنالیز ردیفهای مشابه از پروژه دیگر** ابتدا روی گزینه "نقل آنالیز ردیفهای مشابه از پروژه دیگر" کلیک کنید. پروژه مورد نظر را انتخاب کنید. ردیفهای مشابه با پروژه جاری نمایش داده میشود. ردیفهای مورد نظررا یا به صورت دستی )Ctrl+ موس( و یا با کلیک بر روی دکمه انتخاب، انتخاب کنید. توجه داشته باشید آنالیز آن ردیفها برروی پروژه جدید جایگزین میشود.

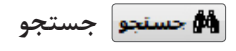

## **.1 جستجوی همه**

ب ا انتخاب این گزینه میتوان ردیفهایی که در ب رآورد وجود دارد را در پنجره آنالیز جستجو کرد و با click-Db برروی ردیف، صفحه آنالیز آن را مشاهده کرد.

**.2 ردیفهایی که در بانک پایه آنالیز ندارند.**  باانتخاب این گزینه میتوان ردیفهایی که در بانک مرجع آنالیز ندارند را مشاهده کرد و با Db-click برروی ردیف، صفحه آنالیز آن را مشاهده کرد.

**.3 ردیفهایی که آنالیز نشدهاند.** با انتخاب این گزینه میتوان ردیفهایی که در پروژه آنالیز ندارند یا آنالیز نشدهاند را مشاهده کرد و با click-Db برروی ردیف، صفحه آنالیز آن را مشاهده کرد.

**مقطوع** ب ا انتخ اب این دکمه در آنالیز ه ر ردیف میتوان قیمت مقط وع عامل نیروی انسانی، ماشینآالت، مصالح و حمل ردیف جاری را وارد کرد.

**مرتبسازی** با انتخاب این دکمه میتوان ردیفهای پروژه جاری را به ترتیب وزن ردیفها، به ترتیب شماره ردیف و به ترتیب بخش مرتب کرد.

**كدام ستونها نمايش داده شود.** با کلیک كردن روي اين دكمه، كاربر امكان اس تفاده و تغییر عرض س تونهاي مورد نياز خود را دارد.

**گزارش** ب ا انتخ اب این دکم ه میتوان کلی ه گزارشهای م ورد نی از را دریافت کرد.

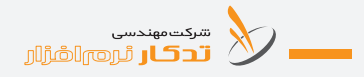

گزارشهای بیشتر در پنجره برآورد قسمت گزارش میباشد.

ب ا انتخاب این دکمه میت وان **ردیفهای قبل ی و بعدی** ردیف جاری را مالحظه کرد.

### **توضیحات:**

ب رای وارد کردن عامل جدید در آنالیز ابت دا روی دکمه ویرایش کلیک کنید. با انتخاب مکان نمای پایین "i"صفحه کلید یک ردیف خالی ایجاد کنید. دکمه ... را کلیک کنید. پنجره عوامل نمایش داده میشود.

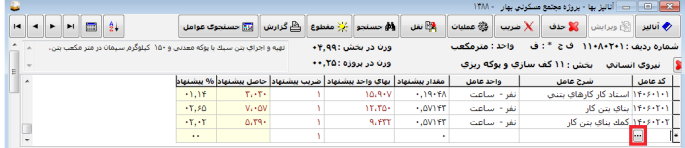

بر روی یکی از عوامل قرار گرفته و روی دکمه انتخاب کلیک کنید. عامل انتخاب شده به لیست عوامل در آنالیز ردیف اضافه میشود.

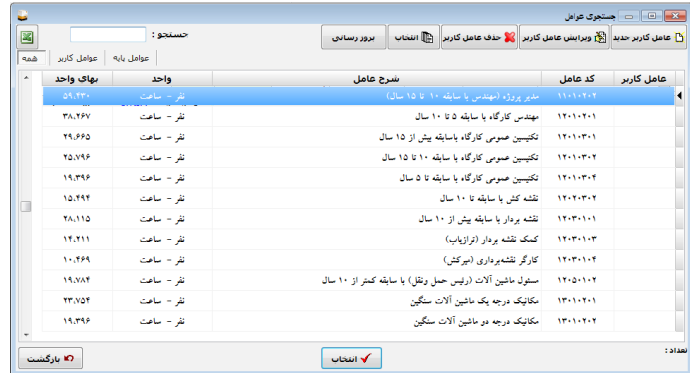

در صورتی که بخواهید عامل جدید که در لیست عوامل موجود نیست اضافه کنید بر روی دکمه عامل کاربر جدید کلیک کنید و عامل جدید سـاخته و آن را انتخاب کنید.

ب ا انتخاب این دکمه میتوان **عوامل جدید** که در لیس ت عوامل از پیش تعریف شده وجود ندارد را تعریف کرد. با انتخاب این دکمه پنجره باز میشود و اطلاعـات عامل جدید را میتوان وارد کرد.

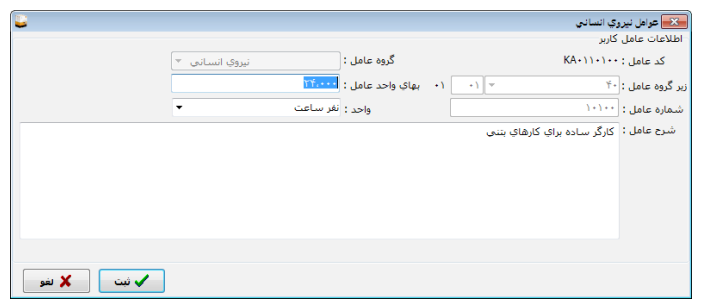

توجه داشــته باشید شــروع کد عامل برای نیروی انســانی عدد ۱، ماشین آلات عدد،2 مصالح عدد3 و حمل عدد 4 میباشد.

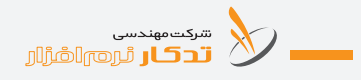

## **بخش هشتم: چگونه صورت وضعيت يك پروژه را تهيه كنيم؟**

نرمافزار **»تدکار«** ميتواند به طور مستقل، حجم هر رديف فهرستبها را دريافت ك رده، عمليات مالــي مربوط را انجام داده و گزارش گیــری كند. از حاصل ضرب مق دار هر رديف در به اي واحد آن، مبلغ رديف و از جم ع مبالغ رديفهاي هر فصل، جمع فصل، و از جمع فصلهای هر رشته، جمع هر رشته فهرستبها بدست مي آيــد. ضرايب مختلف نيز در هر مرحله بســته به نيــاز مي توانند بر روي رديف فهرستبها، جمع فصل، جمع رشته و يا در انتهاي خالصه مالي كل اعمال شوند.

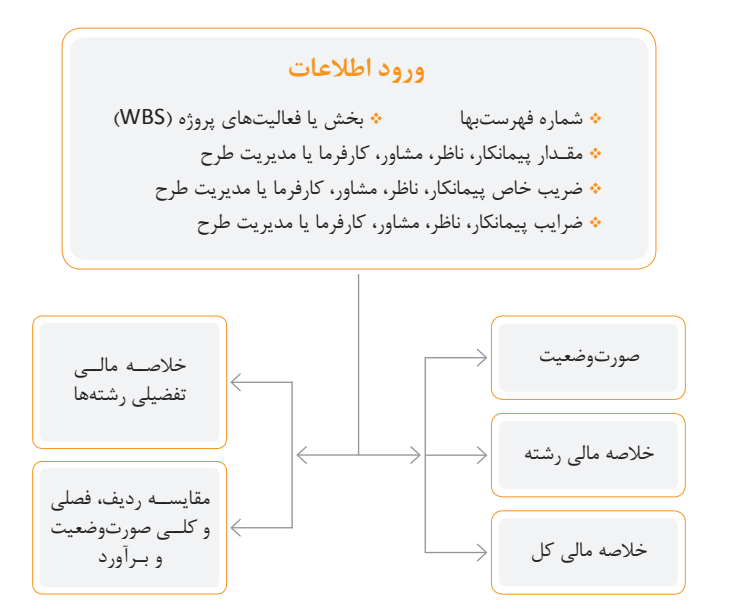

## **ورود اطالعات مالي**

از منوي اصلي برنامه، گزینه صورت وضعيت را انتخاب كنيد. از پنجره باز شده اسامي پروژهها، پروژه مورد نظر را Db-click كنيد. بـا انتخاب دکمه جدید، در قســمت نــوع موقت، قطعی و یا مــا قبل قطعی، در قســمت شماره، شــماره موقت و سپس تاریخ شــروع و پایان را وارد و آن را ثبت کنید و کلید انتخاب را کلیک کنید. در پنجره ورود اطلاعات صورت وضعيت شــماره رديف فهرستبها (با استفاده از کتاب فهرست و یا تایپ کردن شماره ردیف( و مقدار رديف فهرستبها )پيمانكار، ناظر، مشاور،كارفرما و مدیرطرح( را وارد كنيد و كليد Enter را بزنيد. براي وارد كردن ردیف فهرستبهاي بعدي، كليد  $\downarrow$  را بزنيد. (براي اين منظور از دكمة جدید نیز می توان استفاده كرد). براي ضبط دادهها دكمه ثبت را کلیک كنيد. براي خروج از پنجره ورود اطالعات مالي، دكمة خروج را کلیک كنيد.

### **نكتهها:**

در فهرســتبهاي سالهاي ١٣٧٧ به بعد شــماره رديف فهرستبها دو رقم پيش شماره را دارد که گزارش گرفته نمیشود. ایسن پیش کدها در تجزیه بهای فهرســتهای پایه نســخه ســال ۱۳۸۹ معاونت نظارت راهبردی نیز میباشد.

در بالای هـر صفحه شـماره صورتوضعیـت موقـت و تاریخ شـروع و پایان صورتوضعیت نمایش داده میشود.

در پاییسن هسر صفحه صورتوضعیت تعبداد ردیفهای وارد شسده و نوع ترتیب اطالعات نمایش داده میشود.

#### **توضيحات:**

با انتخاب دکمه **جدید** میتوان در قسمت شماره ردیف، ردیف مورد نظر را انتخاب یا به صورت دستی تایپ کرد. مشخصات هر ردیف در پنجره باالیی برآورد نمایش داده می شــود و ردیفهای مرتبط (اضافه بها) هر ردیف فهرستبها نیز نمایش داده میشود.

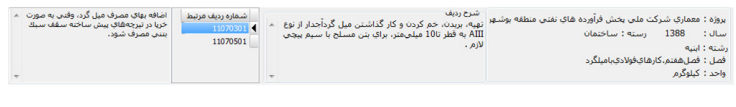

**شماره ردیف مرتبط:** در این پنجره ميتوان شماره ردیف و شرح ردیف اضافه بها که به ردیف فهرست جاری مرتبط است را مالحظه کرد. با دو بار کلیک برروی ردیف مرتبط این ردیف

سرکت مهندسی<br>این اسرائیل آن است انگرازار

در پنجره برآورد اضافه میشود.

با انتخاب دکمه **ویرایش** میتوانید اطالعات یک پروژه را ویرایش کنید.

**استخاب ای** انتخاب این دکمه میتوان اطلاعات مورد نظر را با توجه به منو I **انتخاب** کرد.

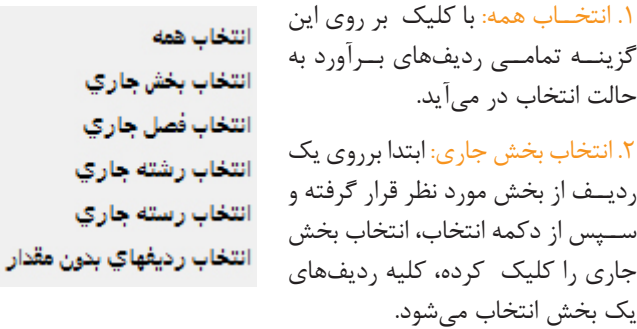

.3 انتخاب فصل جاری: ابتدا برروی یک ردیف از فصل مورد نظر قرار گرفته و س پس از دکمه انتخاب، انتخاب فصل جاری را کلیک کرده، کلیه ردیفهای یک فصل انتخاب میشود.

۴. انتخاب رشــته جاری: ابتدا برروی یک ردیف از رشته مورد نظر قرار گرفته و سپس از دکمه انتخاب، انتخاب رشته جاری را کلیک کرده، کلیه ردیفهای یک رشته انتخاب میشود.

.5 انتخاب رس ته جاری: ابتدا برروی یک ردیف از رسته مورد نظر قرار گرفته و سپس از دکمه انتخاب، انتخاب رسته جاری را کلیک کرده، کلیه ردیفهای یک رسته انتخاب میشود.

.6 انتخاب ردیفهای بدون مقدار: با کلیک بر روی این گزینه کلیه ردیفهایی که ستون مقدار آنها خالی باشد، انتخاب میشود.

برای **حذف** یک ردیف یا ردیفهایی که دس تی )Ctrl + کلیک چپ موس) و یا با اســتفاده از دکمه انتخاب، انتخاب شــده است مي توان از این دکمه

**َدکـار راهنمـای نرمافـزار ت**

استفاده کرد. **جستجو** بــا کلیک برروی این دکمه می توان تمام ردیفهای تعریف شــده را مشــاهده و بــا انتخاب یکــی از ردیفها ، در پنجره مالی همان ردیــف انتخاب و آن ردیف را ویرایش کرد. این گزینه **امکان نقل** به صورت: **.1 نقل از متره** ب ا انتخاب این منو نرمافزار امکان نق ل خالصه متره به صورت کلی و یا تفکیک بخش به روشهای زیر در اختیار شما قرار میدهد: <sup>l</sup> شماره فهرستهای مشابه در مالی حذف و از متره نقل و جایگزین شود. با زدن این گزینه کلیه ردیفهایی که ش ماره آنها در متره وجود دارد از مالی حذف و مجدد از متره نقل میش ود و ردیفهایی که در متره وجود ندارند در مالی باقی میماند. <sup>l</sup> همه شماره فهرستهای نقل شده از متره حذف و از متره نقل و جایگزین شود. کلیــه ردیفهایی که قبلا فقط از متره نقل شــده اســت از مالی حذف و سپس کلیه ردیفهای متره نقل میشود. <sup>l</sup> ردیفهای نقل شده از متره به شماره فهرستهای موجود در مالی اضافه شود. کلیه ردیفهای متره را به برآورد اضافه می کند. <sup>l</sup> همه شماره فهرستهای موجود در مالی حذف و سپس از متره نقل شود. کلیه ردیفهای برآورد را حذف میکند و مجدد از متره نقل میکند. **.2 نقل از برآورد**  با انتخاب این دکمه میتوان اطالعات برآورد یک پروژه را به پروژه جاری منتقل کرد. الف. ابتدا برروی نقل از برآورد کلیک کنید. ب. پروژه مورد نظر را انتخاب کنید.

سرکت مهندسی<br>ایک قد<mark>کار</mark> ٹروم اشرارار

ج. از جدول باز شده همه ردیف یا ردیفهای مورد نظر را انتخاب کنید. د. دکمه انتخاب را کلیک کنید.

**.3 نقل از صورتوضعیت دیگر** بـا انتخاب این گزینه میتوان اطلاعات یک صورتوضعیـت را به پروژه جاری منتقل کرد. الف. ابتدا برروی نقل از صورتوضعیت دیگر کلیک کنید.

ب. پروژه و موقت مورد نظر را انتخاب کنید. ج. از جدول باز شده همه ردیف یا ردیفهای مورد نظر را انتخاب کنید. د. دکمه انتخاب را کلیک کنید.

# **.4 نقل اطالعات ردیفهای انتخاب شده از مرجع**

ایــن گزینــه این امــکان را می‹هــد که اطلاعــات ,دیفهای انتخاب شــده د, صورتوضعیت از مرجع نقل شود.

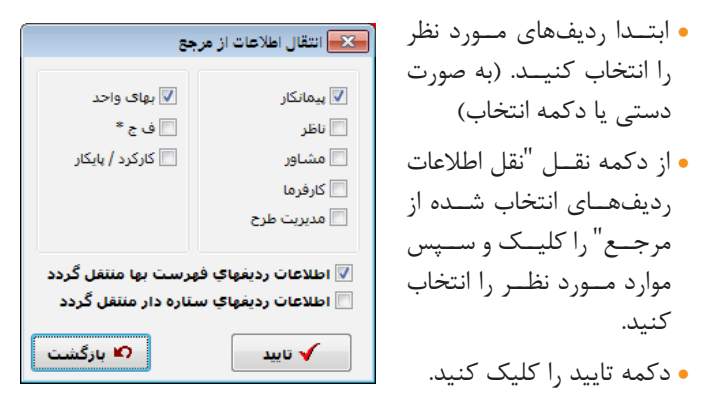

**.5 انتقال مقادیر ستونها برای ردیفهای انتخاب شده** ب ا انتخاب این گزینه میتوان اطالعات مقدار، بهای واحد ، ضریب، عبارت مقدار از س تون پیمانکار، ناظر، مش اور، کارفرما، مدیریت طرح را به س تونهای دیگر منتقل کرد.

l ابتدا ردیفهای مورد نظر را انتخاب کنید. )به صورت دستی یا دکمه انتخاب(

**َدکـار راهنمـای نرمافـزار ت**

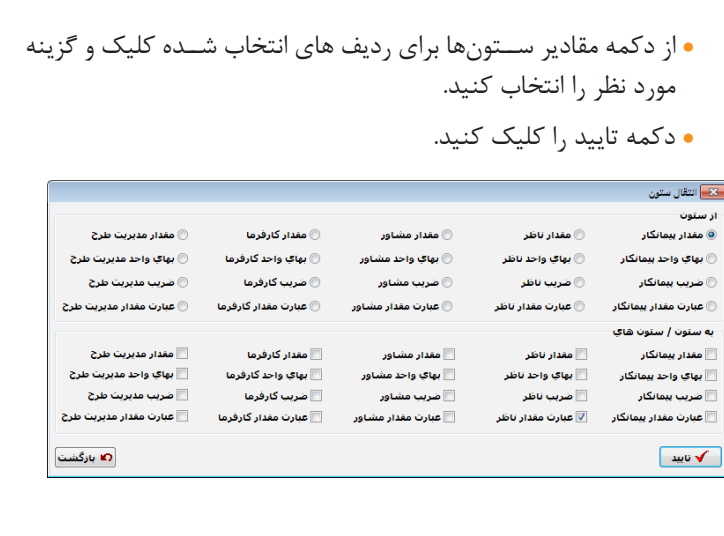

**بخشنامه 10,000** با انتخاب این دکمه میتوان درصد فعالیتهای پروژه در قس مت صورتوضعیت محاســبه کرد. (رجوع شــود به بخش چگونــه از بخشــنامه ۱۰۰۰۰ متر مربعی استفاده کنیم؟(

استفاده از **كتاب فهرستبها** با استفاده از این دکمه میتوان ردیف یا ردیفهای انتخابی (چند ردیف، یک فصل، کل یک رشته) به پنجره متره منتقل کرد.

**متره صورت وضعیت** با انتخاب این دکمه ميتوان به پنجره متره وارد ش ده و اطالعات متره را وارد یا تغییر داد. توجـه: اطلاعــات وارد شــده در متره فقط با اســتفاده از دکمه نقــل به پنجره صورتوضعیت آورده میشود.

**تغییر فصل تعدیل** بــا انتخاب این دکمه می توان ردیف پایکار انتخاب شــده در صورتوضعیت را به
فصــل مورد نظــر مرتبط کرد حاصل این ردیف در انتهــای فصل مورد نظر اضافه مے شود. توجه داشته باشید که با تغییر ردیف پایکار در تعدیل نیز این ردیف با جمع فصل مورد نظر محاسبه میشود. ے<br>استعمال ویرایش تعدیل شماره ردیف : ۱۲۲۸۲۴۰۲ تعدیل ندارد $\circledcirc$ .<br>© رشته ای نوع شـاخص : │ ⊚ فصلي  $\overline{\phantom{a}}$ ساختمان رسته تعديل : |  $\overline{\phantom{a}}$ .<br>ئاسىسات برقى رشته تعدیل : فصل بيست وهشتم، وسايل متفرقه فصل تعديل :  $\mathbf{X}$  tée <mark>√ ش</mark>ت ∫ **تعدیل** بــا انتخاب این دکمــه می توان تعدیل پروژه را محاســبه کــرد (رجوع به بخش تعدیل( **مرتبسازی .1 به ترتیب شماره ردیف** با انتخاب این گزینه نمایش ش ماره ردیفهای برآورد به ترتیب شماره ردیف فهرستبها میباشد. **.2 به ترتیب ورود اطالعات** با انتخاب این گزینه نمایش شماره ردیفهای برآورد به ترتیب ورود اطالعات برآورد میباشد. **.3 به ترتیب بخش** با انتخاب این گزینه نمایش شماره ردیفهای برآورد به ترتیب ورود اطالعات بخش میباشد. **نمایش ستونی** ب ا انتخاب این دکمه میتوان کلیه اطالعات پیمانکار، ناظر، مش اور، مدیر طرح،

**َدکـار راهنمـای نرمافـزار ت**

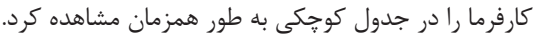

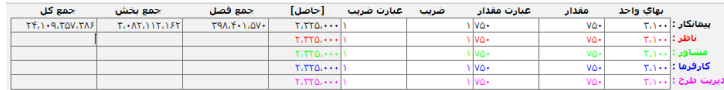

# **فیلتر** با انتخاب این دکمه میتوان ردیفهای صورتوضعیت را برحس ب نیاز مشاهده کرد.

**حمل** ب ا انتخاب این دکمه میت وان مصالح مصرفی و حمل مصالح را محاس به کرد. )رجوع به بخش چگونه حمل پروژه را محاسبه کنیم(

**مغایرتها** بــا انتخاب این دکمه کلیـــه مغایرتهایی که در پروژه وجــود دارد نمایش داده میشود و ميتوان در این پنجره گزارش مورد نظر در Excel دریافت کرد.

# **ارتباط با Excel**

**.1 ارسال اطالعات به Excel**

با کلیک برروی ارسال اطالعات به Excel ميتوان کلیه اطالعات مورد نظر را به برنامه Excel ارسال کرد. **توجه:** فقط ستونهایی به Excel منتقل میشود که در پنجره صورتوضعیت نمایش داده میشود.

#### **.2 خواندن از Excel**

ب ا انتخاب این دکمه ميتوان اطالعات مورد نظر را از برنامه Excel به برنامه تدکار بازخوانی کرد. ابتدا یکی از ردیفهای صورتوضعیت را وارد برنامه Excel کنید. توجه داشــته باشــید فقط ســتونهایی که در صورتوضعیت پروژه مشاهده میشود را میتوانید بازخوانی کنید.

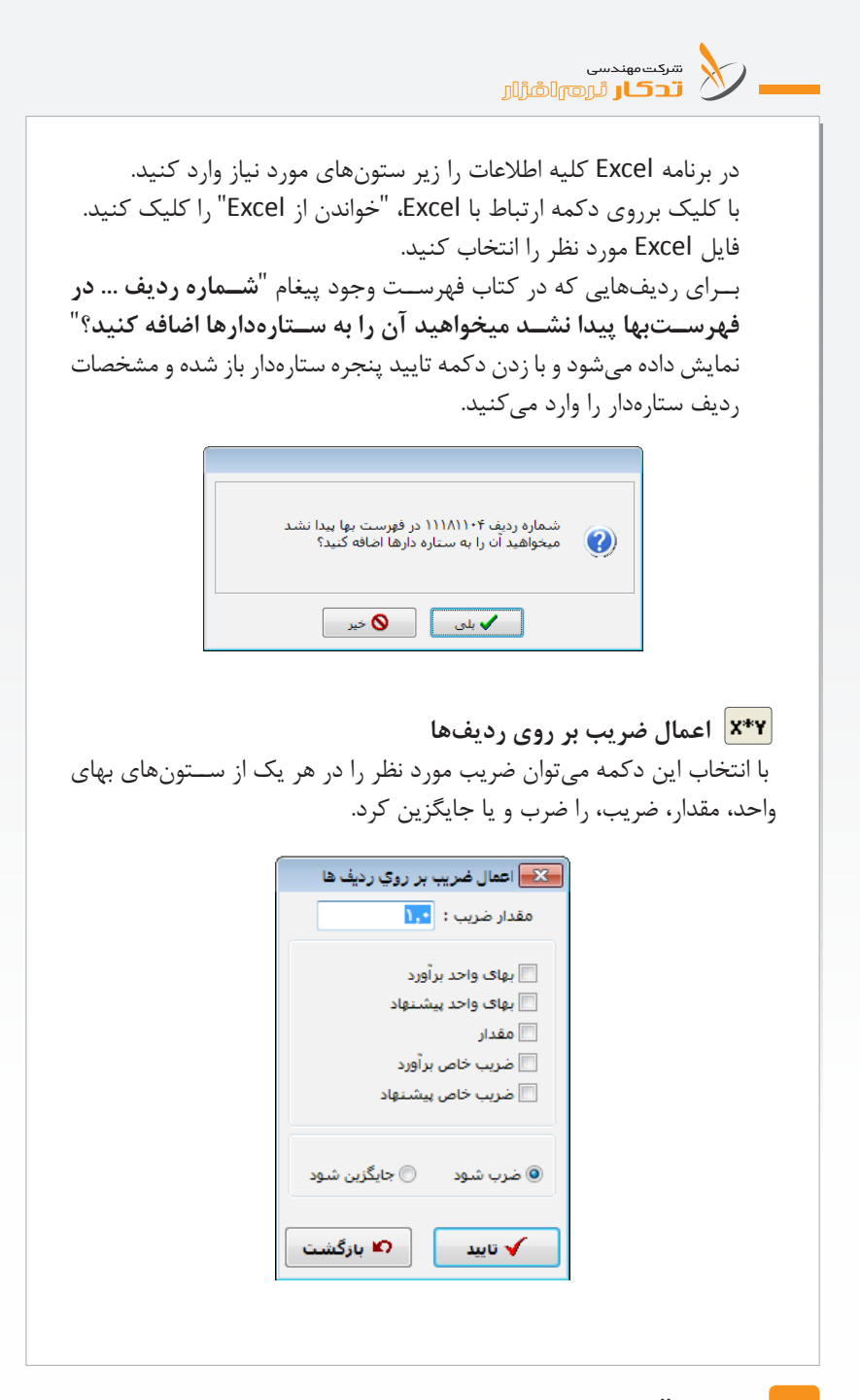

**اختصاص ساختار شکست به ردیفهای انتخابی** ب ا انتخاب این دکمه میتوان بخش و زیر بخشه ای مربوط به پروژه را تعریف کرد. .1 ابتدا روی دکمه جدیدکلیک کنید. .2 در قسمت بخش، بخشهای خود را تعریف کنید. .3 در صورت داشتن زیربخش، اطالعات آن را نیز بازدن دکمه زیربخش جدید وارد کنید. .4 درصورتی که بخواهید اطالعات وارد شده را به نرمافزار کنترل پروژه منتقل کنید تاریخ، زمان و ... را وارد کنید (مراجعه به بخش کنترل پروژه) ۵. در زمانــی که میخواهید بخش مورد نظــر را جابه جا کنید از این دکمهها استفاده کنید و یا اینکه بخش را تبدیل به زیر بخش و یا زیر بخش را تبدیل به بخش کنیــد ازاین دکمهها |←||←| میتوانید استفاده کنید. .6 دکمه ثبت را کلیک کنید. .7 در ص ورت نیاز به حذف یک بخش خاص، ب رروی بخش مورد نظر رفته و دکمه حذف را انتخاب کنید. توجه داش ته باشید در صورتی که ردیفهای متره شــما به بخش خاصی مرتبط شــده باشد نمی توانید از صفحه اختصاص ساختار شکست به ردیفهای انتخابی بخش مورد نظر را حذف کنید سیستم به شما پیغام میدهد "از این بخش در پروژه استفاده شده است امکان حذف آن وجود ندارد". **نکته:** میتوانید ردیفهای انتخابی را به بخش مورد نظر تخصیص دهید. .8 ابتدا روی دکمه ویرایش کلیک کنید. ۹. با گرفتن دکمه Ctrl صفحه کلید و میوس یا از دکمه انتخاب ردیفهای موردنظر را انتخاب کنید. .10 دکمه اختصاص بخش به ردیفهای انتخابی را انتخاب کنید. .11 ردیفهای مورد نظر را به بخش خاص اختصاص دهید. توجه داشته باشید که باید از قبل بخش یا فعالیتهای یک پروژه را تعریف کرده باشید.

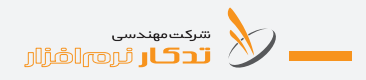

**ضرایب** با انتخاب این دکمه میتوانید ضرایب پروژه را وارد کنید )رجوع به بخش چگونه ضرایب را وارد کنیم؟)  $|\mathsf{X}|$ 

**ستارهدارها** با انتخاب این دکمه میتوان ردیف ستارهدار این پروژه را انتخاب و یا مانند بخش ستارهدار ردیف جدید ستارهدار تعریف کرد. )رجوع به بخش ستارهدار(

> **ماشين حساب** درصورت کليک کردن اين دکمه ماشين حساب ويندوز ظاهر ميشود.

**كدام ستونها نمايش داده شود**  با کلیک كردن روي اين دكمه، كاربر امكان اس تفاده و تغییر عرض س تونهاي مورد نياز خود را دارد.

ب رای حرکت به س مت **اولین ردیف و آخری ن ردیف** در پ روژه از این دکمه ميتوان استفاده کرد. E E

**گزارش** با انتخاب این دکمه میتوان کلیه گزارشهای مورد نیاز خود را دریافت کرد. **.1 صورت وضعیت** از منــوی گزارش، گزارش صورت وضعيت را کليک کنيد. پارامترهای گزارش باز می شــود. با وارد کــردن اطلاعات مورد نظر می توانید گــزارش صورت وضعیت را

**توضیحات:** برای چاپ نام شــر کت، در بالای صفحه گزارش نام شــر کت خود را تایپ کنید و گزینه نام شرکت چاپ شود را انتخاب کنید.

برای گزارش نام ش رکت، نام پروژه، نام نام شرکت : <mark>شرکت مهندستِ تدکار نرم افزار</mark> مشاور و یا نام کارفرما در باالی گزارش

دریافت کنید.

گزینههای مورد نظرا را باید انتخاب کرد. با انتخاب این گزین ه، در گزارشگیری —<br>√ نام پروژه چاپ شود تا اله کارفرها جاب شع<sup>د |</sup> فقط یک ســطر از هر ردیف فهرستبها ے<br>اتام مشاور چاپ شود گزارش گرفته میشود. ⊠ هنگام چاپ فقط یک سطر از شرح ردیف چاپ آسود ∫ بـــرای چاپ نوع ردیف (ف ج ۞) در کنار ردیفهای ب رآورد میت وان نماد مورد نظر را انتخاب کــرد. همچنین می توان در کنار مقادیر پیمانکار، ناظر، مش اور، .<br>نمایش نمادها  $\Box \circ \nabla_5 \nabla^* \Box \circ \Box \circ \Box \circ \Box \circ \Box \circ$ کارفرما و یا مدیریت طرح از عالمتهای "پ، ن، م، ک، ط" استفاده کرد. با انتخ اب این گزینه میتوان فصلها را به صورت پیوسته و یا هــر فصل را در صفحه جداگانه گزارش گیری کرد. با انتخاب هر یک از این گزینهها میتوان @ هر فصل در صفحه مجزا چاپ شود از ردیفهای مشابه، به صورت تجمعی و © فصل ها به صورت پیوسته چاپ شوند یا تفکیکی گزارشگیری کرد. **نکته مهم:** توجه داش ته باش ید اگر در ردیفهای © رديف هاي مشـابه با هم جمع نشـوند مش ابه، بهای واح د، کارک رد و پایکار ) رديف هاي مشابه با هم جمع شوند متفاوت داش ته باش ند سیستم به طور خودکار این ردیفها را جمع نمیکند. به جاي مميز استفاده شود | مي توان نماد اعشار را در گزارش (/ يا .) از نشانه / انتخاب کرد. ه آرم نمایش داده شود) می توان در صفحـه گـزارش دفترچه <mark>√</mark> شماره صفحه چاپ شود فهرس ت مقادیر ش ماره صفحه و یا آرم شرکت را چاپ کرد. برای انتخاب آرم شرکت در پنجره پیمان میتوان آرم شرکت

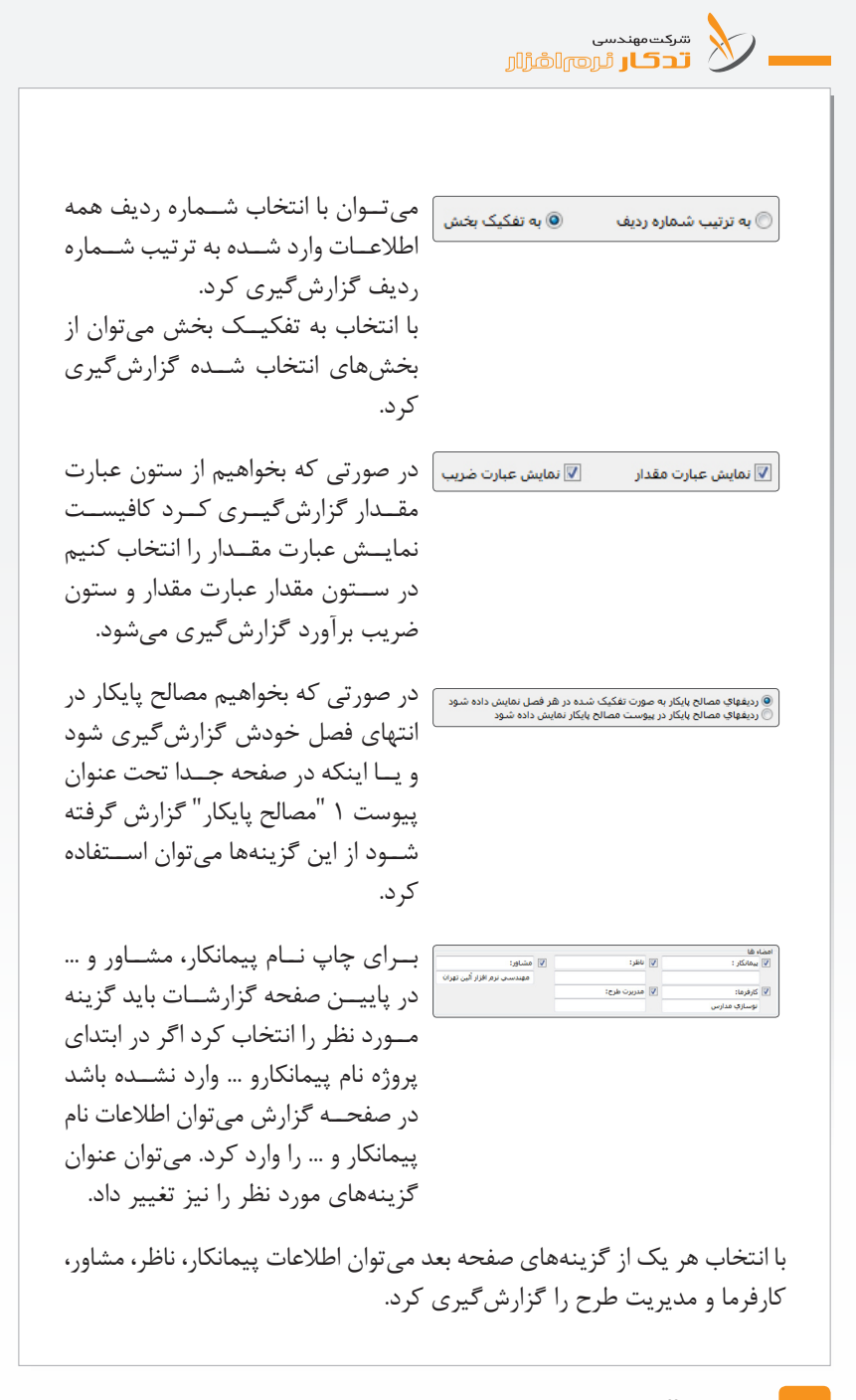

**َدکـار راهنمـای نرمافـزار ت نکته:** توجه داشته باشید اگر بخواهید فقط از $\boxed{\mathbb{P}^{ \mathbf{t}^{ \mathbf{3} \mathbf{4} } }$  $\blacktriangleright$  **Black**  $\overline{\nabla}$  پیمانکار : مبالغ و مقادیر پیمان کار گزارش گرفته  $\blacktriangleright$  Red ا ناظر : ش ود و برای اصالح مقادیر ناظر، مشاور،  $\blacktriangleright$   $\blacksquare$  Lime  $\Box$ مشاور: کارفرمــا و مدیریت طرح بــا جای خالی|  $\blacktriangleright$  **Blue** ■ کارفرما : گزارش گیــری کنید کافیســت رنگ هر| v Fuchsia : مديريت طرح  $\Box$ یک از موارد فوق را س فید کنید. فاصله خطوط افقی بیشــتر می شود و جا برای ً تصحیح دستی ناظر، مشاور، کارفرما و مدیریت طرح خواهید داشت. با انتخاب این دکمه میتوان گزارش دفترچه فهرست مقادیر را در Excel و یا word گزارشگیری کرد. **.2 خالصه مالی رشتهها** از منسوی گــزارش، گزارش خلاصه مالی رشــتهها را انتخاب کنیــد. پارامترهای گزارش باز می شــود. با وارد کردن اطلاعات مورد نظــر می توانید گزارش خلاصه مالی رشتهها را دریافت کنید. **.3 خالصه مالی کل** از منوی گزارش، گزارش خلاصه مالی کل را انتخاب کنید. پارامترهای گزارش باز ميش ود. با وارد کردن اطالعات مورد نظر میتوانید گزارش خالصه مالی کل را دریافت کنید. **.4 خالصه مالی تفصیلی رشتهها** از منسوی گــزارش، گــزارش خلاصه مالــی تفصیلی رشــتهها را انتخــاب کنید. پارامترهای گزارش باز ميشود. با وارد کردن اطالعات مورد نظر میتوانید گزارش خالصه مالی تفصیلی رشتهها را دریافت کنید. ب ا یک نـگاه به این گـزارش می توان اطلاعـات یک فصل از جملــه ردیفهای فهرسـتبها "ف" ردیفهـای "ج" و ر ردیفهـای "\*" کارکــرد و پایکار ردیفها ضرایبی که به هر فصل، نوع ردیف، و در نهایت جمع یک فصل را مالحظه کرد.

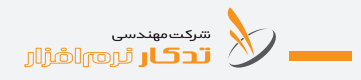

## **.5 مقایسه صورتوضعیت با برآورد**

از منوی گزارش، گزارش مقایسـه صورتوضعیـت با بـرآورد را انتخاب کنید.

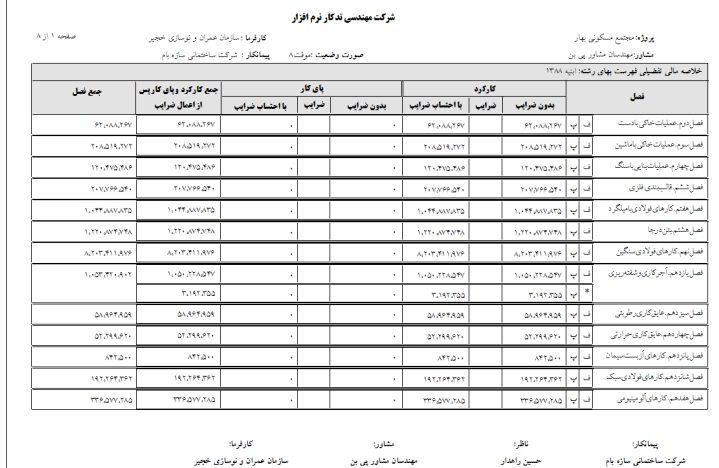

پارامترهای گزارش باز ميشود. با وارد کردن اطالعات مورد نظر میتوانید گزارش مقایسه صورتوضعیت با برآورد را دریافت کنید.

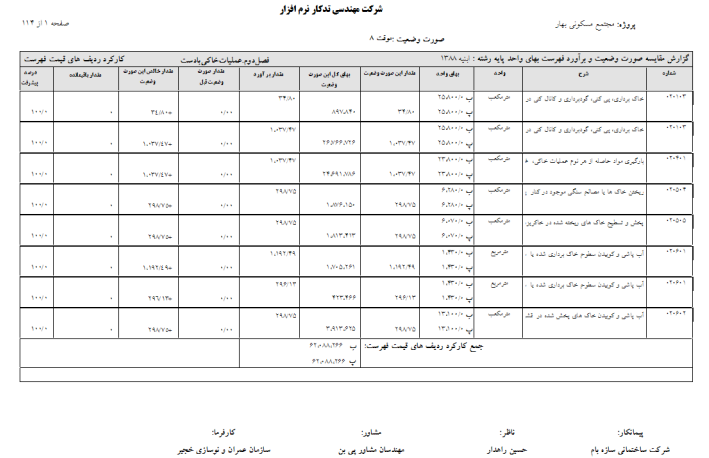

در این گزارش ردیفهایی که در برآورد وجود ندارند و در پروژه کار ش ده است، ردیفهایی که از برآورد اولیه بیش تر کار شده است، مقدار صورت وضعیت قبل و خالص این صورتوضعیت و درصد پیشرفت هر ردیف را میتوان مالحظه کرد.

**.6 مقایسه فصلی صورتوضعیت و برآورد**

از منوی گزارش، گزارش مقایسه فصلی صورتوضعیت با برآورد را انتخاب کنید. پارامترهای گزارش باز ميشود. با وارد کردن اطالعات مورد نظر میتوانید گزارش مقایسه فصلی صورتوضعیت با برآورد را دریافت کنید.

**.7 مقایسه کلی صورتوضعیت و برآورد**

از منوی گزارش، گزارش مقایس ه کلی صورتوضعیت با برآورد را انتخاب کنید. پارامترهای گزارش باز ميشود. با وارد کردن اطالعات مورد نظر میتوانید گزارش مقایسه کلی صورتوضعیت با برآورد را دریافت کنید.

**.8 مقایسه ضرایب صورتوضعیت و برآورد** ب ا انتخاب این گزارش ضرایب مرتبط ش ده با برآورد و ضرایب مرتبط ش ده با صورتوضعیت را در یک نگاه میتوان دید.

**.9 مقایسه صورت وضعیت و برآورد جدید**

سكسوندسي<br>مستحد الكلام المعدد السين المركز المستخدم المستخدم المستخدم المستخدم المستخدم المستخدم المستخدم المستخدم المس<br>مستخدم المستخدم المستخدم المستخدم المستخدم المستخدم المستخدم المستخدم المستخدم المستخدم المستخدم المست

**بخش نهم: چگونه حمل یک پروژه را محاسبه کنیم؟** با انتخاب این دکمه نرمافزار تدکار مقادیر مصالح مصرفی برآورد یا صورتوضعیت را محاسـبه می کنــد ایــن مقادیر از کلیــات، مقدمه فصول، و شــرح ردیفهای فهرستبها اس تخراج و محاسبه شده است. به عنوان مثال نرمافزار برای محاسبه مقدار سیمان مصرفی در یک پروژه، ردیفهایی که در تهیه و اجرای آنها سیمان به کار رفته اســت را در نظر می گیرد و با اســتفاده از عیار ســیمان مقدار آن را محاس به میکند پس از محاسبه مقادیر مصالح مصرفی، نرمافزار با گرفتن فاصله حمل شــده هر یک از مصالح، ردیفهای حمل را از فهرســتبها استخراج کرده و به برآورد پروژه میافزاید. کاربر قادر است تغییرات مورد نظر خود را برروی اعداد اس تخراج شده و یا محاسبه شده اعمال کند و در صورت انصراف مقادیر اصلی را دوباره از مرجع نقل کند.

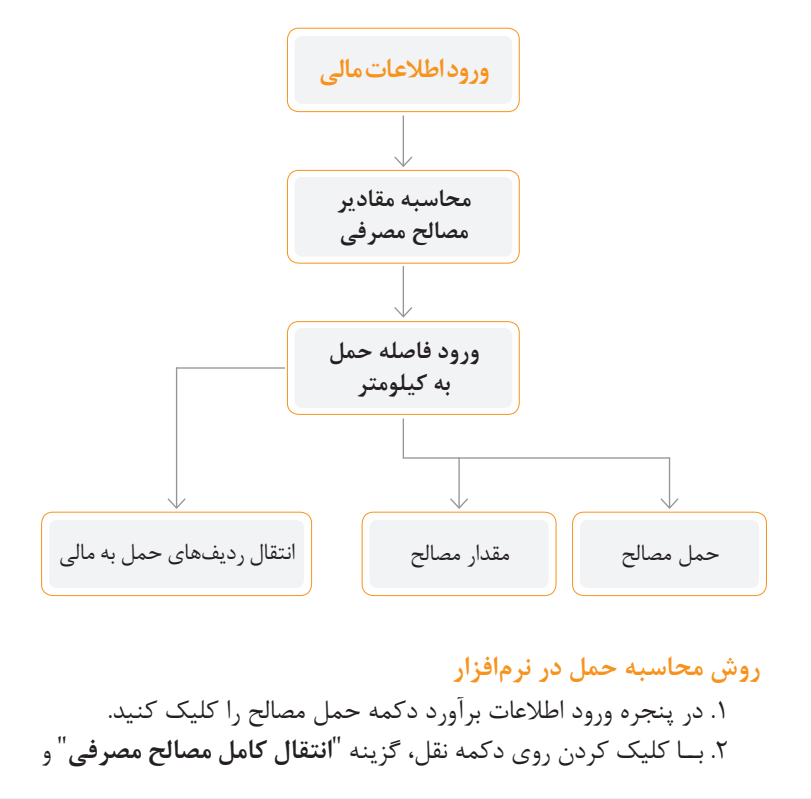

س پس "**رونویسی ردیفهای موجود**" را انتخاب کنید. کلیه مصالح مصرفی پروژه را مالحظه خواهید کرد. .3 با انتخاب دکمه "**فواصل حمل**"، فاصله هر یک از مصالح را وارد و س پس ثبت و دکمه بازگشت را کلیک کنید. .4 ب ا انتخاب دکمه "**گزارش**"، گزارش مقدار مصالح مصرفی و گزارش حمل را تهیه کنید. .5 با انتخاب دکمه"**ارسال به مالی**" اطالعات شما به برآورد منتقل میشود. **نکته:** اگر در یک پروژه از دو یا چند فهرس تبها استفاده شود و مصالح مصرفی در این چند فهرس تبها مشابه باشد، باید برای هر رشته فاصله حمل را جداگانه وارد کرد. **ب ه عن وان مثال:** "فوالد" در "ابنی ه" و در "راه و باند" وجود دارد. باید برای "فوالد" رش ته "ابنیه" و "فوالد" رش ته "راه و باند" جداگانه فاصله حمل وارد کرد. برای ردیفهای ستارهدار باید مصالح مورد نیاز را خود کاربر معرفی کند. **توضیحات:** با انتخ اب دکمه "**جدید**" میتوانید برای ه ر یک از ردیفهای وارد شده در برآورد مصالح جدیدی تعریف کنید. .1 دکمه "**جدید**" را کلیک کنید. .2 ردیف مورد نظر را انتخاب کنید. .3 از پنجره باز شده مصالح مصرفی در رشته مورد نظررا انتخاب کنید. .4 مقدار مصالح، ضریب اول، ضریب دوم و پرت را وارد کنید. ا**کا ویرایش ً** با انتخــاب دکمه "**ویرایش**" می توانید اطلاعات مصالح مشــمول حمل را ویرایش کنید.

این گزینه **امکان نقل** به صورت: .1 انتقال کامل مصالح مصرفی .2 این گزینه مصالح مصرفی ردیفهای وارد شده در برآورد )صورت وضعیت( را به صورت کامل از مرجع نقل میکند . .3 انتقال مصالح بخش انتخاب شده .4 این گزینه مصالح مصرفی ردیفهای وارد شده در برآورد )صورت وضعیت( را به صورت کامل و به تفکیک بخش از مرجع نقل میکند . .5 انتقال مصالح مشابه نام مصالح ردیف انتخاب شده ۶. بــا انتخاب ایـــن گزینه تمامی مصالح مشـــابه با مصالح ردیــف جاری، در ردیفهایی که از برآورد (صورت وضعیت) نقل نشــدهاند یا در قسمت مصالح مصرفی تغییر داده شده است را نرمافزار نقل و جایگزین میکند . .7 انتقال مصالح شماره فهرستبهای ردیف انتخاب شده .8 با انتخاب این گزینه مصالح ردیف جاری که قبال پاک و یا تغییر داده شده است از مرجع نقل و جایگزین میشود. **ا انتخاب علی** استخاب این دکمه می تــوان اطلاعات مورد نظر را با توجه به منو **است انتخاب** کرد. أنتخاب همه انتخاب مصالح بخش جارى انتخاب مصالح همنام با مصالح جاري انتخاب مصالح مرتبط با رديف فهرست بهاي جاري این دکمه امکان **حذف** به صورت:

سرکت مهندسی<br>ایک قدکار ٹروم اشرارار

**.1 حذف ردیف جاری** ب راي حذف يكی از مصالح انتخابی نوار آبی یا مکان نما را روي رديف مورد نظ ر قرار دهيد دكمة "**ح ذف ردیف جاری**" را کلی ک كنيد رديف مصالح جاری به طور برگشتناپذیر حذف میشود.

**.2 حذف ردیفهای انتخاب شده** براي حذف کل مصالح انتخاب شده میتوانید از این گزینه استفاده کنید. کلیه مصالحی که در ردیف انتخابی میباشند با انتخاب این گزینه به طورکامل حذف میشود.

 **فواصل حمل** با انتخاب این دکمه میتوانید فاصله حمل مصالح پروژه را وارد کنید. برای این منظور قابلیتهای زیر در فاصله حمل در نظر گرفته شده است: **الف. دکمه )شکست مصالح(**

ممکن اســت کاربر بخواهد مصالح خود را از چند مســیر حمل کند. به عنوان مثال : فوالد را هم از اهواز و هم از اصفهان حمل کند. بنابراین باید برای فوالد دو فاصله مختلف وارد کرد. برای این منظور از دکمه شکس ت مصالح استفاده میشود. با کلیک برروی این دکمه نرمافزار مقدار مسافت دوم یا nام را از کاربر میگیرد.

**ب. دکمه )حذف شکست(** با قرار گرفتن برروی مصالحی که در آنها شکست انجام شده ميتوان شکست را از بین برد توجه داشته باشید مسافت وارد شده ردیف جاری باقی میماند. **ج. دکمه )گزارش(**

ب ا انتخاب این دکمه میتوانید گ زارش مقدار مصالح مصرفی و حمل مصالح را تهیه کنید.

**د. دکمه )ماشين حساب(** درصورت کلیک کردن اين دکمه، ماشين حساب ويندوز ظاهر میشود. **هـ . دکمه )پروتکلهای حمل(**

دســتورالعملهای روش محاســبه حمل مصالــح که از مقدمــه فصلها و یا شرح ردیفهای فهرستبها اس تخراج گردیده و به صورت نرمافزاردر جداول محاسباتی در اختیار کاربر قرار گرفته است .

**و. پنجره مسافت حمل** در این قسمت کاربر با کلیک برروی دکمه جدید میتواند نوع جاده، مسافت حمل شــده، و ضریب خاص جاده را وارد کند. توجه داشــته باشید در صورت

سرکٹ مهندسی<br>ایک قدکار ٹروم اشرارار وارد نک ردن ضریب، نرمافزار به طور خــودکار ضریبهای پیش فرض مربوط به جادههای آسفالت، خاکی، شـنی پروتکلهای حمل را محاسبه میکند . برای مس افت بعدی کافی است از دکمه Enter و یا مکان نمای پایین رو i استفاده کنید. **دکمه مغایرتها** با انتخاب این دکمه کلیه مغایرتهایی که در مقدار مصالح با مصالح وارد شــده در پنجره فاصله حمــل وجود دارد را نمایش می دهد و می توانید گزارش مغایرت را در Excel دریافت کنید. **دكمه )كدام ستونها نمايش داده شود(**  با کلیک كردن روي اين دكمه، كاربر امكان اس تفاده و تغییر عرض س تونهاي مورد نياز خود را دارد. این ارسان به عال<sup>بی |</sup> با انتخاب این دکمه کاربر میتواند اطلاعات وارد شــده در مسافت حمل را با دو روش به صفحه برآورد **ارسال** کند. **.1 حذف کلیه ردیفهای حمل مصالح** با انتخاب این گزینه نرمافزار کلیه اطلاعات وارد شــده ردیفهای حمل را در مالی حذف و دوباره از مرجع نقل و جایگزین میکند . **.2 حذف ردیفهای منتقل شده قبلی**  با انتخاب این گزینه نرمافزار اطالعاتی که قبال از قس مت حمل در مالی وارد شده بوده را حذف و دوباره از مرجع نقل و جایگزین میکند . ًا <del>گ</del>ارشٰ∫ گزارش ب ا انتخاب این دکمه میت وان گزارش مقدار مصالح مصرف ی و حمل مصالح را مالحظه کرد. **توجه: ضرایب در حمل:** برای هر مصالح چهار ضریب وجود دارد. تعداد مصالح- ضریب

-1 ضریب -2 ضریب پرت و اگر مصالحی دارای ضریب باشد در قسمت باال مرجع آن ضریب را نشـان می دهد (با توجه به مقدمه فصول، شــرح ردیف و کلیات) را ذکر می کند. **بخش دهم: چگونه ضرایب را وارد کنیم؟**

 $\left\vert \bm{\chi}\right\vert$  در پنجره ورود اطلاعات برآورد یا صورت وضعیت روی دکمه ضریب کلیک کنید. ۲. با انتخـاب دکمه جدیــد عنوان ضریب، مقــدار ضریب و مــواردی را که میخواهید ضریب در آن اعمال شود وارد کنید. .3 برای ضبط اطالعات روی دکمه ثبت کلیک کنید. .4 برای ایجاد ضریب بعدی روی دکمه جدید کلیک کنید. .5 برای خروج از پنجره ضرایب روی دکمه بازگشت کلیک کنید.

با انتخاب این دکمه میتوان **ضریب جدید** تعریف کرد.

**نکتهها:**

**نوع ضریب:**

- <sup>l</sup> **فصلی:** ضریب وارد شده را در انتهای هر فصل در گزارش برآورد یا صورت وضعیت نمایش میدهد. <sup>l</sup> **رش ته ای:** ضریب وارد ش ده را در انتهای هر رش ته در گزارش خالصه مالی کل نمایش میدهد.
	- <sup>l</sup> **کلی:** ضریب وارد شده در گزارش خالصه مالی کل نمایش میدهد.

**توجه:** در صورتی که نوع ضریب فصلی انتخاب شــود، سیستم اجازه می دهد که رسته، رشته وفصل مورد نظر، نوع ردیف ف، ج، \* و کارکرد پایکار را انتخاب کرد. در صورتی که نوع ضریب رشــته ای انتخاب شــود، فقط می توان رســته و رشته مورد نظر را انتخاب کرد. در صورتی که نوع ضریب کلی تعریف شده باشد، سیستم به طور خودکار به کلیه ردیفهای وارد شده در پروژه ضریب را اعمال میکند.

**کارکرد:** هر ضریب می تواند به کارکرد ردیفهای قیمت فهرســت (ف)، قیمت جدید (ج) و ستارهدار (\*) ضرب شود. برای این منظور گزینه مورد نظر را انتخاب کنید.

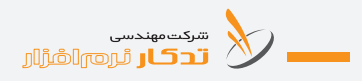

**پایکار:** هر ضریب می تواند به پایکار ردیفهای قیمت فهرســت (ف)، قیمت جدید (ج) و ستارهدار(\*) ضرب شود. برای این منظور گزینه مورد نظر را انتخاب کنید.

#### **بخش:**

در صورتی که ردیفهای پروژه به بخشهای مختلف اختصاص داده شــده باشد حتما در قسمت بخش، بخش مورد نظر را انتخاب کنید. **توجه:** در صورت ی که ردیفها به هیچ بخش ی مرتبط نش ده باش ند حتما گزینه "**در ردیفهای بدون بخش ضرب شود**" را انتخاب کنید.

#### **توضیحات:**

**دكمه جهش به آخرين ضريب** براي جهش به آخرين ضريب وارد شــده دکمه | ■ را کليک کنيد.

> **دكمه جهش به ضريب بعدي** براي نمايش ضريب بعدي دكمه ¶ را كليک كنيد.

> **دكمه جهش به ضريب قبلي** براي نماي ش ضريب قبلي دکمه را کلیک كنيد.

**دكمه جهش به اولين ضريب** براي جهش به اوليــن ضريب دكمه <mark>ا →ا</mark> ,ا كليک كنيد.

**جستجوی ضرایب** با زدن دکمه ضرایب پنجره جس تجوی ضرایب باز میش ود میتوان در قسمت رسته، رشته، فصل ضرایب را فیلتر کرد.

**َدکـار راهنمـای نرمافـزار ت** ان<br>ا∯انقل حديد الله وبرايش  $\mathbf{B}$  حذف $\mathbf{B}$ نام بروژه : مجتمع مسكوني بهار .<br>جستچو : نوع ضريب : برآورد  $\begin{array}{|c|c|} \hline \bullet & \bullet \\ \hline \bullet & \bullet \end{array}$ رسته : رشته :  $\overline{\phantom{a}}$ فصل : ĥ مقدار نوع عنوان رديف طبقات .<br>هزینه تجهیز و برچیدن کارگاه  $\sim 10^4$ فصلى Ÿ. بالاسرى  $\Lambda d^2$ كلى ŵ 1.or فصلى تعديل گروهي Ý فصلى تعديل گروهي A.AA Ä.  $\Lambda_4$ ۵Y فصلى تعديل گروهي ę. AW0 فصلى تعديل گروهي Ÿ Yarr فصلى تعديل گروهي Â فصلى تعديل گروهي A.re  $\ddot{\mathbf{A}}$ فصلى تعديل گروهي Ā. 1.60 .<br>تعداد رديفها : V1 اΩ بازگشت با انتخاب این دکمه پنجره وارد کردن مشخصات ضرایب باز می شود. $\mathbf{B}$ هی ویرایش | با انتخاب این دکمه میتوان ضریب یا ضرایب مورد نظر را ویرایش کرد. **الا حذف** | با انتخاب این دکمه میتوان ضریب یا ضرایب انتخاب شده را حذف کرد. با انتخاب این دکمه میتوان ضرایب را از پروژه دیگر به این پروژه منتقل کرد.

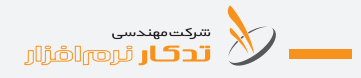

**بخش یازدهم: چگونه تعدیل یک پروژه را محاسبه کنیم؟**

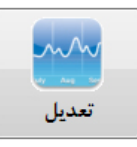

برای محاسبه تعدیل کافی است ردیفها را در صورت وضعیت وارد کنیم. سپس بــا کلیک روی قســمت تعدیل پــروژه موردنظر و صورت وضعیــت آن را انتخاب می کنیم. صفحه تعدیل پروژه باز می شود.

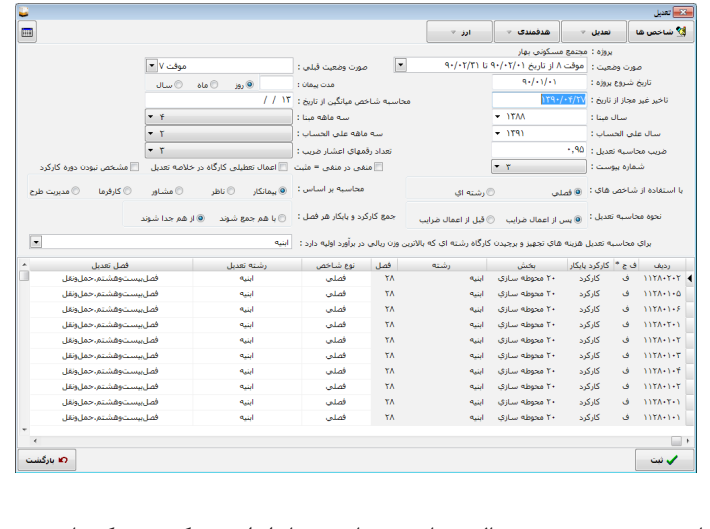

تاریخ شـروع پروژه، سـال مبنا و سه ماهه مبنا را وارد می کنیم و یک بار بر روی ش اخصها کلیک میکنیم پیغام"**شاخصها به روز نمیباش د آیا میخواهید شاخصها از مرجع نقل شود؟**" نشان داده میشود.

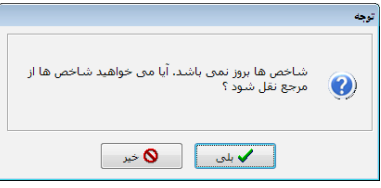

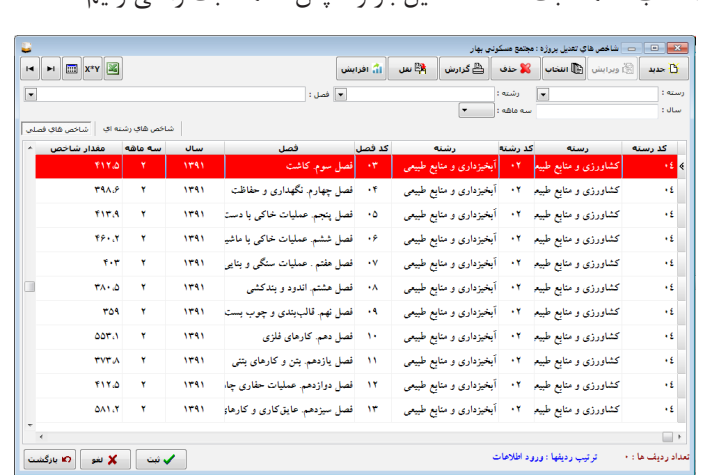

با انتخاب دکمه تایید رونویسی ردیفهای موجود وارد صفحه شاخصها میشوید با انتخاب دکمه ثبت صفحه تعدیل باز و سپس دکمه ثبت را می زنیم.

روی دکمه بازگشت کلیک کنید. در صفحه فقط با کلیک روی گزارشها، گزارش تعدیل نشان داده میشود. **نکته:** اگر در صورت وضعیت ردیف تجهیز داش ته باش یم. رشته ای که باالترین وزن ریالی در برآورد اولیه را دارد مشخص کنید.

**افزایش:**  اگر بخواهید ش اخص یک رش ته را اضافه کنید. بر روی یک فصل از رشته مورد نظر قرار بگیرید. با کلیک روی آیکن افزایش و انتخاب افزایش ش اخصهای یک رشــته را در سال و سه ماهه موردنظر انتخاب میکنید و روی دکمه تایید کلیک کنید با این کار ردیفهای موردنظر افزوده میشود.

# **دادن ضریب به شاخصها:**

.1 شاخصهای موردنظر را انتخاب کنید. .2 سپس روی گزینه ضریب کلیک کنید. .3 در پنجره باز شده مقدار ضرایب موردنظر را وارد کنید. .4 سپس روی گزینه تایید کلیک کنید. ضریب موردنظر به ردیفها اضافه میشود.

سكسونيسي<br>المستحد السين السين السين السين السين السين المسين المسين المسين السين المسين السين المسين المسين الم<br>مسين المسين المسين المسين المسين المسين المسين المسين المسين المسين المسين المسين المسين المسين المسين المسين

**جبران آثار هدفمندی یارانهها:** این قسمت برای پروژههایی میباشد که مشمول موارد زیر باشند: .1 پیمانهای فاقد تعدیل که برآورد آنها بر اس اس فهرس تهای پایه انجام ش ده و آخرین روز مهلت ارائه پیشنهاد قیمت از سوی پیمانکار قبل از تاریخ 89/9/27 باشد. .2 پیمانهایی که کارکرد صورت وضعیت آنها از زمس تان 89 و پس از آن باشد. ۳. پیمان هـای منعقده براســاس ضوابط بخشــنامه شــماره ۱۰۰/۱۴۲۸۲۵ مورخ٨٩/٢/٤ و بخشنامه شماره ١٠٠/۶۴٠۵ مورخ ٨٩/٢/۴. **توجه:**  درصورت تمدید مدت پیمان براســاس ضوابط پیمان در مدت تاخیرات غیرمجاز هیچگونه پرداختی صورت نمیگیرد. ه**دفمندی سـرجمع**(هدف چاپ گـزارش هدفمندی یارانهها بــرای پروژههای مترمربع زیربنا میباشد) پ س از وروداطالعات درقس مت ب رآورد وصورت وضعیت س رجمع باید درصد ارتباط هررش ته با بخش مربوطه را مش خص کنید برای این منظور درجایی که ساختارشکست را تعریف کردید روی دکمه ویرایش کلیک کرده و رشته و درصد آن را وارد نمایید. .1 برای ادامه ازمنوی اصلی برنامه گزینه تعدیل را انتخاب کنید. .2 از پنجره باز شده اسامی پروژهها، پروژه موردنظر را click-Db کنید. .3 صورت وضعیت موردنظر را انتخاب کنید. .4 درپنجره تعدیل تاریخ ش روع پروژه، سال و سهماهه مبنا و علیالحساب را وارد کنید. .5 برای بروزرسانی روی دکمه شاخص کلیک کنید. .6 مجدد به صفحه صورت وضعیت سرجمع بازگردید. .7 روی دکمه نقل از برآورد و نقل از صورت وضعیت کلیک کنید. .8 برای چاپ جبران آثارهدفمندی دکمه گزارش را انتخاب کنید.

### **بخش دوازدهم: متر مربع زیر بنا**

به منظور تسریع و تسهیل در امور اجرایی کارهای ساختمانی که سطح زیربنای آنها تا ۱۰۰۰ متر مربع اسـت, و بر اسـاس مفاد بخشنامه شماره ۶۴۰۵ / ۱۰۰ م ورخ 1389/02/04 این بخش از نرمافزار »**تدکار**« امکان تهیه برآورد و صورت وضعیتهای قراردادپروژههایی را که با این روش منعقد شــده اند, فراهم می آورد. از آنج ا که پرداخت صورت وضعیتهای موقت و قطعی در این گونه قراردادها بر اساس درصد کار انجام شده از هر فعالیت منضم به پیمان میباشد, نرمافزار امکان تعریف ساختار شکست کار )WBS )را با توجه به درصدهای ریالی موردنظر کاربر فراهم میآورد. این درصدها برای هیچ فعالیتی نباید بیش از 8 % برآورد کل کار باش د. نرمافزار»**تدکار**« میتواند به طور خودکار و با توجه به مترههای تهیه شده از روی نقش هها، برای کار موردنظر، درصد ریالی هر بخش یا فعالیت را محاس به کند. کاربر تنها با وارد کردن درصد کار انجام شده ی هر فعالیت، میتواند صورت وضعیت خود را از نرمافزار دریافت کند.

**برای محاسبه بخشنامه متر مربع زیربنا از دو روش میتوان استفاده کرد : روش اول:** دکمه بخشنامه 10000 در صفحه برآورد و صورت وضعیت  **روش دوم:** پنجره اصلی نرمافزار »**تدکار**« دکمه سرجمع

### **روش اول: استفاده از برآورد یا صورت وضعیت**

.1 پروژه خود را از پنجره برآورد یا صورت وضعیت باز کنید. .2 ردیفه ای برآورد یا صورت وضعیت را به فعالیتها )WBS )مرتبط کنید (در صورتے که در متره ردیفها را به فعالیت مرتبط کردهاید کافی است از دکمه نقل نقل از متره به تفکیک بخش اس تفاده کنید و اطالعات را به مالی منتقل کنید). .3 دکمه بخش نامه 10000 را انتخاب کنید. .4 **دکمه نقل** .1-4 اگر پروژه شما برآورد است روی دکمه نقل از برآورد کلیک کنید.

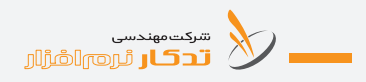

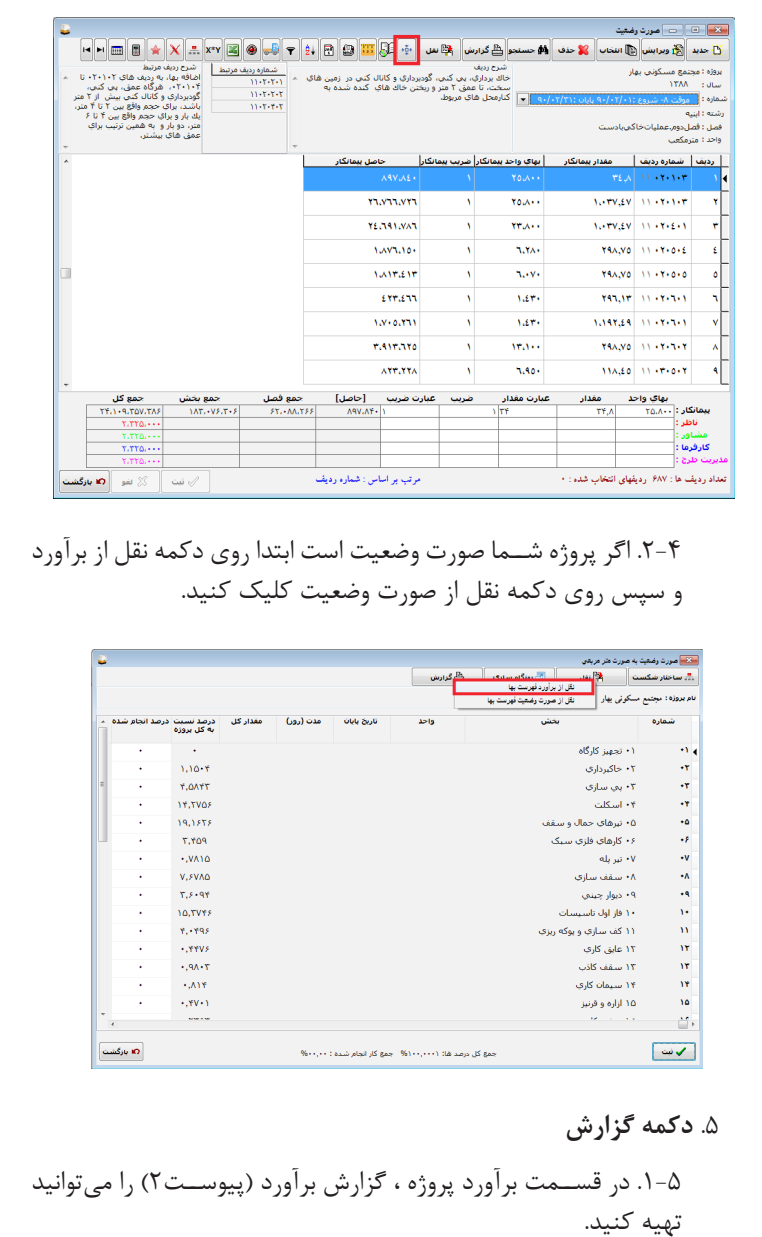

.2-5 در قسمت صورت وضعیت پروژه ، گزارش صورت وضعیت و گزارش برآورد را میتوانید تهیه کنید. .6 **دکمه ساختار شکست** در صورتــی که نخواهید ردیفهای خود را به بخش خاصی اختصاص دهید و مایل باش ید به صورت دستی مقدار انجام فعالیت را وارد کنید ابتدا از طریق دکمه ساختار شکست فعالیتها ، واحد و تاریخ آنها را تعریف کنید و سپس در ستون مقدار، مقدار هر فعالیت را مشخص کنید. .7 روی گزینه **گزارش** کلیک کرده و گزارش مورد نظر را تهیه کنید. **پنجره اصلی نرمافزار »تدکار« دکمه سرجمع** .1 گزینه سرجمع را از پنجره اصلی نرمافزار انتخاب کنید. .2 از پنجره باز شده پروژه را انتخاب کنید. .3 بر روی گزینه برآورد کلیک کنید. .4 دکمه س اختار شکس ت را انتخاب کنید و فعالیتها، تاریخ، واحد و مدت زمان هر فعالیت را وارد کنید. توجه داشــته باشــید درصورتی که در برآورد یا صــورت وضعیت پروژه قبلا س اختار شکست )WBS )را وارد ش ده باشد اطالعات همان ساختار شکست نام پروژه : مجتمع مسکونې ،<br>برآورد اوليه : ۵۵٬۸۹۹٬۳۹۵٬۳۹۵ .<br>تاريخ شيوع بروزه : (١/ ٩٠/٠١)  $\frac{1}{2}$ برآورد برای شما نمایش داده خواهد شد. ۵. سیســتم به طور خودکار تاریخ پایان و مدت و واحد را از ســاختار شکست وارد صفحه برآورد مترمربعی میکند. .6 مقدار کل را به صورت دستی وارد کنید. .7 درصد هر فعالیت نسبت به کل پروژه را وارد کنید.

سكىسىسىسى<br>مىلىر ئىرىمالغازار

.8 اطالعات وارد شده را ثبت و دکمه بازگشت را انتخاب کنید. .9 صورت وضعیت و نوع آن را انتخاب کنید. .10 کل ساختار شکست در این پنجره نمایش داده میشود. .11 از دکم ه نقل، نقل از برآورد را انتخاب کنید.)در صورتی که اطالعات در پروژه برآورد وارد شده باشد(. .12 اگر در صورت وضعیت اطالعات هر ردیف را به )WBS )مرتبط شده باشد اطالعات آن را میتوان با استفاده از دکمه نقل، نقل از صورت وضعیت به این صفحه منتقل کرد. ۱۳. در صورت*ـــ که* پروژه صورت وضعیت نداشـــته باشــد به صورت دســت*ے ،* درصد کار انجام شــده و مقدار انجام شــده را وارد کنید توجه داشته باشید با وارد کردن هر کدام از گزینههای فوق سیستم به طور خودکار گزینه دیگر را محاسبه کرده و در ستون مربوطه قرار می دهد. .14 سیستم به طور خودکار درصد انجام شده را پر میکند. .15 از قسمت گزارش، گزارش صورت وضعیت را میتوانید تهیه کنید. ۱۶. در صورتـــ کــه در اطلاعات اولیه پروژه مبلغ قرارداد وارد شــده باشــد سیستم به طور خودکار مبلغ صورت وضعیت را محاسبه میکند.

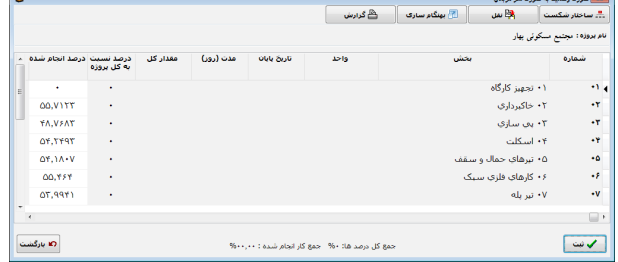

.17 هدفمندی سرجمع )گزارش هدفمندی یارانهها برای پروژههای متر مربع زیربنا) .

**بخش سیزدهم: چگونه مابهالتفاوت یک پروژه را محاسبه کنیم؟** هدف از محاسبه مابه التفاوت یک پروژه عمرانی بدست آوردن نرخ سیمان و آهن برای آن پروژه میباشد.

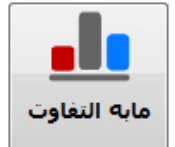

**روش محاسبه مابه التفاوت در نرمافزار** .1 از من وی اصلی برنامه گزینه مابهالتفاوت را انتخاب کنید.

.2 از پنجره اس امی پروژه ها، روی پروژه مورد نظر را دوبار کلیک کنید.

.3 صورت وضعیت مورد نظر خود را انتخاب کنید.

.4 در ابتدا نوع پیمان )فاقد تعدیل)قدیم( ، سرجمع )جدید( ، باتعدیل( را انتخاب کنید. ۵. با کلیک کردن روی آیکن جدید از لیســت محصولات، محصول مورد نظر خود را از پیوست 2 یا پیوست 3 انتخاب کنید.

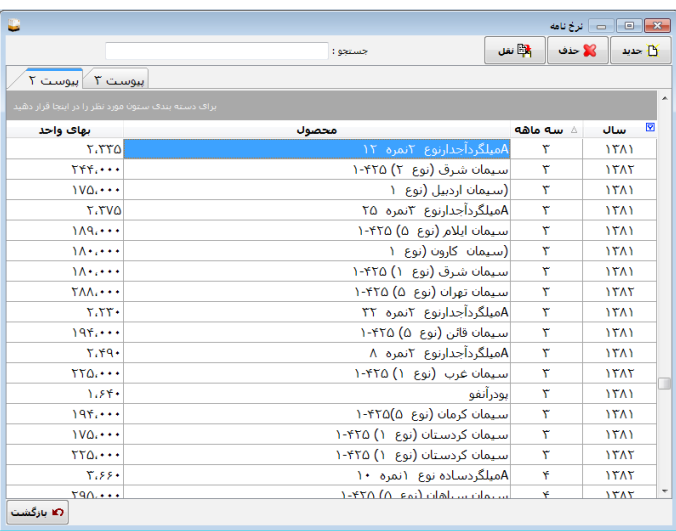

.6 اطالعات مقدار، تاریخ ورودبهکارگاه، نرخ فاکتور، تاریخ ارائه پیشنهاد و نرخ مندرج در آنالیزبها را وارد کنید.

.7 برای محاسبه مبلغ کل روی دکمه ثبت کلیک کنید.

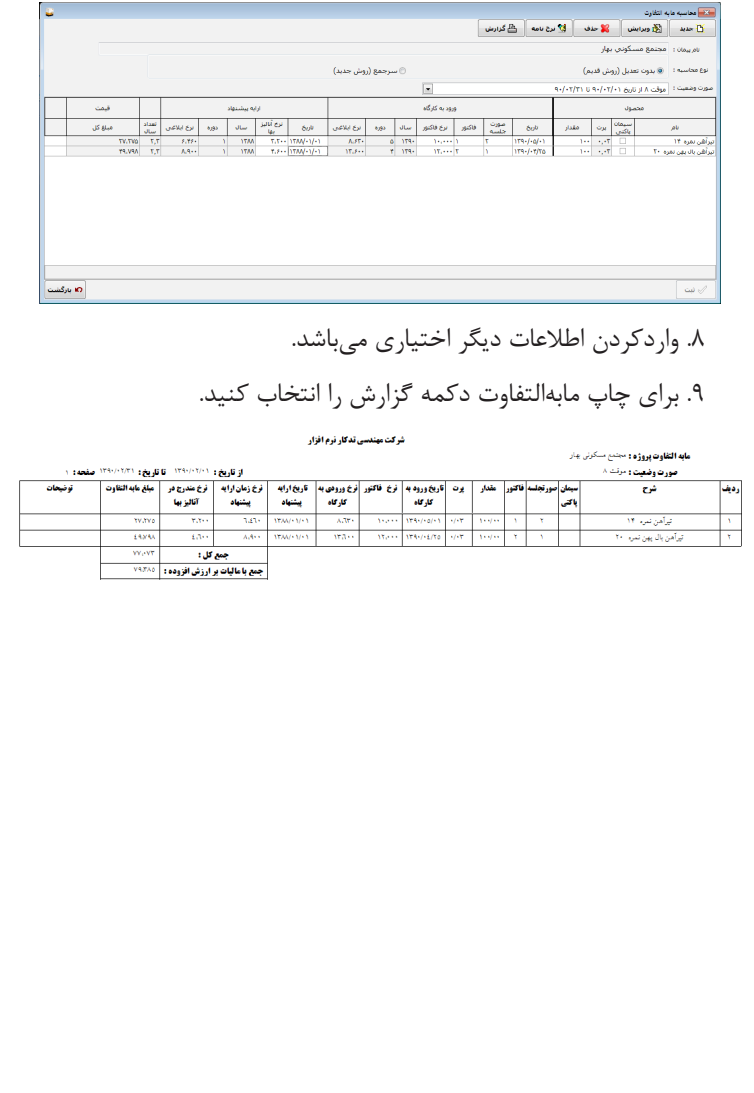

## **بخش چهاردهم: ارسال به MSP**

برای ارسال اطالعات به MSP میتوانید از متره, برآورد و صورتوضعیت استفاده کنید.

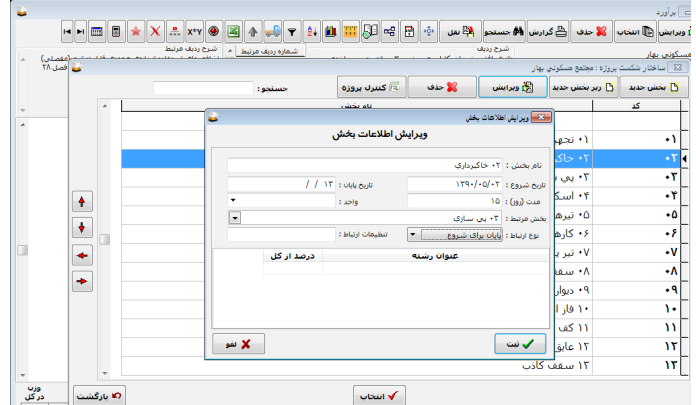

**برای این منظور باید به نکات زیر توجه کنید:**

**تعاریف**

**نام بخش:** نام فعالیت یا زیر فعالیت مورد نظر ش ما که اطالعات آن را وارد و یا ویرایش میکنید میباشد.

**تاریخ ش روع:** برای هر فعالیت میتوانید تاریخ ش روع وارد کنید. توجه داشته باش ید تاریخ شروع برای اولین فعالیت اجباری میباشد و برای فعالیتهای بعدی اجباری نیست.

**تاری خ پایان:** در صورت وارد نک ردن مدت زمان فعالیت تاریخ پایان اجباری می باشــد, در صورت وارد کــردن مدت زمان(به روز) تاریخ پایــان فعالیت الزامی نمی باشد.

> **واحد:** میتوان برای هر فعالیت واحد تعریف نمود. **نوع ارتباط:** روش ارتباط با فعالیت قبلی یا بعدی.

سكىسىسى<br>مىلىر ئىرىمالغازار

**تنظیمات ارتباط:** فرمول ارتباط با فعالیت قبلی یا بعدی.

پــس از ثبت فعالیت جاری می توانیــد اطلاعات فعالیت دیگر را وارد و یا ویرایش نمود.

.1 ابت دا WBS پ روژه خود را در پنجره "**اختصاص س اختار شکس ت به ردیفهای انتخابی**" وارد کنید.

۲. اطلاعــات تاریخ شــروع، تاریخ پایان یا مدت را بــه روز، بخش مرتبط (در صـورت مرتبــط بودن ایــن فعالیت به فعالیتهــای قبلی)، نــوع ارتباط و یا تنظیمات ارتباط را وارد کنید.

۳. در صورتــی که بخواهید فعالیت جاری قبل از فعالیت مرتبط انجام شــود کافی اس ت که در قس مت تنظیمات مرتبط "**-**" و س پس زمان و یا درصد قبــل از پایان فعالیت قبلی را وارد کنید بــه عنوان مثال اگر بخواهید فعالیت خاکبرداری دو روز قبل از پایان فعالیت تجهیز کارگاه شـروع شـود باید در تنظیمات ارتباط "٢-" وارد کنید و یا اگر بخواهید فعالیت خاک برداری ٢ روز بعد از تجهیز و برچیدن کارگاه شروع شود باید در تنظیمات ارتباط "+2" راوارد کنید. یا اگر بخواهید ده درصد قبل از پایان تجهیز خاکبرداری شروع شود باید "-%10" وارد کنید.

.4 اطالعات کلیه فعالیتها را وارد کنید.

.5 درصورتی که بخواهید منابع به نرمافزار MSP وارد ش ود، پروژه برآورد را آنالیز کنید.

۶. درصورتـے که بخواهید فعالیتها و هزینهها را در زمان گزارش گیری کنید نیازی به آنالیز ردیفها نمیباشد.

.7 روی دکمه کنترل پروژه کلیک کنید. .8 MSP فارسی یا غیر فارسی را انتخاب کنید. .9 اطالعات پروژه به نرمافزار MSP منتقل شده است. .10 میتوانی د کلیه گزارش ات مورد نظر را از من و View و Report تهیه کنید.

## **بخش پانزدهم : دامنه مناسبترین پیشنهاد قیمت**

)منبع: بخشنامه65663 100/ مورخ 1391/08/14( این دس تورالعمل در مناقصات یک مرحله ای و دومرحله ای ب ا توجه به نظر کمیســـیون مناقصــات بــرای ارزیابــی مالی، تعییـــن دامنه مناســبترین قیمت پیشنهادی و تعیین برنده مناقصه مورد استفاده خواهد بود.

برای محاس به دامنه مناسبترین قیمتهای پیشنهادی ابتدا باید نام پیمانکاران با مبالغ پیش نهادی پیمانکاران وارد شود، سپس با کلیک بر روی دکمه محاسبه سیستم به طور خودکار براساس دامنه مناسبترین قیمت پیشنهادی، پیمانکارانی که مبلغ پیش نهادی آنها مناسب، خارج از محدوده مناسب، قیمت غیرمتعارف را به کاربر نمایش میدهد.

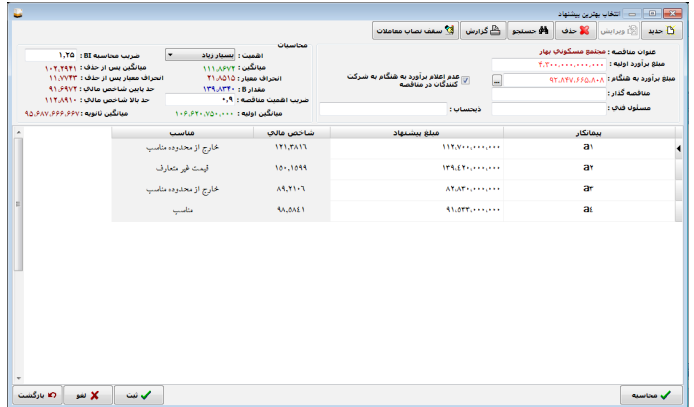

#### **تعاریف:** )منبع: بخشنامه65663 100/ مورخ 1391/08/14(

<mark>دامنه مناسـب ترین پیشــنهاد:</mark> مناسب ترین پیشــنهاد در مناقصات طرحهای تملک دارایی سـرمایهای پیشنهادی است که در آن سـه عامل هزینه، کیفیت و زمان به صورت توام و در حالت بهینه در نظر گرفته شــده باشــد، به نحوی که آن پیشــنهاد ضمن ارضای حداقل الزامات هر یک از ســه مؤلفه به صورت منفرد، با احتمالی قابل قبول، پرفایدهترین گزینه را در راس تای فایده ملی و نیاز دس تگاه

سرکت مهندسی<br>این کار ٹری<del>من اشتران</del>

ارائه نمے دهد.

**برآورد اولیه:** هزینه اجرایی کار که توس ط دس تگاه اجرایی محاسبه میشود و درصورت لزوم در قالب اسناد مناقصه در اختیار مناقصه گران قرار میگیرد.

**ب رآورد بههن گام:** مبلغ به روز ش ده اجرای کار با لحاظ عوام ل موثری مانند هزینههای باالس ری و تغییرات قیمت از زمان مبنای ب رآورد اجرای کار تا زمان ارائه پیشنهاد پیمانکار ( در قراردادهای مشمول تعدیل) میباشد.

**α (آلفا):** برابر اســت با هزینه بالاســری پروژه و در صورتی که برآورد اجرای کار هزینههای باالسری لحاظ شده باشد مقدار آن برابر 1 و در غیر این صورت 1/30 در نظر گرفته میشود.

**β( بتا(:** ضریب بههنگامسازی تا زمان ارائه پیشنهاد قیمت بوده.

**1I:** آخرین شاخص تعدیل ابالغ شده.

**2I:** شاخص تعدیل رشته ای ابالغ شده یک سال قبل از دوره مربوط به شاخص **1I** .

**3I:** شاخص تعدیل رشته ای ابالغ شده دو سال قبل از دوره مربوط به شاخص **1I** .

**4I:** شاخص تعدیل رشتهای فهرستبهای مبنای برآورد اجرای کار.

**1T:** مدت زمان مابین آخرین دورهای که شاخص تعدیل مربوط به آن ابالغ شده تا آخرین روز پیشنهاد قیمت پیمانکار بر حسب سال.

**Y (گام): ضریب پیش بینی تغییر قیمـت در دوره انجام کار و برای قراردادهای** فاقد تعدیل است لذا اگر پرداخت هزینه تعدیل در اسناد مناقصه اعالم شود مقدار آن ۱ منظور می شــود. بــرای کارهای فاقد تعدیل مقدار آن بر اســاس پیش،بینی تغییــرات قیمت از تاریخ برگــزاری مناقصه تا مرکز ثقــل دوره انجام کار موضوع مناقصه، توسط دستگاه برآورد کننده تعیین میشود.

**2T:** برابر است با مدت زمان اعالم شده برای انجام کار، برحسب سال.

**اهمیت مناقصه:** میزان اهمیت مناقصه تابعی از اهمیت و ریس ک طرح، ارتباط

آن ب ا طرحه ای دیگر و نیز خس ارت ناش ی از عملک رد نامطل وب و تاخیر در بهرهبرداری اســت که دستگاه مناقصهگزار با توجه به حجم سرمایهگذاری صورت گرفته، اهمیت پروژه، نحوه ارتباط آن با طرحهای دیگر و خسارت ناشی از تاخیر در بهرهبرداری طرح، میزان اهمیت مناقصه تعیین مینماید. البته دستگاه مناقصهگزار اختیار دارد، در صورت صالح دید باتوجه به محدودههای پیشنهادی ذیل میزان اهمیت مناقصه را تعیین نماید:

**مناقصه با اهمیت متوس ط:** مناقصههای با مبلغ برآورد تا یکصد برابر سقف نصاب معامالت متوسط.

**مناقص ه با اهمیت زی اد:** مناقصههای با مبلغ ب رآورد از یکصد تا هزار برابر سقف نصاب معامالت متوسط.

**مناقصه با اهمیت بسیار زیاد:** مناقصههای با مبلغ برآورد از هزار برابر سقف نصاب معامالت متوسط به باال.

**میانگی ن اولی ه:** مجم وع ش اخصهای مالی مناقصهگران تقس یم ب ر تعداد مناقصهگران.

**انحراف معیار:** عددی که میزان پراکندگی ش اخصهای مالی مناقصهگران را از میانگین آنها نشان میدهد.

**ضریب اهمیت مناقصه:** به منظور تعیین اهمیت مناقصه با توجه به شاخصهای منب ع ب رآورد اجرای کار، پیچیدگی پ روژه، ارتباط آن با پروژهه ای دیگر و نیز خس ارت ناشی از نرس یدن به اهداف پروژه، دس تگاه مناقصهگزار، ضریبی را بر اساس نسبت مبلغ برآورد با حدنصاب معامالت و تعداد پیشنهاد دهندگان تعیین میکند که به آن ضریب اهمیت مناقصه میگویند.

**ش اخص مالی:** عددی که از تقسیم مبلغ پیشنهادی مناقصهگران بر مبلغ برآورد و اجرای کار ضرب در100 بدست میآید.

**میانگی ن پس از ح ذف )ثانویه(:** تکرار عملی ات میانگینگیری پس از حذف شاخصهای مالی پیشنهادهای غیر متعارف.

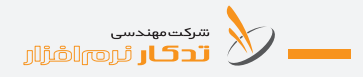

**انحراف معیار پس از حذف:** محاسبه دوباره میزان پراکندگی شاخصهای مالی باقی مانده )پس از حذف قیمتهای غیر متعارف(. **روش محاسبه دامنه مناسبترین قیمت پیشنهادی:** با انتخاب دکمه "**جدید**" میتوان پیمانکاران جدید ایجاد کرد. ویرایش و برای تغییر در مبلغ پیشــنهادی و نــام پیمانکار می توان از دکمه**ه ویرایش** استفاده کرد. با انتخاب این دکمه میتوان پروژه مورد نظر را **انتخاب** کرد. برای **حذف** یک پیمانکار، ابتدا بر روی پیمانکار موردنظر قرار گرفته س پس روی دکمه حذف کلیک کنید. سیستم به طور خودکار از شما میپرسد" **آیا از حذف این ردیف مطمئن هس تید؟**" با انتخاب دکمه"**بله**" ردیف پیمانکار حذف میشود. س پس در قس مت مبلغ برآورد اولیه ، مبلغ برآورد را وارد کرده، پس از آن برای محاسبه برآورد به هنگام بر روی دکمه مشخص شده کلیک کنید.

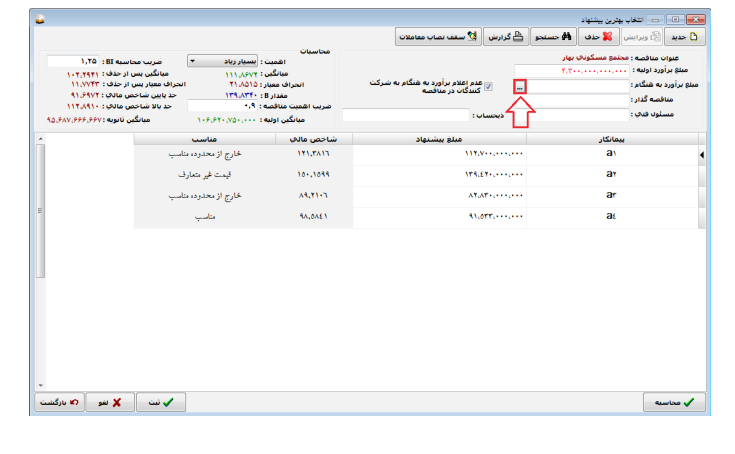

**َدکـار راهنمـای نرمافـزار ت** صفحه زیر ظاهر میشود. رون<br><mark>تانک</mark> محاسبه مبلغ بر آورد به هنگام شده .<br>ا<sup>لا</sup> قادداد فاقد تعديل  $\overline{x}$  : its also high high  $\overline{x}$  $\frac{1}{2}$  the same sum  $\sqrt{2}$ سأله مينا : مريد آلفا : (1,7 × ) **ITOMAS/TILES AND INTERNATIONAL ARTISTS** .<br>ناریخ آخرین روز براک بیشنهاد قیمت : ۱۳۸۸<mark>/۰۵/۰۱</mark> T. (XVI) - Forsalista concelle se consilidad o estatuta esta esta en consilidad esta .<br>بيه تعديل هزينه هاي تجهيز و برجيدن گارگاه رشته اي كه بالاترين وزن ريالي در برآورد اوليه دارد : <sup>-</sup> اينيه برأورد به هنگام شده ضربب گاها  $\mathbf{a}$ برأورد رشنه عنوان رشتا  $\chi_{\mathcal{O}} \mathfrak{g} \mathfrak{g} \mathfrak{g} \qquad \quad \ \ \, \chi_{\mathcal{V}} \chi_{\mathcal{O}} \qquad \ \ \chi_{\mathcal{V}} \chi_{\mathcal{O}} \qquad \quad \ \chi_{\mathcal{V}} \chi_{\mathcal{V}} \qquad \quad \ \chi_{\mathcal{V}} \chi_{\mathcal{V}} \qquad \quad \ \ \chi_{\mathcal{V}} \chi_{\mathcal{V}} \qquad \quad \ \chi_{\mathcal{V}} \chi_{\mathcal{V}} \qquad \quad \ \chi_{\mathcal{V}} \chi_{\mathcal{V}} \qquad \quad \ \chi$ رامیاند فرودگاه و زیر سازی راه آهن **DAELYENTEMING** ئاسىسات مكانيكى .<br>ئامىيىنات برقى باختمانهای پیش ساخته وأهدلوي .<br>زیر سازی راه آهن .<br>O بازگشت .<br>مبلغ برآورد به شنگام شده پروژه : ۵۹۴٬۱۴۱٬۶۴۷٬۱۹۰

ســیس عنوان رشــته، برآورد رشــته، تعداد ســال های انجــام کار، ضریب آلفا و همچنین تاریخ آخرین روز برای پیش نهاد قیمت را مش خص کنید. بعد از تعیین این قســمتها مقادر I4، I3، I2، I1 بصورت خودکار از شــاخصها نقل و نمایش داده مے شــود همچنین مقدار T1 (تعداد ســال های مابین آخرین روز ســه ماهه تعدیل ابلاغ شــده تا آخرین روز برای پیشنهاد قیمت) بصورت خودکار با توجه به تاریخهای ورودی کاربر محاسبه میشود.

**پ محاسبه** | پس از وارد کردن اطلاعــات پیمانکار و قبل از گزارش *گیر*ی باید دکمه محاســــات انتخاب شـــود تا پیمانکار مناسب بر اســـاس حدنصاب معاملات انتخاب شود.

با انتخاب دکمه"**محاس به**" نرمافزار از ش ما میپرسد: "**آیا میخواهید اهمیت پیمان براس اس بخش نامه محاسبه ش ود؟**" با انتخاب دکمه تایید، نرمافزار بر اساس بخشنامه 65663 100/ اهمیت مناقصه را انتخاب میکند. سپس پنجره دیگری باز میشود "**آیا میخواهید ضریب اهمیت مناقصه بر اساس بخشنامه محاس به گردد.**" با انتخاب دکمه"**تایی د**" نرمافزار ضریب اهمیت مناقصه را بر اســاس بخشــنامه در پنجره ضریب اهمیت مناقصه قرار می دهد. در صورتی که کاربر بخواهد به صورت دستی اهمیت و ضریب اهمیت مناقصه را تغییر دهد کافی است با بازکردن پنجره اهمیت، میزان اهمیت مناقصه ) متوسط، زیاد، بسیار زیاد( را انتخاب کنید. همچنین میتوانید ضریب اهمیت مناقصه را بصورت دس تی در قس مت ضریب اهمیت مناقصه وارد کنید.

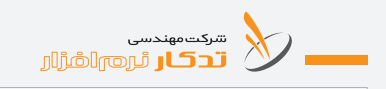

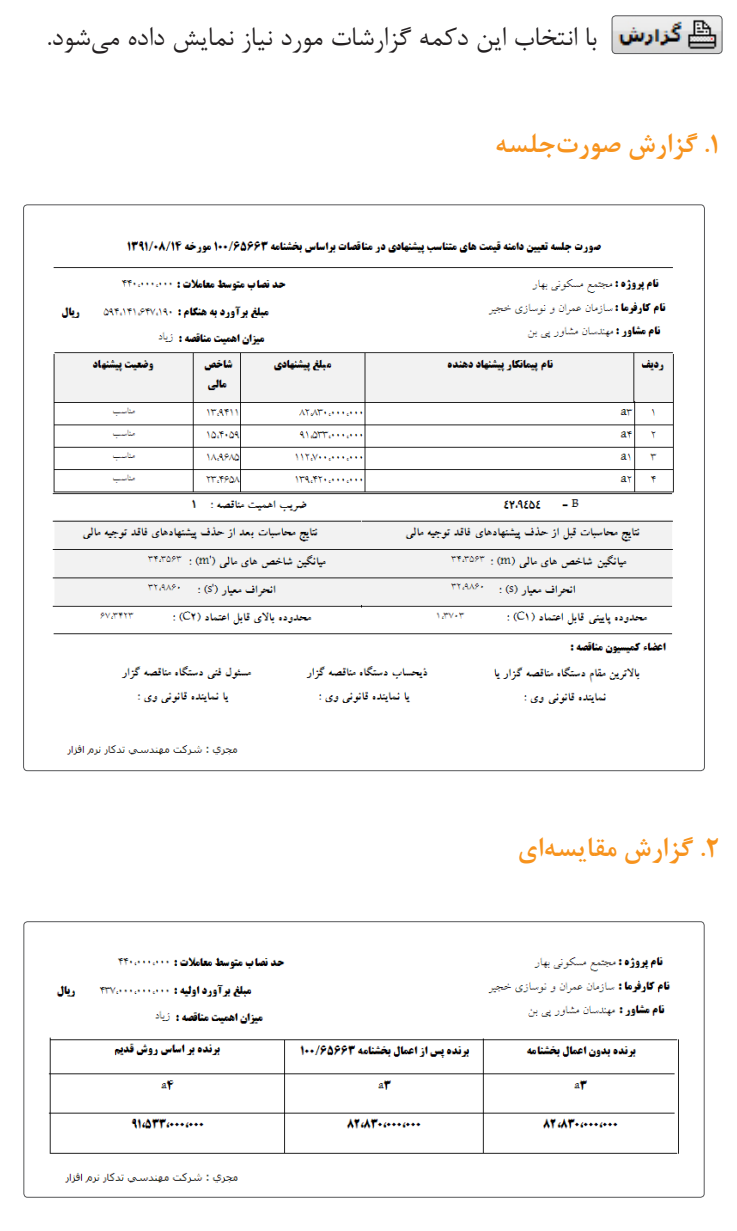

### **.3 گزارش مقایسه ای کلی**

ایــن گــزارش این امکان را به کاربــر میدهد که، کاربر بین یــک یا چند پروژه، اهمیت و BI پروژهها را خود تعیین کند.

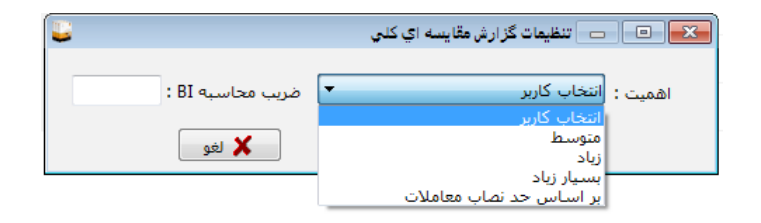

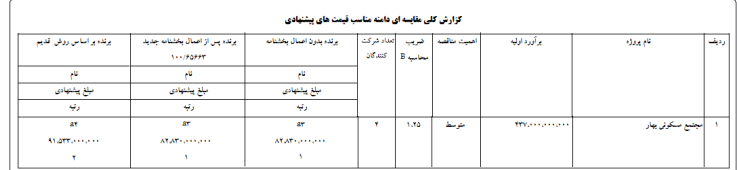

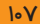
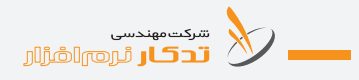

# **بخش شانزدهم: چگونه کنترل کارگاه یک پروژه را انجام دهیم؟**

نرماف زار »**ت دکار**« میتواند در قس مت کنترل کارگاه ب ه مدیریت رویدادهای روزانه کارگاه کمک کند. ارائه گزارشــات روزانه کارگاه و پیشــرفت کار در جداول و گزارشات استاندارد و نمودارهای گرافیکی از مزایای این قسمت نرمافزار است. قسمت نیروی انس انی گزارش دورهای نیروی انسانی و کارت کارگری پرسنل را چاپ نماید. قســمت ماشــین آلات گزارش روزانه وضعیت و دورهای ماشــین آلات را ارائ ه میکند. قس مت مصالح ورودی میزان مصرف روزانه و دورهای را نش ان میدهد. قس مت فعالیت روزانه فعالیتهای انجام شده روزانه و دورهای را گزارش می کند. قســمت مکاتبات ثبت اطلاعات نامههای ارسالی و دریافتی روزانه کار گاه را انجام میدهد. قس مت مالی ثبت تنخواه روزانه کارگاه و گزارش هزینه مصرفی به تفکیک فعالیتها را نشـان می دهد. قســمت برنامه و پیشرفت، نمودار برنامه و پیش رفت فیزیکی پروژه curve-s را ترس یم میکند. عالوه بر موارد فوق کنترل کارگاه، گـزارش روزانــه و دورهای آب و هــوا و گزراش روزانــه کارگاه را نمایش مے ردھد.

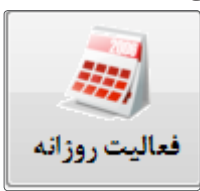

 **گزارشات روزانه و دورهای فعالیتهای انجام شده در کارگاه را چاپ مینماید.**

#### **ورود اطالعات فعالیتهای روزانه**

.1 از منوی اصلی برنامه، روی گزینه فعالیتهای روزانه کلیک کنید. .2 از پنجره باز شده اسامي پروژهها، پروژه مورد نظر را click-Db كنيد. .3 در پنجره لیست روزهای کاری، روی روز مورد نظر کلیک کنید. ۴. در پنجره ورود اطلاعات فعالیت انجام شــده (با استفاده از ساختار شکست پروژه) و مقدار را وارد كنيد و كليد Enter را بزنيد. .5 براي وارد كردن اطالعات فعالیت بعدي، كليد i را بزنيد. )براي اين منظور

از دكمهٔ جدید نیز می توان استفاده كرد.). .6 براي ضبط دادهها روی دكمه ثبت کلیک كنيد. .7 ب راي خروج از پنج ره ورود اطالعات مصال ح ورودی، روی دكمة خروج کلیک كنيد.

#### **نکتهها:**

ش ما میتوانید با انتخ اب دکمه جدید در مصالح ورودی، پ روژه جدید تعریف، و اطالعات ساختار شکست یک پروژه را نیز میتوانید در این پنجره وارد کنید.

در پنجره لیست روزهای کاری میتوانید به تعریف روزهای کاری کارگاه بپردازید.

#### **ورود اطالعات روزهای کاری**

.1 در پنجره لیست روزهای کاری، روی دکمه جدید کلیک کنید. .2 تاریخ روز کاری را وارد کنید. .3 اطالعات دما و وضعیت آب و هوای آن روز را تکمیل کنید. .4 براي ضبط دادهها روی دكمه ثبت کلیک كنيد.

**نکته:** مشکالت پروژه و پیش نهادات را میتوانید در قسمت مربوطه برای هر روز تایپ کنید.

#### **توضیحات**

با انتخ اب دکمه **ویرای ش** میتوانید اطالعات روز م ورد نظر را ویرایش کنید.

برای **حذف** یک ردیف، نوار آبی یا مکان نما را روی ردیف مورد نظر قرار دهید روی دکمه حذف کلیک کنید.

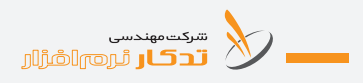

# ً ا**∰ گزارش <mark>گزارش</mark>** j

 **.1 گزارش روزانه کارگاه** از منوی گــزارش، گزارش روزانه کارگاه را کلیــک کنید. پارامترهای گزارش باز می شـود. با وارد کردن اطلاعات مورد نظــر می توانید گزارش مورد نظر را دریافت کنید.

**توضیحات:** برای چاپ نام ش رکت، در باالی صفحه گزارش نام شرکت خود را چاپ کنید.

### **.2 گزارش آب و هوا**

از منوی گزارش، روی گزارش آب و هوا کلیک کنید. پارامتر گزارش باز میشود. با وارد کردن اطالعات مورد نظر میتوانید گزارش مورد نظر را دریافت کنید. **توضیحات:** در قس مت از تاریخ: تاریخی شروع گزارش و در قسمت تا تاریخ: تاریخ پایان گزارش وارد میشود.

# **.3 گزارش مديريتی** از منوی گزارش، روی گزارش مدیریتی کلیک کنید. در س ربرگ اول، curve-s مقایسهای پیش رفت برنامهای و پیشرفت واقعی پروژهای ترسیم میشود. در سربرگ دوم، نمودار ستونی مقایسه پیشرفت فعالیتها نمایش داده میشود. در سربرگ آخر، نمودار پای مقایسهای هزینه فعالیتها چاپ میشود.

#### **توضیحات**

با انتخاب دکمه **جدید** میتوانید از پنجره باز ش ده ساختار شکست، فعالیت مورد نظر خود را انتخاب نمایید. با انتخاب دکمه **ویرایش** میتوانید اطالعات یک پروژه را ویرایش کنید. **انتخاب همه** برای انتخاب همه ردیفها میتوانید دکمه انتخاب و روی انتخاب همه کلیک کنید.

**حذف ردیف جاری** ب رای حذف یک ردیف، نوار آبی یا م کان نما را روی ردیف مورد نظر قرار دهید روی دکمه حذف و حذف ردیف جاری کلیک کنید ردیف به طور برگش تناپذیر حذف میشود.

**حذف ردیفهای انتخابی** با دکمه کنترل و موس ردیفهای مورد نظر را انتخاب کنید و سپس برای حذف این ردیفها از منوی حذف، روی حذف ردیفه ای انتخابی کلیک کنید. توجه داشته باشید ردیفهای انتخابی به طور برگشتناپذیر حذف میشوند.

ه جستجو | بــا انتخاب این گزینــه میتوانید تمام ردیفهای تعریف شــده را **مش اهده** کنید و با انتخاب یکی از ردیفها، در پنجره ماش ینآالت همان ردیف انتخاب میشود، میتوانید آن ردیف را ویرایش کنید.

ب ا انتخاب این منو میتوانید به تعریف **پیمانکاران** و ویرایش و حذف اطالعات آنان اقدام کنید.

با انتخاب این منو میتوانید به تعریف **س اختار شکست** برای پروژه بپردازید. (رجوع کنید به تعریف ساختار شکست برای پروژه)

**دکمه )کدام ستونها نمایش داده شود(** با کلیک کردن روی این دکمه، کاربر امکان اس تفاده و تغییر عرض س تونهای مورد نیاز خود را دارد.

> **دکمه جهش به آخرین روز** برای جهش به آخرین روز وارد شــده دکمه $\boxed{\blacktriangleright}$  را کلیک کنید.

> > **دکمه جهش به روز بعدی** برای نمایش روز بعدی دکمه را کلیک کنید.

برای نمایش روز قبلی دکمه را کلیک کنید.

**دکمه جهش به روز قبلی**

**دکمه جهش به اولین روز** برای جهش به اولین روز وارد ش ده دکمه را کلیک کنید. **دکمه لیست روزهای کاری** با کلیک روی این منو میتوانید وارد صفحه ماش ینآالت در روز وارد شده مورد نظرتان شوید. **توضیحات:** در قس مت از تاریخ: تاریخی ش روع گزارش و در قس مت تا تاریخ:

نیروی انسانی

تاریخ پایان گزارش وارد میشود.

سرکت مهندسی<br>این اسرائیل آن است آن آلبان برای استقرارات<br>است که از آلبان آلبان برای آلبان برای آلبان برای آلبان برای آلبان برای آلبان برای آلبان برای آلبان برای آلبان

**کنت رل نیروی انس انی و گ زارش دورهای و چاپ کارت کارگری پرسنل شاغل در کارگاه را انجام میدهد.**

#### **ورود اطالعات نیروی انسانی**

.1 از منوی اصلی برنامه، روی گزینه نیروی انسانی کلیک کنید. .2 از پنجره باز شده اسامي پروژهها، پروژه مورد نظر را click-Db كنيد. .3 در پنجره لیست روزهای کاری، روی روز مورد نظر کلیک کنید. .4 در پنجره ورود اطالعات نوع نیروی انس انی ش اغل )با استفاده از مجموع عوامل نیروی انسانی) و تعداد را وارد كنيد و كليد Enter را بزنيد. .5 براي وارد كردن اطالعات نیروی انسانی بعدي، كليد i را بزنيد. )براي اين منظور از دكمة جدید نيز ميتوان استفاده كرد.( .6 براي ضبط دادهها روی دكمه ثبت کلیک كنيد. .7 ب راي خ روج از پنج ره ورود اطالعات نیروی انس انی، روی دكمة خروج کلیک كنيد.

**نکتهها:** ش ما میتوانید با انتخاب دکمه جدید در نیروی انس انی، پروژه جدید تعریف و اطالعات ساختار شکست یک پروژه را نیز میتوانید در این پنجره وارد کنید. در پنجره لیست روزهای کاری میتوانید به تعریف روزهای کاری کارگاه بپردازید.

#### **ورود اطالعات روزهای کاری**

.1 در پنجره لیست روزهای کاری،روی دکمه جدید کلیک کنید. .2 تاریخ روز کاری را وارد کنید. .3 اطالعات دما و وضعیت آب و هوای آن روز را تکمیل کنید. .4 براي ضبط دادهها روی دكمه ثبت کلیک كنيد.

**نکتهها:** مشکالت پروژه و پیش نهادات را میتوانید در قسمت مربوطه برای هر روز تایپ کنید.

#### **توضیحات**

با انتخاب دکمه **ویرایش** میتوانید اطالعات یک روز را ویرایش کنید.

ب رای **حذف** یک ردیف، نوار آبی یا م کان نما را روی ردیف مورد نظر قرار دهید روی دکمه حذف کلیک کنید ردیف به طور برگش تناپذیر حذف می شود. **گزارش**

**.1 گزارش روزانه کارگاه** از منوی گزارش، روی گزارش روزانه کارگاه کلیک کنید. پارامترهای گزارش باز می شـود. با وارد کردن اطلاعات مورد نظــر می توانید گزارش مورد نظر را دریافت کنید.

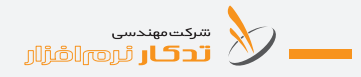

توضیحات: برای چاپ نام شــر کت، در بالای صفحه گزارش نام شرکت خود را چاپ کنید.

# **.2 گزارش آب و هوا**

از منــوی گــزارش، روی گــزارش آب و هوا کلیک کنیــد. پارامتر گزارش باز می شــود. بــا وارد کردن اطلاعات مــورد نظر می توانید گــزارش مورد نظر را دریافت کنید.

**توضیحات:** در قس مت از تاریخ: تاریخی شروع گزارش و در قسمت تا تاریخ: تاریخ پایان گزارش وارد میشود.

#### **.3 گزارش مديريتی**

از منوی گزارش، روی گزارش مدیریتی کلیک کنید. در س ربرگ اول، curve-s مقایسهای پیش رفت برنامهای و پیشرفت واقعی پروژهای ترسیم میشود. در ســربرگ دوم، نمودار ســتونی مقایســه پیشــرفت فعالیتها نمایش داده مے شود. در سربرگ آخر، نمودار پای مقایسهای هزینه فعالیتها چاپ میشود.

**توضیحات** ای حدید | بــا انتخاب دکمه **جدید** میتوانید از پنجره باز شــده عوامل، ســمت مورد نظر خود را انتخاب نمایید.

> **چگونه عامل مورد نظر را انتخاب کنیم؟** .1 روی عامل مورد نظر کلیک کنید. .2 روی دکمه انتخاب کلیک کنید.

**توضیح صفحه عوامل** ب عامل کاربر حدید | بــا انتخاب این دکمه می توانید عوامل مورد نظرتان را تعریف کنید. ها ویرایش عامل کاربر | با انتخاب این دکمه می توانید عوامل کاربر را ویرایش کنید.

**این حذف عامل کاربر | ا**ین گزینه امکان حذف عوامل تعریف شده کاربر به صورت: **.1 حذف ردیف جاری** براي حذف يك عامل نوار آبی یا مکان نما را روي رديف مورد نظر قرار دهيد روی دكمة حذف ردیف جاری کلیک كنيد عامل به طور برگشتناپذیر حذف مے شود. **.2 حذف ردیفهای انتخاب شده** ابتدا دکمه ویرایش را زده و سپس با دکمه Ctrl و موس ردیفهای مورد نظر را انتخاب کنید و س پس برای حذف این ردیفها از منوی حذف روی حذف ردیفهای انتخابی کلیک کنید. توجه داشته باشید ردیفهای انتخابی به طور برگشتناپذیر حذف میشوند. با انتخاب این دکمه میتوانید همه عوامل را **انتخاب** کنید. با انتخاب این دکمه میتوانید ش رح عوامل را از مرجع **بروزرسانی** کنید. با انتخاب این دکمه میتوانید ستونهای صفحه عوامل را به **اکسل** ارسال کنید. با انتخاب دکمه **ویرایش** میتوانید اطالعات یک پروژه را ویرایش کنید. **انتخاب همه** بسرای انتخاب همه ردیفها میتوانید روی دکمه انتخاب و انتخاب همه کلیک کنید. **انتخاب سمت جاری** برای انتخاب ســمت مورد نظر نوار آبی را روی ردیف آن قرار دهید، روی دکمه انتخاب و انتخاب سمت جاری کلیک کنید. **انتخاب شخص جاری** برای انتخاب پرســنل مورد نظر نوار آبی را روی ردیف آن قرار دهید، روی دکمه

سرکت مهندسی<br>این اسرائیل آن است آلشارال

انتخاب و انتخاب شخص جاری کلیک کنید. **حذف .1 حذف رديف جاری** بــرای حــذف یک ردیف، نوار آبــی یا مکان نما را روی ردیــف مورد نظر قرار دهیــد روی دکمــه حذف و حــذف ردیف جاری کلیک کنیــد ردیف به طور برگشتناپذیر حذف میشود. **.2 حذف رديفهای انتخابی** ب ا دکمه کنترل و موس ردیفهای مورد نظر را انتخاب کنید و س پس برای ح ذف این ردیفها از من وی حذف، روی حذف ردیفه ای انتخابی کلیک کنید. توجه داشــته باشــید ردیفهای انتخابی به طور بر گشــتناپذیر حذف می شوند. با استعدام استخــاب ابن گزینــه می توانید تمام ردیفهای تعریف شــده را **ا مشاهده** کنید و با انتخاب یکی از ردیفها، در پنجره نیروی انسانی کارگاه همان ردیف انتخاب میشود، میتوانید آن ردیف را ویرایش کنید. ب ا انتخاب این من و نرمافزار **ام کان نقل** ردیفهای وارد ش ده در روزهای دیگر پروژهها را در اختیار شما قرار م*ی دهد.* ب ا انتخاب این منو میتوانید به تعریف **پرس نل** و ویرایش و حذف اطالعات آنان اقدام کنید. ب ا انتخاب این منو میتوانید به تعریف **پیمانکاران** و ویرایش و حذف اطالعات آنان اقدام کنید. **توضیحات دکمه )کدام ستونها نمایش داده شود(** با کلیک کردن روی این دکمه، کاربر امکان اس تفاده و تغییر عرض س تونهای مورد نیاز خود را دارد.

**دکمه جهش به آخرین روز** برای جهش به آخرین روز وارد ش ده دکمه را کلیک کنید. **دکمه جهش به روز بعدی** برای نمایش روز بعدی دکمه را کلیک کنید. **دکمه جهش به روزقبلی** برای نمایش روز قبلی دکمه را کلیک کنید. **دکمه جهش به اولین روز** ب رای جهش به اولین روز وارد ش ده دکمه را کلیک کنید. **دکمه لیست روزهای کاری** ب ا کلیک روی این منو میتوانید وارد صفحه نیروی انس انی کارگاه در روز وارد شده مورد نظرتان شوید.

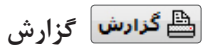

**.1 گزارش ماهانه نيروی انسانی** از منوی گزارش، روی گزارش ماهانه نیروی انس انی کلیک کنید. پارامترهای گزارش باز میش ود. با وارد کردن اطالعات مورد نظر میتوانید گزارش مورد نظر را دریافت کنید. **توضیحات:** برای چاپ نام ش رکت، در باالی صفحه گزارش نام شرکت خود را چاپ کنید. در قســمت از تاریخ: تاریخی شروع گزارش و در قسمت تا تاریخ: تاریخ پایان گزارش وارد میشود.

**.2 گزارش کارت کارگری** از منوی گـزارش، روی گزارش کارت کارگری کلیــک کنید. پارامتر گزارش باز می شود. با وارد کردن اطلاعات مورد نظیر می توانید گزارش مورد نظر را د, یافت کنید.

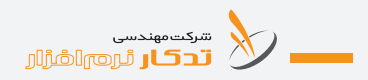

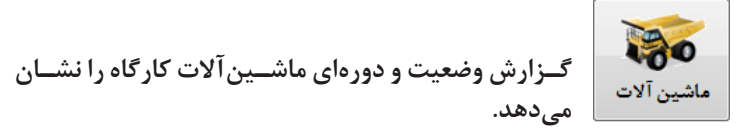

#### **ورود اطالعات ماشینآالت**

.1 از منوی اصلی برنامه، روی گزینه ماشینآالت کلیک کنید. .2 از پنجره باز شده اسامي پروژهها، پروژه مورد نظر را click-Db كنيد. .3 در پنجره لیست روزهای کاری، روی روز مورد نظر کلیک کنید. ۴. در پنجــره ورود اطلاعــات نــوع ماشـــین (با اســتفاده از مجمــوع عوامل ماشینآلات) و تعداد را وارد كنيد و كليد Enter را بزنيد. .5 براي وارد كردن اطالعات ماشین بعدي، كليد i را بزنيد. )براي اين منظور از دكمة جدید نیز میتوان استفاده كرد.) .6 براي ضبط دادهها روی دكمه ثبت کلیک كنيد. .7 براي خروج از پنجره ورود اطالعات ماش ینآالت، روی دكمة خروج کلیک كنيد.

#### **نکتهها:**

ش ما میتوانید با انتخاب دکمه جدید در ماش ینآالت، پ روژه جدید تعریف، و اطالعات ساختار شکست یک پروژه را نیز میتوانید در این پنجره وارد کنید. در پنجره لیست روزهای کاری میتوانید به تعریف روزهای کاری کارگاه بپردازید.

#### **ورود اطالعات روزهای کاری**

.1 در پنجره لیست روزهای کاری، روی دکمه جدید کلیک کنید. .2 تاریخ روز کاری را وارد کنید. .3 اطالعات دما و وضعیت آب و هوای آن روز را تکمیل کنید. .4 براي ضبط دادهها روی دكمه ثبت کلیک كنيد.

#### **نکتهها:**

مشکالت پروژه و پیش نهادات را میتوانید در قسمت مربوطه برای هر روز تایپ کنید.

#### **توضیحات**

با انتخاب دکمه **ویرایش** میتوانید اطالعات یک روز را ویرایش کنید.

ب رای **حذف** یک ردیف، نوار آبی یا مکان نما را روی ردیف مورد نظر قرار دهید روی دکمه حذف کلیک کنید ردیف به طور برگشتناپذیر حذف میشود.

# **گزارش**

#### **.1 گزارش روزانه کارگاه**

از منـوی گزارش، روی گزارش روزانه کارگاه کلیک کنید. پارامترهای گزارش باز می شـود. با وارد کردن اطلاعات مورد نظــر می توانید گزارش مورد نظر را دریافت کنید.

**توضیحات:** برای چاپ نام ش رکت، در باالی صفحه گزارش نام شرکت خود را چاپ کنید.

#### **.2 گزارش آب و هوا**

از منــوی گــزارش، روی گــزارش آب و هوا کلیک کنیــد. پارامتر گزارش باز میش ود. ب ا وارد کردن اطالعات م ورد نظر میتوانید گ زارش مورد نظر را دریافت کنید.

**توضیحات:** در قس مت از تاریخ: تاریخ ش روع گزارش و در قسمت تا تاریخ: تاریخ پایان گزارش وارد میشود.

# **.3 گزارش مدیریتی** از منوی گزارش، روی گزارش مدیریتی کلیک کنید. در س ربرگ اول، curve-s مقایسهای پیش رفت برنامهای و پیشرفت واقعی پروژهای ترسیم میشود. در سـربرگ دوم، نمودار سـتونی مقایســه پیشــرفت فعالیتها نمایش داده میشود.

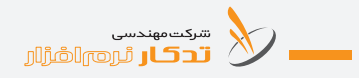

در سربرگ آخر، نمودار پای مقایسهای هزینه فعالیتها چاپ میشود. **توضیحات**  ب ا انتخاب دکمه **جدید** میتوانید از پنجره باز ش ده عوامل، س مت مورد نظر خود را انتخاب نمایید. **چگونه عامل مورد نظر را انتخاب کنیم؟** .1 روی عامل مورد نظر کلیک کنید. .2 روی دکمه انتخاب کلیک کنید. **توضیح صفحه عوامل** با عامل کاربر حدید | باانتخاب این دکمه می توانید عوامل مورد نظرتان را تعریف کنید. ها ویرایش عامل کاربر | با انتخاب این دکمه میتوانید عوامل کاربر را ویرایش کنید. **این عنوان این گزین**ه امکان حذف عوامل تعریف شده کاربر به صورت : **.1 حذف رديف جاری** براي حذف يك عامل نوار آبی یا مکان نما را روي رديف مورد نظر قرار دهيد روی دكمة حذف ردیف جاری کلیک كنيد عامل به طور برگشتناپذیر حذف مے شود. **.2 حذف رديفهای انتخاب شده** ابتدا دکمه ویرایش را زده و سپس با دکمه Ctrl و موس ردیفهای مورد نظر را انتخاب کنید و س پس برای حذف این ردیفها از منوی حذف روی حذف ردیفهای انتخابی کلیک کنید. توجه داشته باشید ردیفهای انتخابی به طور برگشتناپذیر حذف میشوند. با انتخاب این دکمه میتوانید همه عوامل را **انتخاب** کنید. با انتخاب این دکمه میتوانید شرح عوامل را از مرجع **بروزرسانی** کنید. با انتخاب این دکمه میتوانید ستونهای صفحه عوامل را به **اکسل** ارسال کنید.

با انتخاب دکمه **ویرایش** میتوانید اطالعات یک پروژه را ویرایش کنید.

**انتخاب**

**.1 انتخاب همه** برای انتخاب همه ردیفها میتوانید روی دکمه انتخاب و انتخاب همه کلیک کنید.

**.2 انتخاب ماشين آالت جاری** ب رای انتخاب ماش ین مورد نظر نوار آبی را روی ردیف آن قرار دهید، روی دکمه انتخاب و انتخاب ماشینآالت جاری کلیک کنید.

**حذف**

**.1 حذف رديف جاری** ب رای ح ذف یک ردیف، نوار آب ی یا مکان نما را روی ردیف مورد نظر قرار دهیــد روی دکمــه حذف و حــذف ردیف جاری کلیک کنیــد ردیف به طور برگشتناپذیر حذف میشود.

**.2 حذف رديفهای انتخابی** ب ا دکمه کنترل و موس ردیفهای مورد نظر را انتخاب کنید و س پس برای ح ذف این ردیفها از منوی حذف، حذف ردیفهای انتخابی را کلیک کنید. توجه داشته باشید ردیفهای انتخابی به طور برگشتناپذیر حذف میشوند.

**اش حسنجو** با انتخــاب این گزینـــه میتوانید تمام ردیفهای تعریف شــده را **مش اهده** کنید و با انتخاب یکی از ردیفها، در پنجره ماش ینآالت همان ردیف انتخاب میشود، میتوانید آن ردیف را ویرایش کنید. ب ا انتخاب این من و نرمافزار **ام کان نقل** ردیفهای وارد ش ده در روزهای دیگر پروژهها را در اختیار شما قرار میدهد. با انتخ اب این منو میتوانید به تعریف **مالک** برای ماش ینآالت و ویرایش و حذف اطالعات آنان اقدام کنید.

سكت مهندسي<br>المسلم التي تحال الرابع الشرارار

ب ا انتخاب این منو میتوانید به تعریف **پیمان کاران** و ویرایش و حذف اطالعات آنان اقدام کنید.

#### **توضیحات**

**دکمه )کدام ستونها نمایش داده شود(** با کلیک کردن روی این دکمه، کاربر امکان اس تفاده و تغییر عرض س تونهای مورد نیاز خود را دارد.

> **دکمه جهش به آخرین روز** برای جهش به آخرین روز وارد شده دکمه را کلیک کنید. **دکمه جهش به روز بعدی**

برای نمایش روز بعدی دکمه را کلیک کنید.

**دکمه جهش به روز قبلی** برای نمایش روز قبلی دکمه را کلیک کنید.

**دکمه جهش به اولین روز** برای جهش به اولین روز وارد ش ده دکمه را کلیک کنید.

**دکمه لیست روزهای کاری** با کلیک روی این منو میتوانید وارد صفحه ماش ینآالت در روز وارد شده مورد نظرتان شوید.

# ر<u>∰</u> گزارش ٰ <sub>گز</sub>ا<sub>ر</sub>ش

**.1 گزارش ماشين آالت**

از منوی گزارش، روی گزارش ماشــینآلات کلیــک کنید. پارامتر گزارش باز می شــود. بــا وارد کردن اطلاعات مــورد نظر میتوانید گــزارش مورد نظر را د, یافت کنید.

**توضیحات:** در قس مت از تاریخ: تاریخی شروع گزارش و در قسمت تا تاریخ: تاریخ پایان گزارش وارد میشود.

**.2 گزارش ماهانه ماشين آالت** از منــوی گزارش، روی گزارش ماهانه ماشــینآلات کلیک کنید. پارامترهای گزارش باز میش ود. با وارد کردن اطالعات مورد نظر میتوانید گزارش مورد نظر را دریافت کنید. **توضیحات:** برای چاپ نام ش رکت، در باالی صفحه گزارش نام شرکت خود را چاپ کنید. در قســمت از تاریخ: تاریخی شروع گزارش و در قسمت تا تاریخ: تاریخ پایان گزارش وارد میشود.

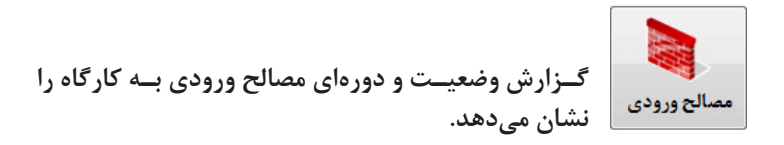

#### **ورود اطالعات مصالح ورودی**

.1 از منوی اصلی برنامه، روی گزینه مصالح ورودی کلیک کنید. .2 از پنجره باز شده اسامي پروژهها، پروژه مورد نظر را click-Db كنيد. .3 در پنجره لیست روزهای کاری، روی روز مورد نظر کلیک کنید. ۴. در پنجره ورود اطلاعات نوع مصالح (با اســتفاده از مجموع عوامل مصالح) و تعداد را وارد كنيد و كليد Enter را بزنيد. .5 براي وارد كردن اطالعات مصالح بعدي، كليد i را بزنيد. )براي اين منظور از دكمهٔ جدید نیز میتوان استفاده كرد.) .6 براي ضبط دادهها روی دكمه ثبت کلیک كنيد. .7 ب راي خروج از پنج ره ورود اطالعات مصال ح ورودی، روی دكمة خروج کلیک كنيد.

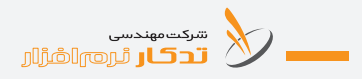

**نکتهها:** شــما مے توانید با انتخــاب دکمه جدید در مصالح ورودی، پــروژه جدید تعریف، و اطالعات ساختار شکست یک پروژه را نیز میتوانید در این پنجره وارد کنید. در پنجره لیست روزهای کاری میتوانید به تعریف روزهای کاری کارگاه بپردازید.

**ورود اطالعات روزهای کاری**

.1 در پنجره لیست روزهای کاری، روی دکمه جدید کلیک کنید. .2 تاریخ روز کاری را وارد کنید. .3 اطالعات دما و وضعیت آب و هوای آن روز را تکمیل کنید. .4 براي ضبط دادهها روی دكمه ثبت کلیک كنيد.

#### **نکتهها:**

مشکالت پروژه و پیش نهادات را میتوانید در قسمت مربوطه برای هر روز تایپ کنید.

**توضیحات**  با انتخاب دکمه **ویرایش** میتوانید اطالعات یک روز را ویرایش کنید. برای **ح ذف** یک ردیف، نوار آبی یا مکان نما را روی ردیف مورد نظر قرار دهید روی دکمه حذف کلیک کنید ردیف به طور برگشتناپذیر حذف میشود.

# **گزارش**

**.1 گزارش روزانه کارگاه** از منــوی گزارش، روی گزارش روزانه کارگاه کلیک کنید. پارامترهای گزارش باز میشــود. با وارد کردن اطلاعات مورد نظــر میتوانید گزارش مورد نظر را دریافت کنید. توضیحات: برای چاپ نام شــر کت، در بالای صفحه گزارش نام شرکت خود را چاپ کنید.

**.2 گزارش آب و هوا** از منــوی گــزارش، روی گــزارش آب و هوا کلیک کنیــد. پارامتر گزارش باز می شـود. بــا وارد کردن اطلاعات مــورد نظر می توانید گــزارش مورد نظر را دریافت کنید. **توضیحات:** در قس مت از تاریخ: تاریخی شروع گزارش و در قسمت تا تاریخ: تاریخ پایان گزارش وارد میشود.

**.3 گزارش مديريتی** از منوی گزارش، روی گزارش مدیریتی کلیک کنید. در س ربرگ اول، curve-s مقایسهای پیش رفت برنامهای و پیشرفت واقعی پروژهای ترسیم میشود. در سـربرگ دوم، نمودار سـتونی مقایســه پیشــرفت فعالیتها نمایش داده مے شود. در سربرگ آخر، نمودار پای مقایسهای هزینه فعالیتها چاپ میشود.

**توضیحات**  با اس انتخاب دکمه **جدید** می توانید از پنجره باز شــده عوامل، ســمت **T** مورد نظر خود را انتخاب نمایید.

> **چگونه عامل مورد نظر را انتخاب کنیم؟** .1 روی عامل مورد نظر کلیک کنید. .2 روی دکمه انتخاب کلیک کنید.

**توضیح صفحه عوامل** ن است الله عن الله عن الله عن الله عن الله عن الله عن الله عن الله عن الله عن الله عن الله عن الله عن الله عن ا<br>وی الله عن الله عن الله عن الله عن الله عن الله عن الله عن الله عن الله عن الله عن الله عن الله عن الله عن ال کنید. هی استان استان استخاب این دکمـه میتوانید عوامل کاربــر را ویرایش کنید. این گزینه امکان حذف عوامل تعریف شده کاربر به صورت:

# سرکت مهندسی<br>این اسرائیل آن است از استفرازار

**.1 حذف ردیف جاری** براي حذف يك عامل نوار آبی یا مکان نما را روي رديف مورد نظر قرار دهيد روی دكمة حذف ردیف جاری کلیک كنيد عامل به طور برگشتناپذیر حذف مے شود. **.2 حذف ردیفهای انتخاب شده** ابتدا دکمه ویرایش را زده و سپس با دکمه Ctrl و موس ردیفهای مورد نظر را انتخاب کنید و س پس برای حذف این ردیفها از منوی حذف روی حذف ردیفهای انتخابی کلیک کنید. توجه داشته باشید ردیفهای انتخابی به طور برگشتناپذیر حذف میشوند. با انتخاب این دکمه میتوانید همه عوامل را **انتخاب** کنید. بروز رسانی | با انتخاب این دکمه می توانید شرح عوامل را از مرجع **بروزرسانی** کنید. با انتخاب این دکمه میتوانید ستونهای صفحه عوامل را به **اکسل** ارسال کنید. با انتخاب دکمه **ویرایش** میتوانید اطالعات یک پروژه را ویرایش کنید. **انتخاب .1 انتخاب همه** برای انتخاب همه ردیفها میتوانید روی دکمه انتخاب و انتخاب همه کلیک کنید. **.2 انتخاب مصالح جاری** بــرای انتخاب مصالح مــورد نظر نوار آبی را روی ردیــف آن قرار دهید، روی دکمه انتخاب و انتخاب مصالح جاری کلیک کنید. **حذف .1 حذف ردیف جاری** ب رای ح ذف یک ردیف، نوار آب ی یا مکان نما را روی ردیف مورد نظر قرار دهیــد روی دکمــه حذف و حــذف ردیف جاری کلیک کنیــد ردیف به طور

برگشتناپذیر حذف میشود. **.2 حذف ردیفهای انتخابی** ب ا دکمه کنترل و موس ردیفهای مورد نظر را انتخاب کنید و س پس برای ح ذف این ردیفها از من وی حذف، روی حذف ردیفه ای انتخابی کلیک کنید. توجه داشــته باشــید ردیفهای انتخابی به طور بر گشــتناپذیر حذف مے شوند. **باش حسنجو**ل بــا انتخاب این گزینــه می توانید تمام ردیفهای تعریف شــده را **ش مشاهده** کنید و با انتخاب یکی از ردیفها، در پنجره مصالح همان ردیف انتخاب میشود، میتوانید آن ردیف را ویرایش کنید. ب ا انتخاب این منو نرمافزار **ام کان نقل** ردیفهای وارد ش ده در روزهای دیگر پروژهها را در اختیار شما قرار میدهد. ب ا انتخاب این من و میتوانید به تعریف **فروش ندگان مصالح** و ویرایش و حذف اطالعات آنان اقدام کنید. **توضیحات دکمه )کدام ستونها نمایش داده شود(** با کلیک کردن روی این دکمه، کاربر امکان اس تفاده و تغییر عرض س تونهای مورد نیاز خود را دارد. **دکمه جهش به آخرین روز** برای جهش به آخرین روز وارد شــده دکمه $\blacktriangleright$  را کلیک کنید. **دکمه جهش به روز بعدی** برای نمایش روز بعدی دکمه را کلیک کنید. **دکمه جهش به روز قبلی** ب رای نمایش روز قبلی دکمه را کلیک کنید. **دکمه جهش به اولین روز** برای جهش به اولین روز وارد ش ده دکمه را کلیک کنید.

سرکت مهندسی<br>این اسرائیل آن است آن آن آن است با استفادات است به تصادیح است که به آن به این استفاده به کار آن به<br>است که استفاده است به استفادات استفاده به استفاده به استفاده به استفاده به استفاده به استفاده به استفاده به ا

**دکمه لیست روزهای کاری** با کلیک روی این منو میتوانید وارد صفحه مصالح ورودی در روز وارد شده مورد نظرتان شوید.

ًا <mark>∰ گزارش</mark> ∫گزارش

**.1 گزارش مصالح** از منوی گزارش، روی گزارش مصالح کلیک کنید. پارامتر گزارش باز میشود. با وارد کردن اطالعات مورد نظر میتوانید گزارش مورد نظر را دریافت کنید. **توضیحات:** در قس مت از تاریخ: تاریخی شروع گزارش و در قسمت تا تاریخ: تاریخ پایان گزارش وارد میشود.

#### **.2 گزارش ماهانه مصالح**

از منوی گزارش، گزارش ماهانه مصالح را کلیــک کنید. پارامترهای گزارش باز می شـود. با وارد کردن اطلاعات مورد نظـر می توانید گزارش مورد نظر را دریافت کنید. **توضیحات:** برای چاپ نام ش رکت، در باالی صفحه گزارش نام شرکت خود را چاپ کنید.

در قســمت از تاریخ: تاریخ شــروع گزارش و در قســمت تا تاریخ: تاریخ پایان گزارش وارد میشود.

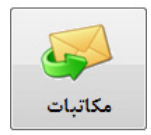

**مکاتبات ارسالی و دریافتی کارگاه را ثبت میکند.**

#### **ورود اطالعات مکاتبات**

.1 از منوی اصلی برنامه، روی گزینه مکاتبات کلیک کنید. .2 از پنجره باز شده اسامي پروژهها، پروژه مورد نظر را click-Db كنيد.

.3 در پنجره لیست روزهای کاری، روی روز مورد نظر کلیک کنید. ۴. در پنجــره ورود اطلاعات نوع نامه (با انتخاب وارده یا صادره) را وارد كنيد و كليد Enter را بزنيد. .5 براي وارد كردن اطالعات نامه بعدي، كليد i را بزنيد. )براي اين منظور از دكمة جدید نيز ميتوان استفاده كرد.( .6 براي ضبط دادهها روی دكمه ثبت کلیک كنيد. .7 ب راي خ روج از پنجره ورود اطالعات مکاتب ات، روی دكمة خروج کلیک كنيد.

**نکتهها:** شــما مے توانید با انتخــاب دکمه جدید در مصالح ورودی، پــروژه جدید تعریف، و اطالعات ساختار شکست یک پروژه را نیز میتوانید در این پنجره وارد کنید. در پنجره لیست روزهای کاری میتوانید به تعریف روزهای کاری کارگاه بپردازید.

# **ورود اطالعات روزهای کاری** .1 در پنجره لیست روزهای کاری، دکمه جدید را کلیک کنید. .2 تاریخ روز کاری را وارد کنید. .3 اطالعات دما و وضعیت آب و هوای آن روز را تکمیل کنید. .4 براي ضبط دادهها روی دكمه ثبت کلیک كنيد.

**نکتهها:** مشکالت پروژه و پیش نهادات را میتوانید در قسمت مربوطه برای هر روز تایپ کنید.

**توضیحات**  با انتخاب دکمه **ویرایش** میتوانید اطالعات یک روز را ویرایش کنید. ب رای **حذف** یک ردیف، نوار آبی یا مکان نم ا را روی ردیف مورد نظر قرار دهید روی دکمه حذف کلیک کنید ردیف به طور برگش تناپذیر حذف می شود.

**گزارش**

**.1 گزارش روزانه کارگاه** از منوی گــزارش، گزارش روزانه کارگاه را کلیــک کنید. پارامترهای گزارش باز می شـود. با وارد کردن اطلاعات مورد نظــر می توانید گزارش مورد نظر را د, یافت کنید.

ت**وضیحات**: برای چاپ نام شــرکت، در بالای صفحه گزارش نام شرکت خود را چاپ کنید.

## **.2 گزارش آب و هوا**

از منوی گزارش، گزارش آب و هوا را کلیک کنید. پارامتر گزارش باز میشود. با وارد کردن اطالعات مورد نظر میتوانید گزارش مورد نظر را دریافت کنید. **توضیحات:** در قس مت از تاریخ: تاریخی شروع گزارش و در قسمت تا تاریخ: تاریخ پایان گزارش وارد میشود.

# **.3 گزارش مديريتی** از منوی گزارش، روی گزارش مدیریتی کلیک کنید. در س ربرگ اول، curve-s مقایسهای پیش رفت برنامهای و پیشرفت واقعی پروژهای ترسیم میشود. در ســربرگ دوم، نمودار ســتونی مقایســه پیشــرفت فعالیتها نمایش داده مے شود. در سربرگ آخر، نمودار پای مقایسهای هزینه فعالیتها چاپ میشود. با وارد کردن موضوع نامه و تاریخ و شماره دریافت و ارسال اطالعات را کامل کنید. با کلید روی گیرنده و فرستنده میتوانید به تعریف، ویرایش و حذف مخاطبان بپردازید.

**توضیحات**  ب ا انتخاب دکمه **جدی د** میتوانید اطالعات نامه م ورد نظر خود را انتخاب نمایید. با انتخاب دکمه **ویرایش** میتوانید اطالعات یک پروژه را ویرایش کنید.

**انتخاب همه** بــرای انتخاب همه ردیفها می توانید روی دکمــه انتخاب و انتخاب همه کلیک کنید.

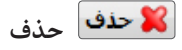

**.1 حذف رديف جاری** ب رای ح ذف یک ردیف، نوار آب ی یا مکان نما را روی ردیف مورد نظر قرار دهیــد روی دکمــه حذف و حــذف ردیف جاری کلیک کنیــد ردیف به طور برگشتناپذیر حذف میشود.

**.2 حذف رديفهای انتخابی**

ب ا دکمه کنترل و موس ردیفهای مورد نظر را انتخاب کنید و س پس برای ح ذف این ردیفها از من وی حذف، روی حذف ردیفه ای انتخابی کلیک کنید. توجه داشــته باشــید ردیفهای انتخابی به طور برگشــتناپذیر حذف مے شوند.

ه استعواج ب انتخاب این گزینــه میتوانید تمام ردیفهای تعریف شــده را $\phi$ **مش اهده** کنید و با انتخاب یکی از ردیفها، در پنجره جس تجوی نامهها، همان ردیف انتخاب میشود، میتوانید آن ردیف را ویرایش کنید.

ب ا انتخاب این منو نرمافزار **ام کان نقل** ردیفهای وارد ش ده در روزهای دیگر پروژهها را در اختیار شما قرار میدهد.

ابا این استخدام این منو می توانید فایل الکترونیکسی نامه را به ردیف آن $\ket{\mathbb{I}}$ **پیوست** نمایید و آن را مشاهده کنید.

**توضیحات دکمه )کدام ستونها نمایش داده شود(** با کلیک کردن روی این دکمه، کاربر امکان اس تفاده و تغییر عرض س تونهای مورد نیاز خود را دارد.

سرکت مهندسی<br>این اسرائیل آن استفارات

**دکمه جهش به آخرین روز** برای جهش به آخرین روز وارد شده دکمه را کلیک کنید. **دکمه جهش به روز بعدی** برای نمایش روز بعدی دکمه را کلیک کنید. **دکمه جهش به روز قبلی** برای نمایش روز قبلی دکمه را کلیک کنید. **دکمه جهش به اولین روز** برای جهش به اولین روز وارد شده دکمه را کلیک کنید. **دکمه لیست روزهای کاری** بــا کلیک روی این منــو می توانید وارد صفحه مکاتبات در روز وارد شــده مورد نظرتان شوید. 4 **گزارش روزانه و دورهای هزینههای انجام شده در کارگاه**  مالى **به تفکیک فعالیتها را تصویر مینماید.**

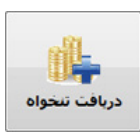

م*ی* توانید تنخواههای دریافتی کارگاه را با وارد شــدن در **روز مورد نظر، وارد کنید.**

**ورود اطالعات دریافت تنخواه**

.1 از منوی اصلی برنامه، روی گزینه مالی کلیک کنید. .2 از پنجره باز شده اسامي پروژهها، پروژه مورد نظر را click-Db كنيد.

.3 در پنجره باز شده، روی دریافت تنخواه کلیک کنید. .4 در پنجره لیست روزهای کاری، روی روز مورد نظر کلیک کنید. .5 در پنج ره ورود اطالعات نوع تنخواه دریافتی را وارد كنيد و كليد Enter را بزنيد. .6 براي وارد كردن اطالعات نامه بعدي، كليد i را بزنيد. )براي اين منظور از دكمة جدید نیز میتوان استفاده كرد.) .7 براي ضبط دادهها روی دكمه ثبت کلیک كنيد. .8 ب راي خروج از پنجره ورود اطالعات تنخ واه دریافتی کارگاه، روی دكمة خروج کلیک كنيد.

**نکتهها:**

ش ما میتوانید با انتخاب دکمه جدید در مالی، پ روژه جدید تعریف و اطالعات ساختار شکست یک پروژه را نیز میتوانید در این پنجره وارد کنید. در پنجره لیست روزهای کاری میتوانید به تعریف روزهای کاری کارگاه بپردازید.

#### **ورود اطالعات روزهای کاری**

.1 در پنجره لیست روزهای کاری، دکمه جدید را کلیک کنید. .2 تاریخ روز کاری را وارد کنید. .3 اطالعات دما و وضعیت آب و هوای آن روز را تکمیل کنید. .4 براي ضبط دادهها روی دكمه ثبت کلیک كنيد.

**نکتهها:** مشکالت پروژه و پیش نهادات را میتوانید در قسمت مربوطه برای هر روز تایپ کنید.

**توضیحات**  ویرایش | باانتخاب دکمه **ویرایش** میتوانید اطلاعات یک روز را ویرایش کنید. ب رای **ح ذف** یک ردیف، نوار آبی یا مکان نما را روی ردیف مورد نظر قرار دهید روی دکمه حذف کلیک کنید ردیف به طور برگشتناپذیر حذف میشود.

سکی <sub>شرکت مهندسی</sub><br>دیگر قران قران ایران آل

**گزارش**

**.1 گزارش روزانه کارگاه** از منسوی گزارش، روی گزارش روزانه کارگاه کلیک کنید. پارامترهای گزارش باز می شــود. با وارد کردن اطلاعات مورد نظــر می توانید گزارش مورد نظر را د, یافت کنید.

ت**وضیحات**: برای چاپ نام شــرکت، در بالای صفحه گزارش نام شرکت خود را چاپ کنید.

# **.2 گزارش آب و هوا**

از منــوی گــزارش، روی گــزارش آب و هوا کلیک کنیــد. پارامتر گزارش باز میش ود. ب ا وارد کردن اطالعات م ورد نظر میتوانید گ زارش مورد نظر را دریافت کنید.

**توضیحات:** در قس مت از تاریخ: تاریخ ش روع گزارش و در قسمت تا تاریخ: تاریخ پایان گزارش وارد میشود.

#### **.3 گزارش مدیريتی**

از منوی گزارش، روی گزارش مدیریتی کلیک کنید. در س ربرگ اول، curve-s مقایسهای پیش رفت برنامهای و پیشرفت واقعی پروژهای ترسیم میشود. در ســربرگ دوم، نمودار ســتونی مقایســه پیشــرفت فعالیتها نمایش داده مے شود. در سربرگ آخر، نمودار پای مقایسهای هزینه فعالیتها چاپ میشود. با وارد کردن مبلغ و اطالعات سند مالی تنخواه دریافتی را کامل ثبت کنید.

**توضیحات**  با انتخاب دکمه **جدید** میتوانید نوع تنخواه مورد نظر خود را انتخاب نمایید. با انتخاب دکمه **ویرایش** میتوانید اطالعات یک پروژه را ویرایش کنید.

**انتخاب همه** برای انتخاب همه ردیفها میتوانید روی دکمه انتخاب و انتخاب همه کلیک کنید. **حذف**

# **-1 حذف رديف جاری**

ب رای ح ذف یک ردیف، نوار آب ی یا مکان نما را روی ردیف مورد نظر قرار دهیــد روی دکمــه حذف و حــذف ردیف جاری کلیک کنیــد ردیف به طور برگشتناپذیر حذف میشود.

**-2حذف رديفهای انتخابی** ب ا دکمه کنترل و موس ردیفهای مورد نظر را انتخاب کنید و س پس برای ح ذف این ردیفها از من وی حذف، روی حذف ردیفه ای انتخابی کلیک کنید. توجه داشــته باشــید ردیفهای انتخابی به طور برگشــتناپذیر حذف مے شوند.

ه استعو $|\hspace{.06cm} \cdot \hspace{.06cm}$  جستجو $|\hspace{.06cm} \cdot \hspace{.06cm} \cdot \hspace{.06cm}$  انتخاب این گزینــه میتوانید تمام را **مش اهده** کنید و با انتخاب یکی از ردیفها، در پنجره جس تجوی تنخواه همان ردیف انتخاب میشود، میتوانید آن ردیف را ویرایش کنید.

**توضیحات دکمه )کدام ستونها نمایش داده شود(** با کلیک کردن روی این دکمه، کاربر امکان اس تفاده و تغییر عرض س تونهای مورد نیاز خود را دارد. **دکمه جهش به آخرین روز** برای جهش به آخرین روز وارد شــده دکمه $\blacktriangleright$  را کلیک کنید.

**دکمه جهش به روز بعدی** ب رای نمایش روز بعدی دکمه را کلیک کنید.

**دکمه جهش به روز قبلی** برای نمایش روز قبلی دکمه را کلیک کنید.

**دکمه جهش به اولین روز** برای جهش به اولین روز وارد ش ده دکمه را کلیک کنید. **دکمه لیست روزهای کاری** ب ا کلیک روی این منو میتوانید وارد صفحه تنخواه دریافتی کارگاه در روز وارد شده مورد نظرتان شوید.

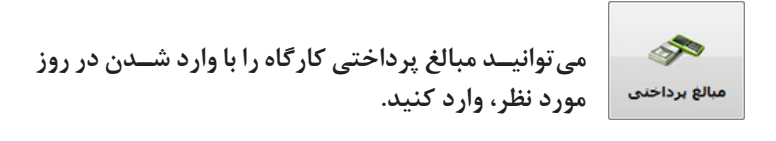

**ورود اطالعات مبالغ پرداختی**

سکی مهندسی<br>ایک قد<mark>کار</mark> ٹروم اشرارار

.1 از منوی اصلی برنامه، روی گزینه مالی کلیک کنید. .2 از پنجره باز شده اسامي پروژهها، پروژه مورد نظر را click-Db كنيد. .3 در پنجره باز شده، روی مبالغ پرداختی کلیک کنید. .4 در پنجره لیست روزهای کاری، روی روز مورد نظر کلیک کنید. .5 در پنج ره ورود اطالعات نوع مبل غ پرداختی را وارد كنيد و كليد Enter را بزنيد. .6 براي وارد كردن اطالعات نامه بعدي، كليد i را بزنيد. )براي اين منظور از دكمة جدید نيز ميتوان استفاده كرد(. .7 براي ضبط دادهها روی دكمه ثبت کلیک كنيد. .8 براي خروج از پنج ره ورود اطالعات هزینههای کارگاه، روی دكمة خروج کلیک كنيد.

**نکتهها:** ش ما میتوانید با انتخاب دکمه **جدید** در مالی، پروژه جدید تعریف، و اطالعات ساختار شکست یک پروژه را نیز میتوانید در این پنجره وارد کنید.

در پنجره لیست روزهای کاری میتوانید به تعریف روزهای کاری کارگاه بپردازید. **ورود اطالعات روزهای کاری** .1 در پنجره لیست روزهای کاری، روی دکمه جدید کلیک کنید. .2 تاریخ روز کاری را وارد کنید. .3 اطالعات دما و وضعیت آب و هوای آن روز را تکمیل کنید. .4 براي ضبط دادهها روی دكمه ثبت کلیک كنيد. **نکتهها:** مشکالت پروژه و پیش نهادات را میتوانید در قسمت مربوطه برای هر روز تایپ کنید. **توضیحات** با انتخاب دکمه **ویرایش** میتوانید اطالعات یک روز را ویرایش کنید. ب رای **ح ذف** یک ردیف، نوار آب ی یا مکان نم ا را روی ردیف مورد نظر قرار دهید روی دکمه حذف کلیک کنید ردیف به طور برگش تناپذیر حذف مے شود. **گزارش .1 گزارش روزانه کارگاه** از من وی گزارش، روی گزارش روزانه کارگاه کلیک کنید. پارامترهای گزارش باز می شـود. با وارد کردن اطلاعات مورد نظـر می توانید گزارش مورد نظر را د, یافت کنید. <mark>توضیحات:</mark> برای چاپ نام شــرکت، در بالای صفحه گزارش نام شرکت خود را چاپ کنید. **.2 گزارش آب و هوا** از منسوی گــزارش، روی گــزارش آب و هوا کلیک کنیــد. پارامتر گزارش باز می شــود. بــا وارد کردن اطلاعات مــورد نظر می توانید گــزارش مورد نظر را د, یافت کنید.

سرکت مهندسی<br>این اسرائیل آن است انگرازار

**توضیحات:** در قس مت از تاریخ: تاریخی شروع گزارش و در قسمت تا تاریخ: تاریخ پایان گزارش وارد میشود.

**.3 گزارش مديريتی** از منوی گزارش، روی گزارش مدیریتی کلیک کنید. در س ربرگ اول، curve-s مقایسهای پیش رفت برنامهای و پیشرفت واقعی پروژهای ترسیم میشود. در ســربرگ دوم، نمودار ســتونی مقایســه پیشــرفت فعالیتها نمایش داده مے شود. در سربرگ آخر، نمودار پای مقایسهای هزینه فعالیتها چاپ میشود. با وارد کردن مبلغ و اطالعات سند مالی مبلغ دریافتی را کامل ثبت کنید. فعالیتی که هزینه به آن اختصاص یافته را میتوانید از ستون مربوط انتخاب کنید.

**توضیحات**  با انتخاب دکمه **جدید** میتوانید نوع هزینه مورد نظر خود را انتخاب نمایید. با انتخاب دکمه **ویرایش** میتوانید اطالعات یک پروژه را ویرایش کنید. **انتخاب همه** ب رای انتخاب همه ردیفها میتوانید روی دکم ه انتخاب و انتخاب همه کلیک کنید. **حذف .1 حذف رديف جاری** ب رای ح ذف یک ردیف، نوار آب ی یا مکان نما را روی ردیف مورد نظر قرار دهیــد روی دکمــه حذف و حــذف ردیف جاری کلیک کنیــد ردیف به طور برگشتناپذیر حذف میشود. **.2 حذف رديفهای انتخابی** ب ا دکمه کنترل و موس ردیفهای مورد نظر را انتخاب کنید و س پس برای

ح ذف این ردیفها از من وی حذف، روی حذف ردیفه ای انتخابی کلیک کنید. توجه داشــته باشــید ردیفهای انتخابی به طور بر گشــتناپذیر حذف مے شوند.

ه استعواج ب انتخاب این گزینــه میتوانید تمام ردیفهای تعریف شــده را $\blacksquare$ **مش اهده** کنی د و با انتخاب یک ی از ردیفها، در پنجره جس تجوی هزینههای کارگاه همان ردیف انتخاب میشود، میتوانید آن ردیف را ویرایش کنید.

**توضیحات دکمه )کدام ستونها نمایش داده شود(** با کلیک کردن روی این دکمه، کاربر امکان اس تفاده و تغییر عرض س تونهای مورد نیاز خود را دارد.

> **دکمه جهش به آخرین روز** برای جهش به آخرین روز وارد شده دکمه را کلیک کنید.

> > **دکمه جهش به روز بعدی** برای نمایش روز بعدی دکمه را کلیک کنید.

**دکمه جهش به روز قبلی** برای نمایش روز قبلی دکمه را کلیک کنید.

**دکمه جهش به اولین روز** برای جهش به اولین روز وارد شده دکمه را کلیک کنید.

**دکمه لیست روزهای کاری** با کلیک روی این منو می توانید وارد صفحه هزینههای کارگاه در روز وارد شــده مورد نظرتان شوید.

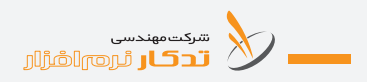

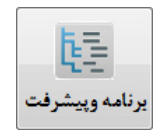

**نمودار برنامه و پیشرفت فیزیکی پروژه curve-s و مقایسه فعالیتهای انجام شده را ترسیم مینماید.**

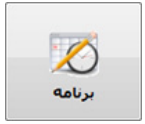

**ب ا انتخاب این منو میتوانید برنامه زمانی و وزن فعالیتها را وارد یا ویرایش نمایید.** 

#### **ورود اطالعات برنامه**

.1 از منوی اصلی برنامه، روی گزینه برنامه و پیشرفت کلیک کنید. .2 از پنجره باز شده اسامي پروژهها، پروژه مورد نظر را click-Db كنيد. .3 در پنجره باز شده، روی برنامه کلیک کنید. .4 در س تون مقدار کل و یا درصد نسبت به پروژه مقدار مورد نظرتان را وارد کنید. .5 براي وارد كردن اطالعات نامه بعدي، كليد i را بزنيد. .6 براي ضبط دادهها روی دكمه ثبت کلیک كنيد. .7 براي خروج از پنجره برنامه انجام فعالیتها، روی دكمة خروج کلیک كنيد.

**نکتهها:** ش ما میتوانید با انتخاب دکمه جدید در مالی، پروژه جدید تعریف، و اطالعات ساختار شکست یک پروژه را نیز میتوانید در این پنجره وارد کنید.

#### **توضیحات**

با انتخاب این منو میتوانید به تعریف **س اختار شکس ت** برای پروژه بپردازید. (رجوع کنید به تعریف ساختار شکست برای پروژه در صفحه ...) با انتخاب این دکمه میتوانید مقدار کل و یا درصد نسبت به پروژه را از اطالعات برآورد پروژه **نقل** کنید. )رجوع ش ود به اختصاص ساختار شکست

**َدکـار راهنمـای نرمافـزار ت**

ب م دیفه ای انتخاب صفحــه...) ً ا**∰ گزارش** گزارش **.1 گزارش برنامه** از منــوی گزارش، روی گــزارش برنامه کلیک کنیــد. پارامترهای گزارش باز می شـود. بــا وارد کردن اطلاعات مــورد نظر می توانید گــزارش مورد نظر را د, یافت کنید. **توضیحات:** برای چاپ نام ش رکت، در باالی صفحه گزارش نام شرکت خود را چاپ کنید. **.2 گزارش مديريتی** از منوی گزارش، روی گزارش مدیریتی کلیک کنید. نمودار پیشرفت برنامهای پروژهای ترسیم میشود.

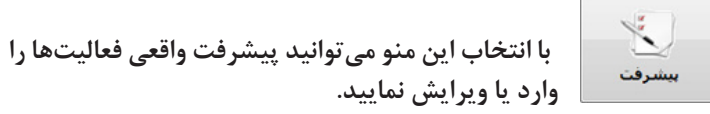

#### **ورود اطالعات پیشرفت**

.1 از منوی اصلی برنامه، روی گزینه برنامه و پیشرفت کلیک کنید. .2 از پنجره باز شده اسامي پروژهها، پروژه مورد نظر را click-Db كنيد. .3 در پنجره باز شده، پیشرفت کلیک کنید. .4 در پنجره لیست روزهای کاری، روی روز مورد نظر کلیک کنید. ۵. در ســتون مقدار انجام شــده ویا درصد انجام شــده مقدار مورد نظرتان را وارد کنید. ۶. براي وارد كردن اطلاعات نامه بعدي، كليد بلررا بزنيد.

سرکت مهندسی<br>این اسرائیل آن استفارات

.7 براي ضبط دادهها روی دكمه ثبت کلیک كنيد. .8 براي خروج از پنجره برنامه انجام فعالیتها، روی دكمة خروج کلیک كنيد.

#### **نکتهها:**

ش ما میتوانید با انتخاب دکمه جدید در مالی، پروژه جدید تعریف، و اطالعات ساختار شکست یک پروژه را نیز میتوانید در این پنجره وارد کنید. در پنجره لیست روزهای کاری میتوانید به تعریف روزهای کاری کارگاه بپردازید.

> **ورود اطالعات روزهای کاری** .1 در پنجره لیست روزهای کاری، روی دکمه جدید کلیک کنید. .2 تاریخ روز کاری را وارد کنید. .3 اطالعات دما و وضعیت آب و هوای آن روز را تکمیل کنید. .4 براي ضبط دادهها روی دكمه ثبت کلیک كنيد.

**نکتهها:** مشکالت پروژه و پیش نهادات را میتوانید در قسمت مربوطه برای هر روز تایپ کنید.

#### **توضیحات**

ویرایش | با انتخاب دکمه ویرایش می توانید اطلاعات یک روز را ویرایش کنید.

ب رای **ح ذف** یک ردیف، نوار آب ی یا مکان نم ا را روی ردیف مورد نظر قرار دهید روی دکمه حذف کلیک کنید ردیف به طور برگش تناپذیر حذف مے شود.

ً ا**≝ گزارش** گزارش

**.1 گزارش روزانه کارگاه** از منسوی گزارش، روی گزارش روزانه کارگاه کلیک کنید. پارامترهای گزارش باز می شـود. با وارد کردن اطلاعات مورد نظـر می توانید گزارش مورد نظر را دریافت کنید.

توضیحات: برای چاپ نام شــرکت، در بالای صفحه گزارش نام شرکت خود

**َدکـار راهنمـای نرمافـزار ت**

را چاپ کنید. **.2 گزارش آب و هوا** از منــوی گــزارش، روی گــزارش آب و هوا کلیک کنیــد. پارامتر گزارش باز می شــود. بــا وارد کردن اطلاعات مــورد نظر می توانید گــزارش مورد نظر را دریافت کنید. **توضیحات:** در قس مت از تاریخ: تاریخی شروع گزارش و در قسمت تا تاریخ: تاریخ پایان گزارش وارد میشود. **.3 گزارش مديريتی** از منوی گزارش، روی گزارش مدیریتی کلیک کنید. در س ربرگ اول، curve-s مقایسهای پیش رفت برنامهای و پیشرفت واقعی پروژهای ترسیم میشود. در سـربرگ دوم، نمودار سـتونی مقایســه پیشــرفت فعالیتها نمایش داده مے شود. در سربرگ آخر، نمودار پای مقایسهای هزینه فعالیتها چاپ میشود.

**توضیحات** با انتخاب این منو میتوانید به تعریف **ساختار شکست** برای پروژه بپردازید.

**نقل**

**.1 نقل از فعاليت روزانه** برای نقل مقدار واقعی فعالیتهای انجام شده از اطالعات وارد شده در فعالیتهای روزانه، روی دکمه نقل کلیک و نقل از فعالیت روزانه را انتخاب کنید.

### **.2 نقل از گزارش پيشرفت قبل**

برای نقل مقدار پیش رفت از گزارش پیشرفت قبلی، روی دکمه نقل و نقل از گزارش پیشرفت قبل کلیک کنید.
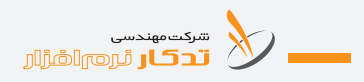

**توضیحات: دکمه لیست روزهای کاری** با کلیک روی این منو میتوانید وارد صفحه گزارش پیشرفت در روز وارد شده مورد نظرتان شوید.

ًا <mark>گزارش</mark> گزارش

**.1 گزارش برنامه** از منوی گزارش، روی گزارش برنامه کلیک کنید. پارامترهای گزارش باز میشود. با وارد کردن اطالعات مورد نظر میتوانید گزارش مورد نظر را دریافت کنید. توضیحات: برای چاپ نام شــر کت، در بالای صفحه گزارش نام شــر کت خود را چاپ کنید.

**.2 گزارش پيشرفت** از منــوی گزارش، روی گزارش پیشــرفت کلیک کنیــد. پارامترهای گزارش باز می شــود. بــا وارد کردن اطلاعات مورد نظر می توانید گــزارش مورد نظر را چاپ کنید.

<mark>توضیحات:</mark> برای چاپ نام شــر کت، در بالای صفحه گزارش نام شــر کت خود را چاپ کنید.

**.3 گزارش مديريتی** از منوی گزارش، روی گزارش مدیریتی کلیک کنید. در س ربرگ اول، curve-s مقایس های پیش رفت برنامهای و پیش رفت واقعی پروژهای ترسیم میشود. در سربرگ دوم، نمودار ستونی مقایسه پیشرفت فعالیتها نمایش داده میشود. در سربرگ آخر، نمودار پای مقایسهای هزینه فعالیتها چاپ میشود.

**بخش هجدهم: مدیریت کاربران**

این قسمت از نرمافزار برای تعیین سطح دسترسی برای کاربرانی ایجاد شده است کــه پایگاه داده آنها بصورت مرکزی تعریف شــده و مدیر سیســتم می تواند برای پروژههای مورد نظر محدودیتهایی را در نظر بگیرد.

> **چگونه سطح دسترسی تعریف کنیم؟** روی مدیریت کاربران کلیک کنید.

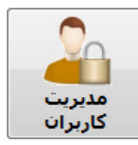

سپس روی دکمه جدید کلیک کنید.

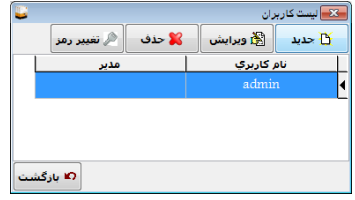

نام کاربر و رمز عبور را تعیین کنید.

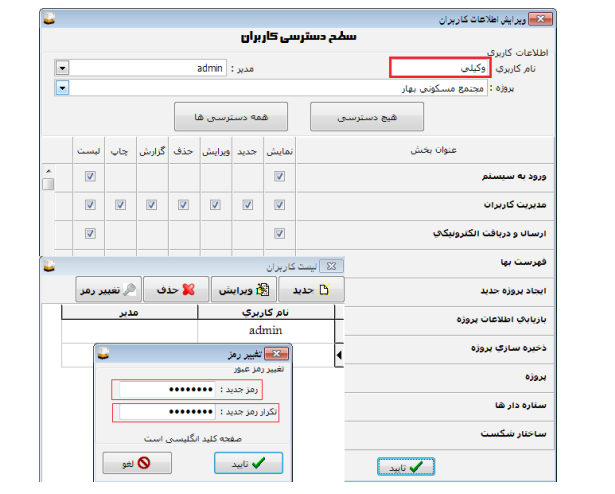

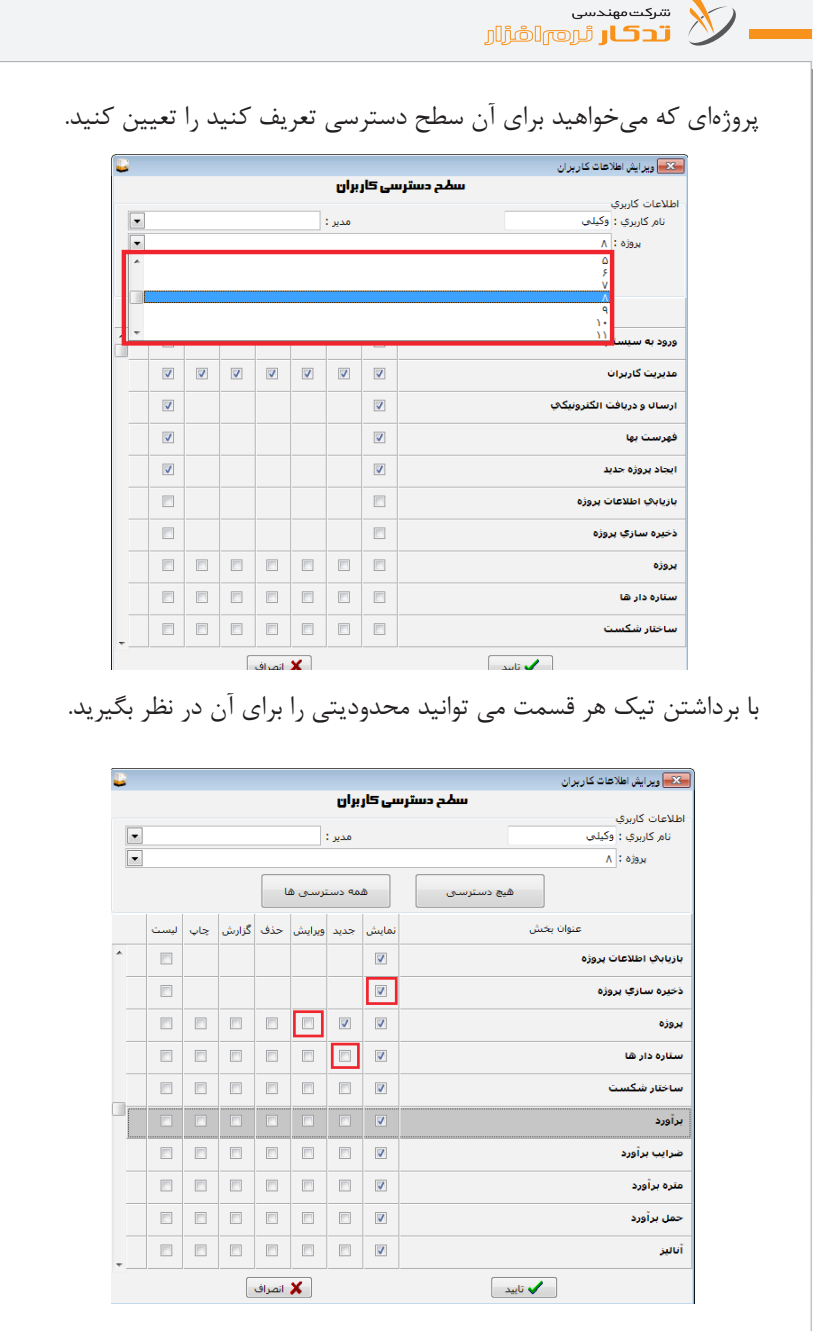

**َدکـار راهنمـای نرمافـزار ت بخش نوزدهم: تنظيمات**  روی دکمه تنظیمات کلیک کنید. نظيمات ا تغییر پایگاه داده <mark>⊤ تغییر با بگاه داده:</mark> ب ا انتخاب این گزینه میتوانید یک پایگاه داده مرکزی ایجاد کنید بدین منظور ک ه تمام کاربرانی که بصورت ش بکه با »**ت دکار**« کار میکنند میتوانند از یک پایگاه داده مرجع استفاده کنند. بر روی کامپیوتری که میخواهید پایگاه داده مرکزی باش د )سرور(، IP آن را با روش زیر بدست آورید: در صفحه Prompt Command دستور ipconfig را وارد کنید. عددی که در شکل زیر نمایش داده شده است IP این کامپیوتر میباشد . Administrator: C:\Windows\systemTT\cmd.exe Media State . . . . . . . . . . . . . Media disconnected<br>Connection-specific DNS Suffix . : .<br>Wireless LAN adapter Wireless Network Connection 2: Media State . . . . . . . . . . . . . Media disconnected<br>Connection-specific DNS Suffix . . : ireless LAN adapter Wireless Network Connection: Connection-specific DMS Suffix . : TadkarSoft.com<br>Link-local IPo6 Address . . . . . : <u>5.880.980.381.29</u><br>IPo4 Address . . . . . . . . . : <u>5.880.980.1.29</u><br>Submet Mask . . . . . . . . . . . : 255.255.255.0<br>Default Gateway . thernet adapter Local Area Connection: Media State . . . . . . . . . . . . Media disconnected<br>Connection-specific DNS Suffix . : unnel adapter Teredo Tunneling Pseudo-Interface: Media State . . . . . . . . . . . . . Media disconnected<br>Connection-specific DNS Suffix . .: unnel adapter isatap.TadkarSoft.com: »**تدکار**« را اجرا کنید. شماره پورتی که در پایین صفحه اصلی »**تدکار**« نمایش داده میشود را یاداشت کنید.خيابان هفتم. پلک٣٣ . واحد ٨ = = كدپستى: ١٣٣٩۶۶٧۶٣٧ ۰ - ۱۳۲۹-۲۲۰ - میکنندی، ۱۳۲۹-۲۳۲<br>۱ تلفکس: ۸۸۳۳ ۰۳۷۶ - ۸۸۳۳ ۰۳۷۶<br>۱ ۸۸۰۲ ۱۴۶۰ - ۸۸۰۴ - ۸۸۰۴ ۔<br>مصالح ور www.tadkar.com تدکا، ۳،۹،۲ مكاته Ŷ د ا د مدیریت<br>کاربران مابه التفاوت مال بناسب ترین<br>پیشنهاد مع  $15:51 - 1595/15/59$  :  $\omega \approx 1.116$ سىخە بانگاە:٢٨ بانگاه داده:..  $FPT1T$ .<br>قفا:محلو، admin

سرکت مهندسی<br>این تنها از آلروم الشارال

روی کامپیوترهای کالینت رفته سپس IP و پورت بدست آمده از کامپیوتر سرور را باید در قسمت تغییر پایگاه داده وارد کنید. بدین منظور روی تغییر پایگاه داده کلیک کنید سپس پایگاه داده شبکه را انتخاب کنید سپس IP و پورت سرور را وارد کنید.

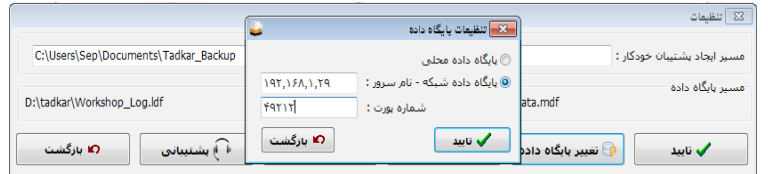

سپس دکمه تایید را انتخاب کنید. اگر کار به درس تی انجام ش ده باش د در انتهای صفحه اصلی »**تدکار**« شماره IP کامپیوتر سرور را در مقابل پایگاه داده درج میکند.

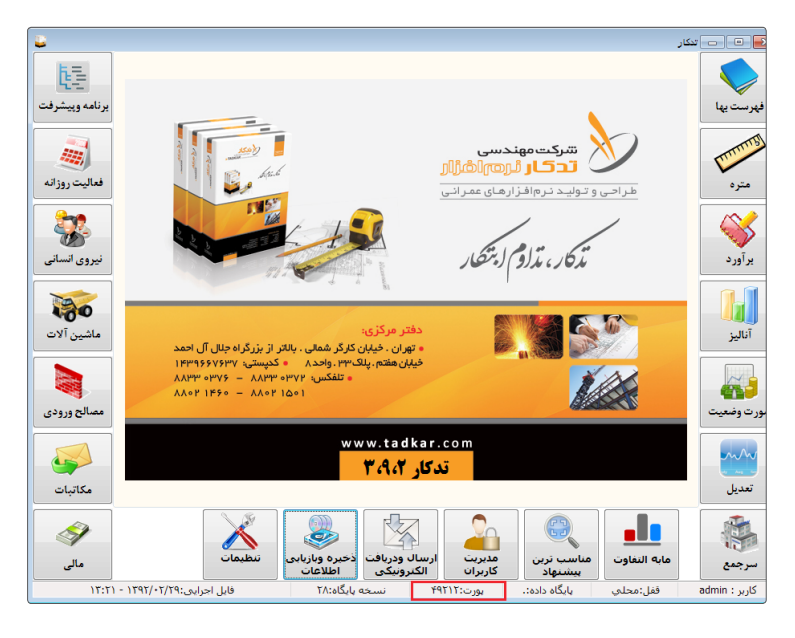

**بخش بیستم: چگونه نسخه پشتیبان تهیه كنيم؟ برای ذخیره سازی و بازخوانی پروژهها از دو روش میتوان استفاه کرد:**

#### **ذخیرهسازی پروژهها**

.1 از منوي اصلي برنامه، روی گزینه ذخیره و بازیابی اطالعات کلیک كنيد. .2 روی کارت لبه دار ذخیرهسازی / بازخوانی کلیک كنيد. .3 روی دکمه ذخیرهسازی پروژهها کلیک كنيد. .4 پروژه و عنوان پروژه را انتخاب کنید. )میتوانید یک، چند و یا همه پروژهها را انتخاب کنید( .5 بر روی دکمه بنویس کلیک كنيد. ۶. مسیر ذخیرهسازی (Backup) را وارد کنید.

## **بازخوانی پروژهها**

.1 از منوي اصلي برنامه، روی گزینه ذخیره و بازیابی اطالعات کلیک كنيد. .2 روی کارت لبهدار ذخیرهسازی / بازخوانی کلیک كنيد. .3 روی دکمه بازخوانی پروژهها کلیک كنيد. .4 مسیر ذخیره سازی )Backup )را وارد کنید. .5 پروژه و عنوان پروژه را انتخاب کنید. )میتوانید یک، چند و یا همه پروژهها را انتخاب کنید). .6 برروی دکمه بخوان کلیک كنيد.

**توجه:**  در صورت ی که پروژهای با همان نام انتخاب ش ده در نرماف زار »**تدکار**« وجود داش ته باشد، برنامه به طور خودکار اخطار میدهد که "**پروژه ... در پایگاه داده وجود دارد. رونویسی شود**" و یا "**با نام جدید ذخیره شود**". در صورت انتخاب گزینه "**رونویســی شود**" پروژه انتخاب شــده جایگزین پروژه موجود در نرمافزار

سرکت مهندسی<br>المسرک است البر است استقرارار

«**تدکا**ر» می گردد و در صورت انتخاب گزینه "**با نام جدید ذخیره شــود**" پروژه انتخابی را با نام جدید در نرمافزار »**تدکار**« ذخیره میکند. لا انصراف | دکمه انصراف کلیه فرایند را Cancel میکند.

**خواندن از فاکس پرو**  در صورتــی که پروژههای خــود را در نرمافزار فاکس پرو وارد کرده و می خواهید در نرمافزار »**تدکار**« بخوانید: .1 ابت دا، از منوي اصلي برنام ه، روی گزینه ذخیره و بازیابی اطالعات کلیک كنيد. .2 روی کارت لبهدار خواندن از فاکس پرو کلیک كنيد. .3 روی دکمه خواندن از فاکس پرو کلیک كنيد. .4 مسیر پروژههای فاکس پرو را انتخاب کنید. .5 فایل dbf.Moshp را انتخاب کنید. .6 پروژه یا پروژههای مورد نظر را انتخاب کنید. .7 برروی دکمه تایید، کلیک كنيد. .8 دکمه خروج را انتخاب کنید.

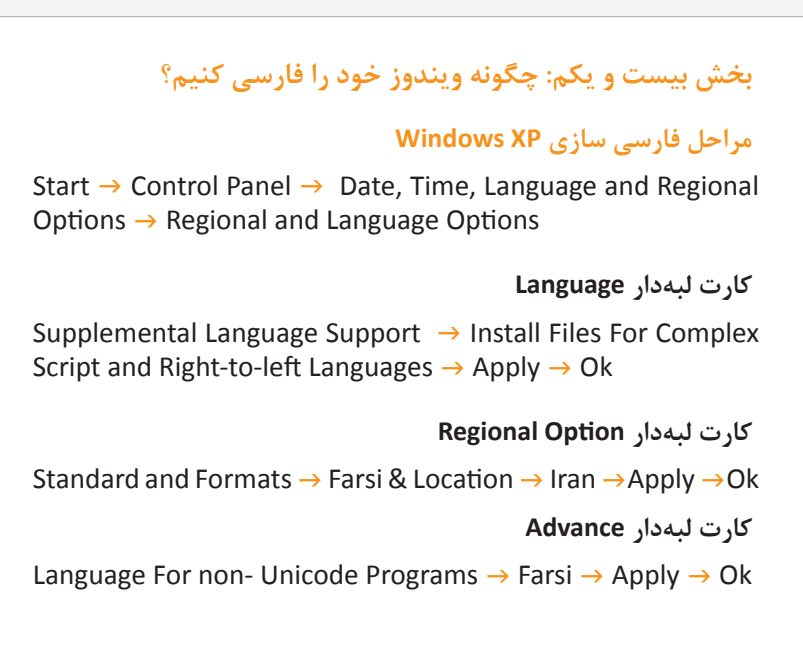

## **فارسیسازی ویندوز ویستا VISTA – ویندوز 7**

ا.1 از منوی Control Panel را انتخاب , Region and language Options ،Control Panel کنید.

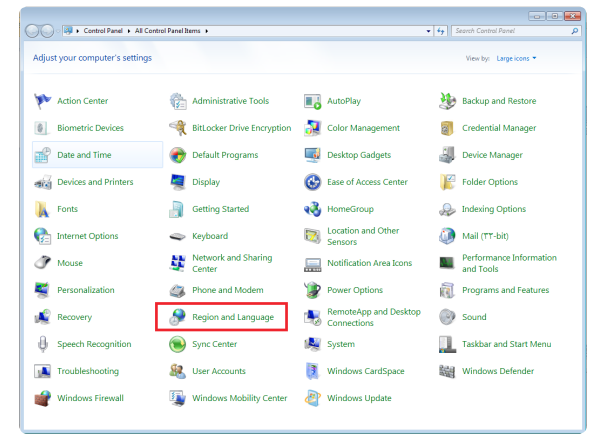

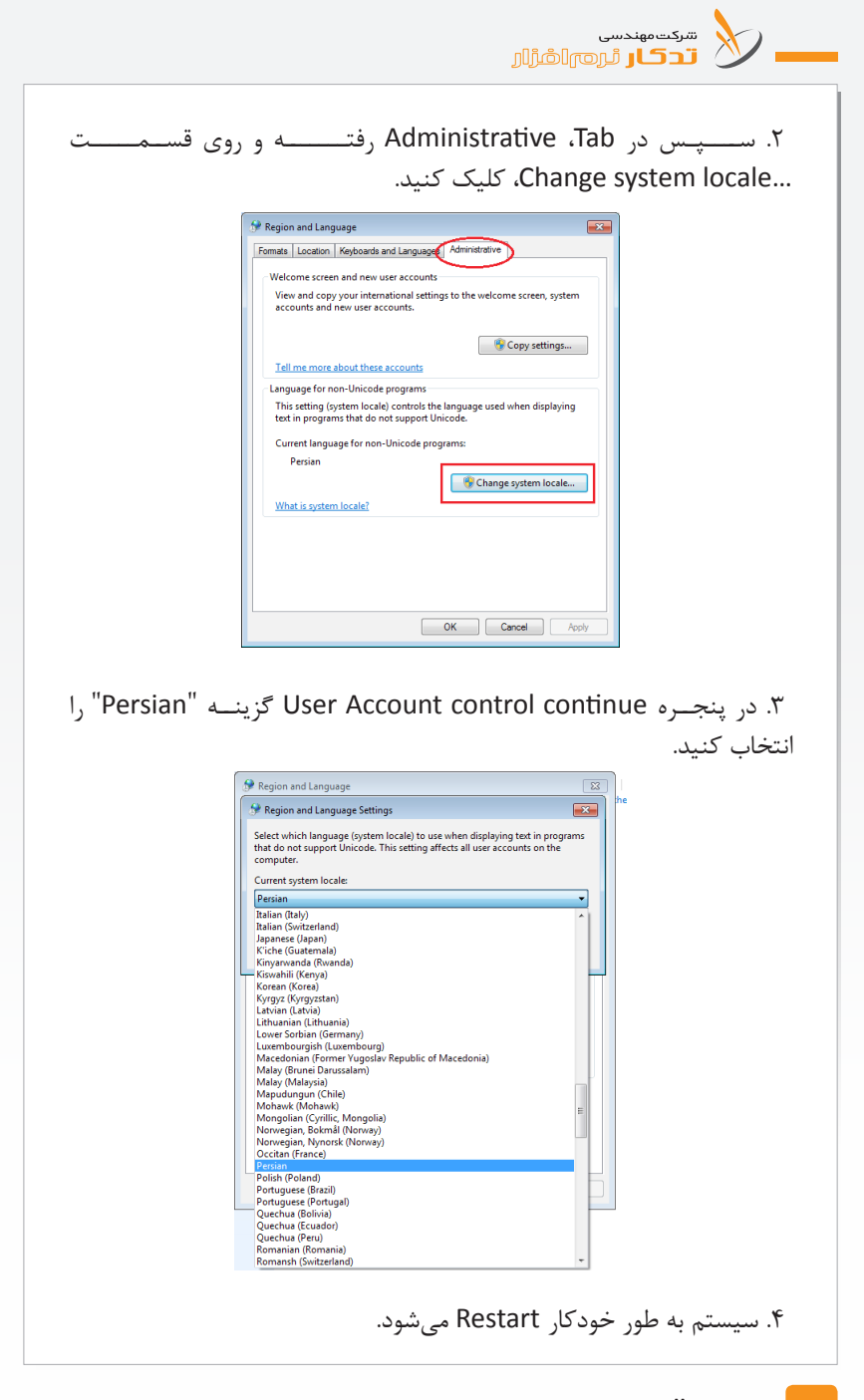

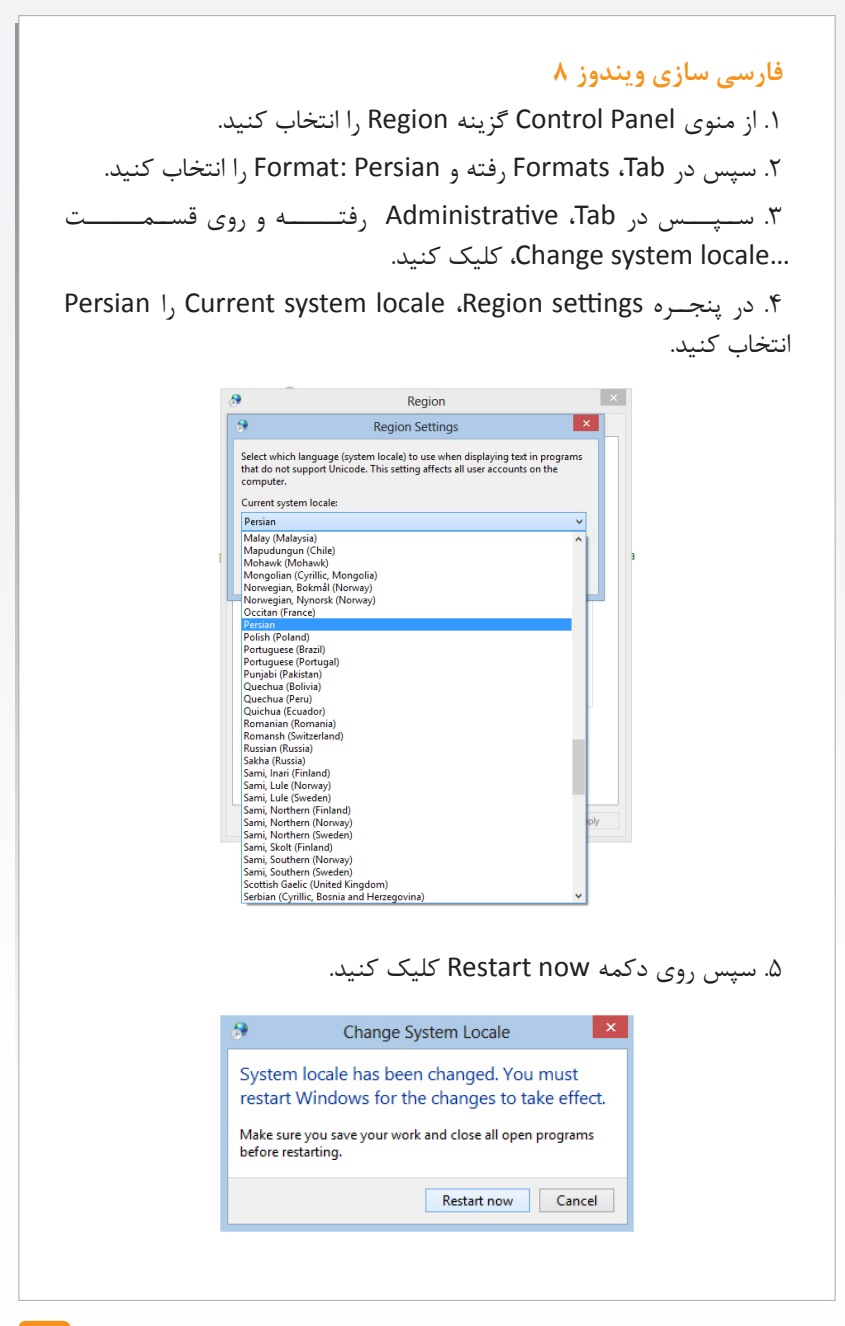

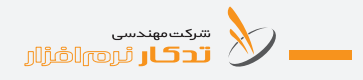

# **بخش بیست و دوم: چگونه قفل سختافزاری را نصب کنیم؟**

**نصب قفل سختافزاری در ویندوز ویستا**

بعد از نصب نرمافزار »**تدکار**« لطفا مراحل زیر را برای نصب قفل انجام دهید. .1 در START منوی Panel Control را باز کنید .

Y. در پنجره Control Panel روی گزینه User Accounts and Family Safety کلیک کنید.

.3 پس از کلیک بر روی گزینه Safety Family and Accounts User روی گزینه Accounts User کلیک کنید.

۴. ســیس روی گزینــه Turn User Account Control on or off کلیــک کنید.

.5 در پنجــ ره off or on Control Account User Turn تیــ ک عبارت ... TO) UAC (Control Account User Use را بردارید و گزین ه Ok را انتخاب کنید و سپس سیستم را Restart کنید.

### **نصب قفل سختافزاری در ویندوز 7**

بعد از نصب نرمافزار لطفا مراحل زیر را برای نصب قفل انجام دهید. .1 در Start منوی Panel Control را باز کنید .

.2 در پنجره Panel Control روی گزینه Account User کلیک کنید.

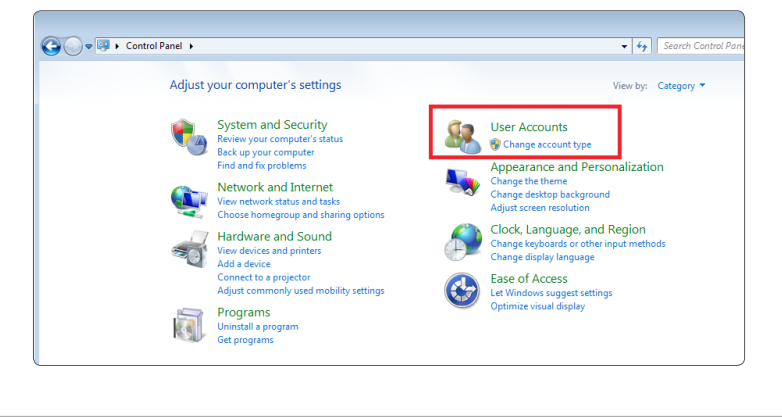

**َدکـار راهنمـای نرمافـزار ت**

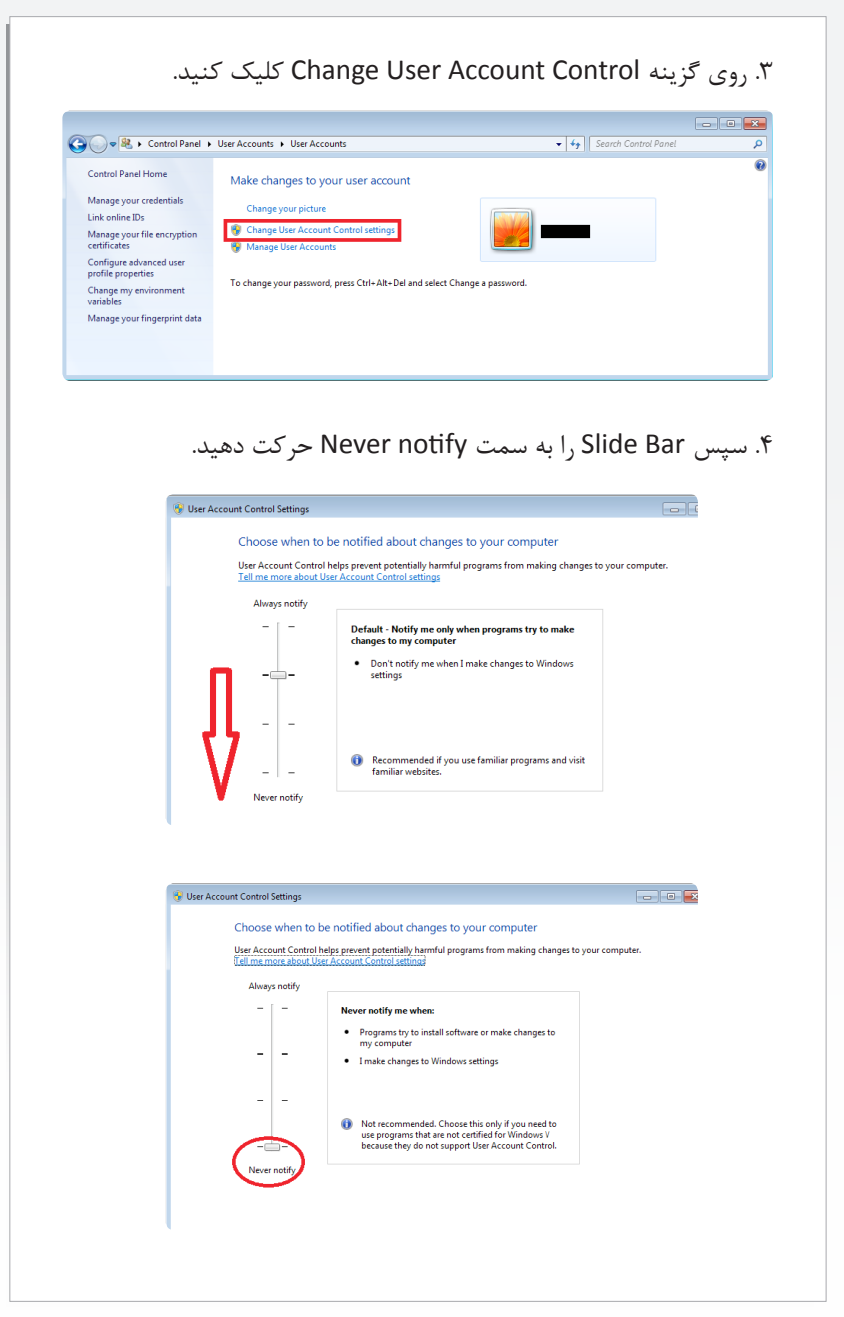

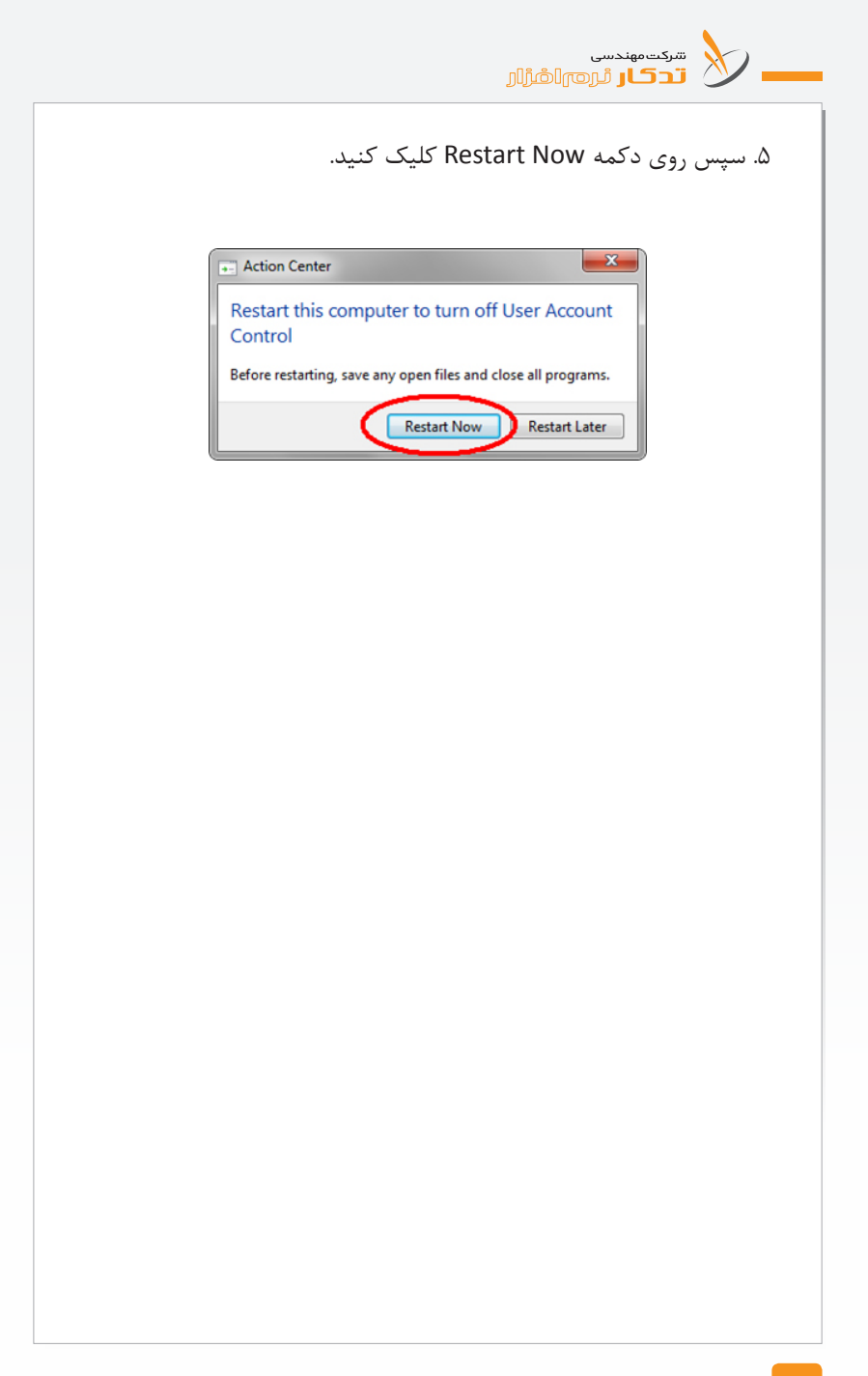

.<br>مذكار ، مذ**اذ** ابتق

شرکت مهندسی تـدکار نرمافزار با پشتوانه بیش از ۲۵ سال ارتباط مداوم با دستاندرکار ان عمران و آبادانی ایـران زمین، تنها شـرکت متخصـص در زمینه نرم|فزارهای عمرانی رتی د .<br>است که از سوی معاون ِ برای مشاوره و اجرای پروژه بسیار مهم و استراتژیک قر از دادها (سافات) بر گزیده شـده است.

مشاهده، ردیابی و کنترل وضعیت پروژهها به صورت مستمر و برخط، نیاز همـه مدیـر ان طـرحهای عمـر انی است. سـامانـمی <mark>ا</mark> .<br>تدکار که مبتنی بر WEB طراحی و پیادهسازی شده است، مدیران را قادر میسازد که در هر زمان و مکان دلخواه بتوانند از آخرین وضعیت پروژههای خود مطلع گردند.

تخصص ما طراحی، تولید و پشتیبانی سامانههای نرم۱فزاری پیشرفته با بهرهگیری از .<br>آخرین فناوریهای روز دنیا است. آن چه م*ح*صولات ما را از سایـر نـرم۱فـزارهای مشـابـه، متمـایز میکند، پیشتـاز بـودن مـا در ارایــه اطلاعات بـه هنگام و راهحلهای نو براساس نیاز کاربران است. راهبرد ما برای پاسخگویی به نیاز مدیران طرحهای عمرانی، پردازش دادههای گسیخته، تبـدیل آنها به اطلاعـات یکپارچـه و ایجـاد سـامانههای پر در سی ہے۔<br>تصمیــمگیــری و تصمیم سازی است. این راهبرد زمانی اثربخش خواهد بود که با نوآوری تولید سامانههای نرم۱فزاری و راهحلهای سیستمی است.

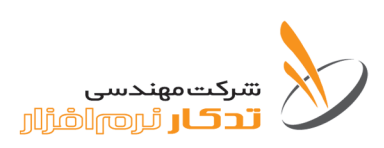

#### دفتر مرکزی:

- تهران . خیابان کارگر شمالی . بالاتر از بزرگراه جلّال آل احمد . خیابان هفتم . پلاک۳۳ . واحد ۸
- تلفكس: ١٥٥١ ١٨٥٢ ٨٨٠٣ ١٣۶٠
	- وب سایت: www.tadkar.com
	- يست الكتر ونيكى: info@tadkar.com

www.tadkar.com

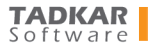